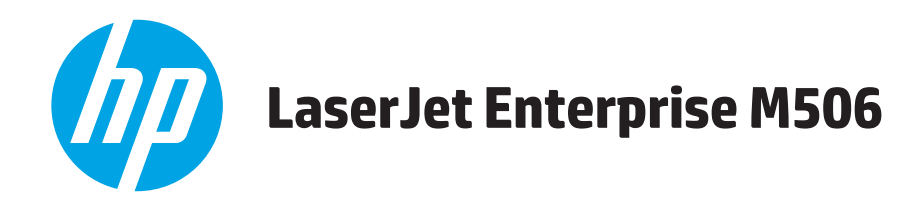

## **Användarhandbok**

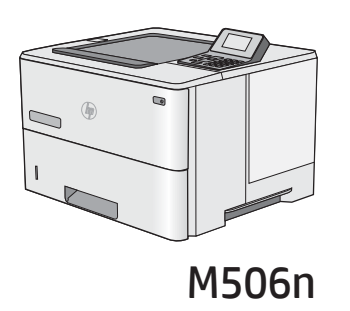

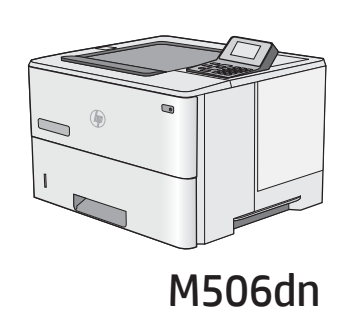

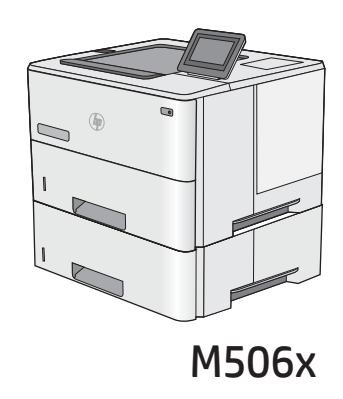

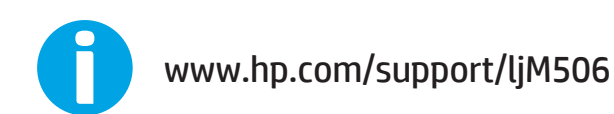

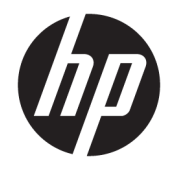

# HP LaserJet Enterprise M506

Användarhandbok

#### Copyright och licens

© Copyright 2017 HP Development Company, L.P.

Det är förbjudet att reproducera, ändra eller översätta den här handboken utan föregående skriftligt medgivande, förutom i den utsträckning som upphovsrättslagen tillåter.

Den här informationen kan ändras utan föregående meddelande.

De enda garantierna för HP-produkterna och tjänsterna fastställs i de uttryckliga garantier som medföljer produkterna och tjänsterna. Inget i detta dokument ska tolkas som att det utgör en ytterligare garanti. HP kan inte hållas ansvarigt för tekniska fel, korrekturfel eller utelämnanden i dokumentet.

Edition 3, 1/2019

#### Varumärken

Adobe® , Adobe Photoshop® , Acrobat® och PostScript® är varumärken som tillhör Adobe Systems Incorporated.

Apple och Apple-logotypen är varumärken som tillhör Apple Computer, Inc. och är registrerade i USA och andra länder/regioner. iPod är ett varumärke som tillhör Apple Computer, Inc. iPod får endast kopieras lagenligt eller med tillstånd från rättighetsinnehavaren. Stjäl inte musik.

Microsoft®, Windows®, Windows® XP och Windows Vista® är amerikanska registrerade varumärken som tillhör Microsoft Corporation.

UNIX® är ett registrerat varumärke som tillhör The Open Group.

# Innehåll

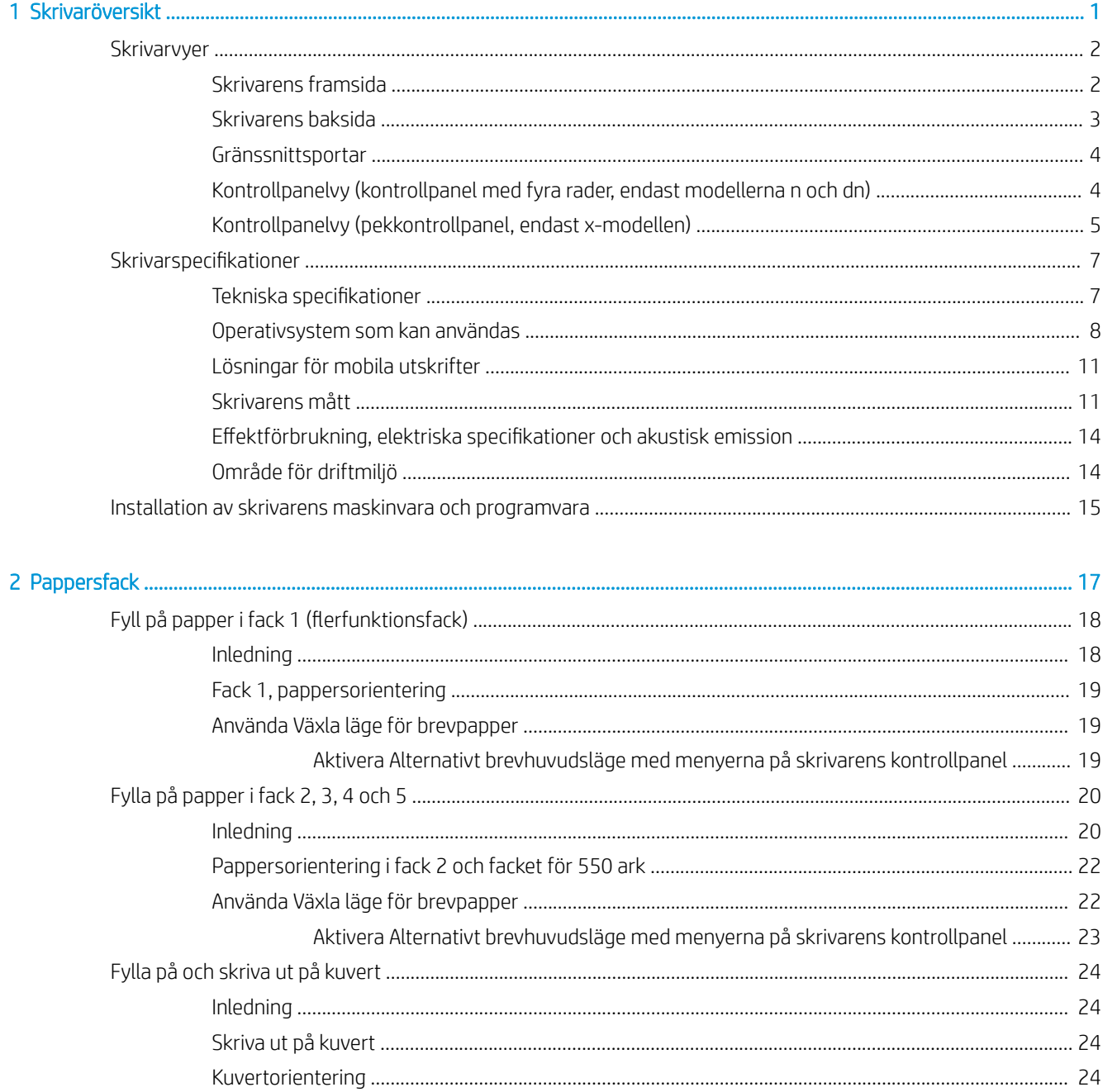

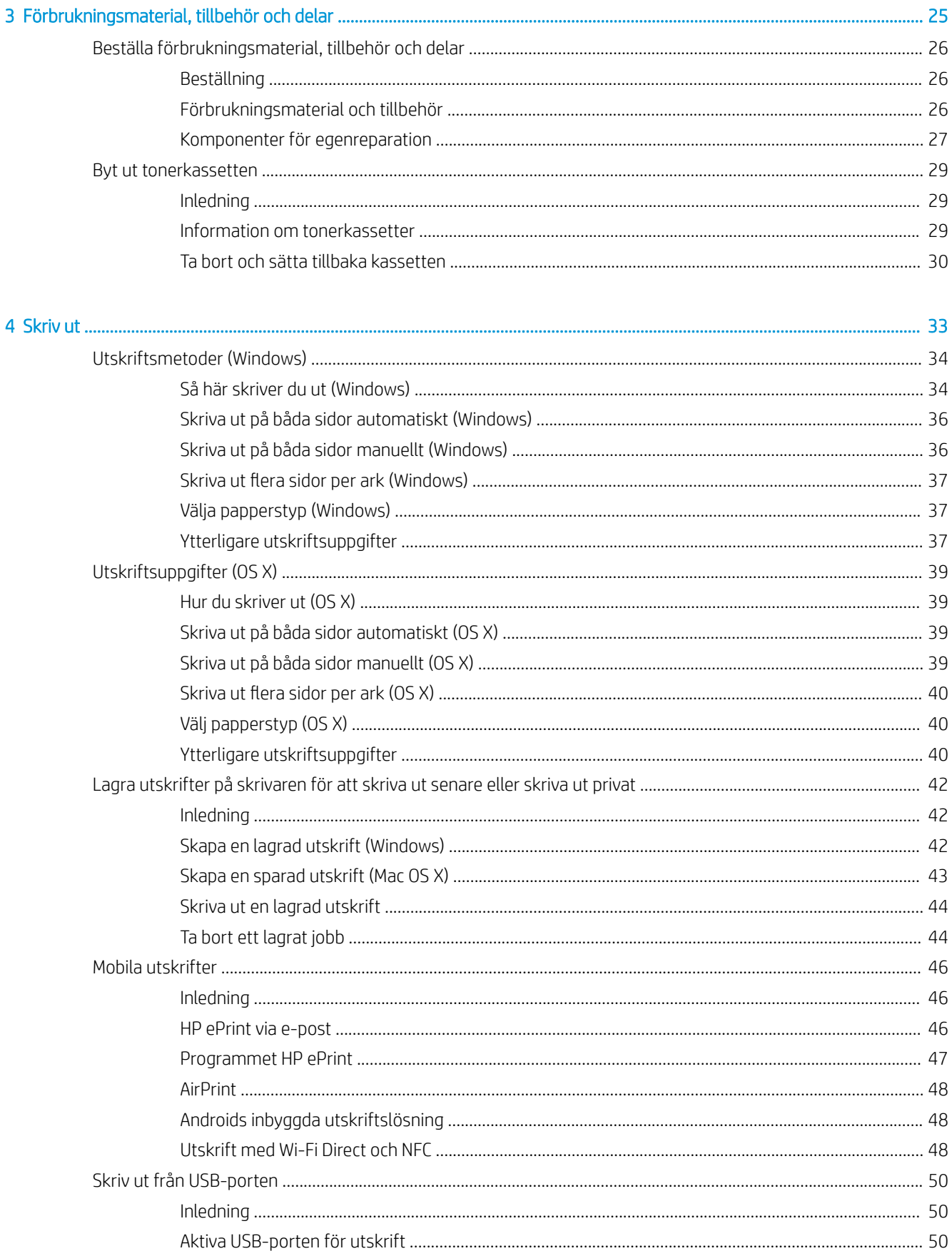

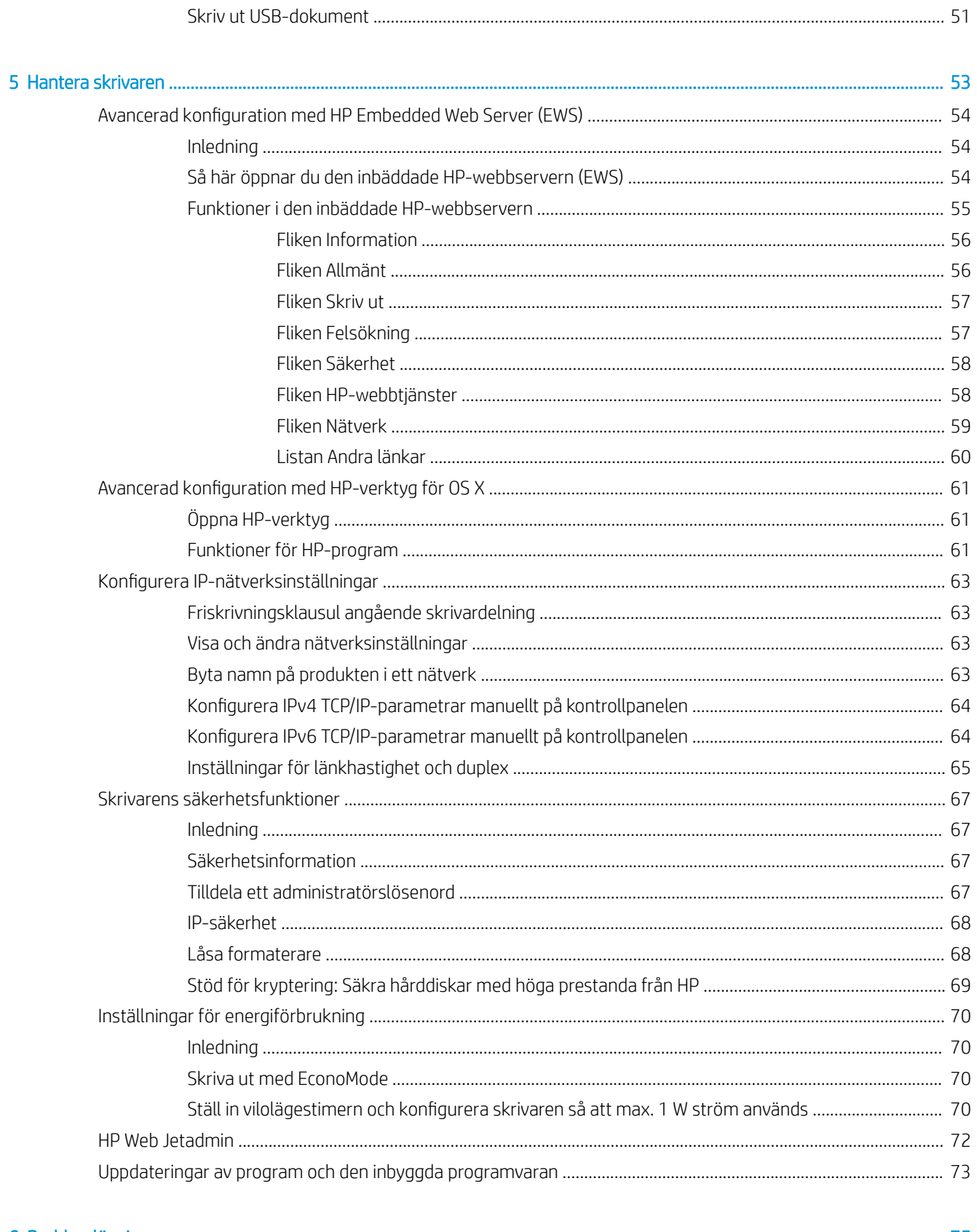

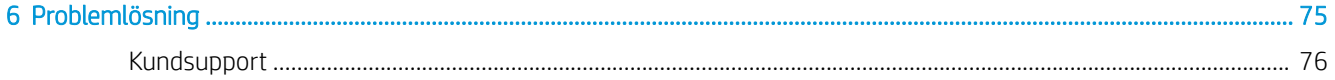

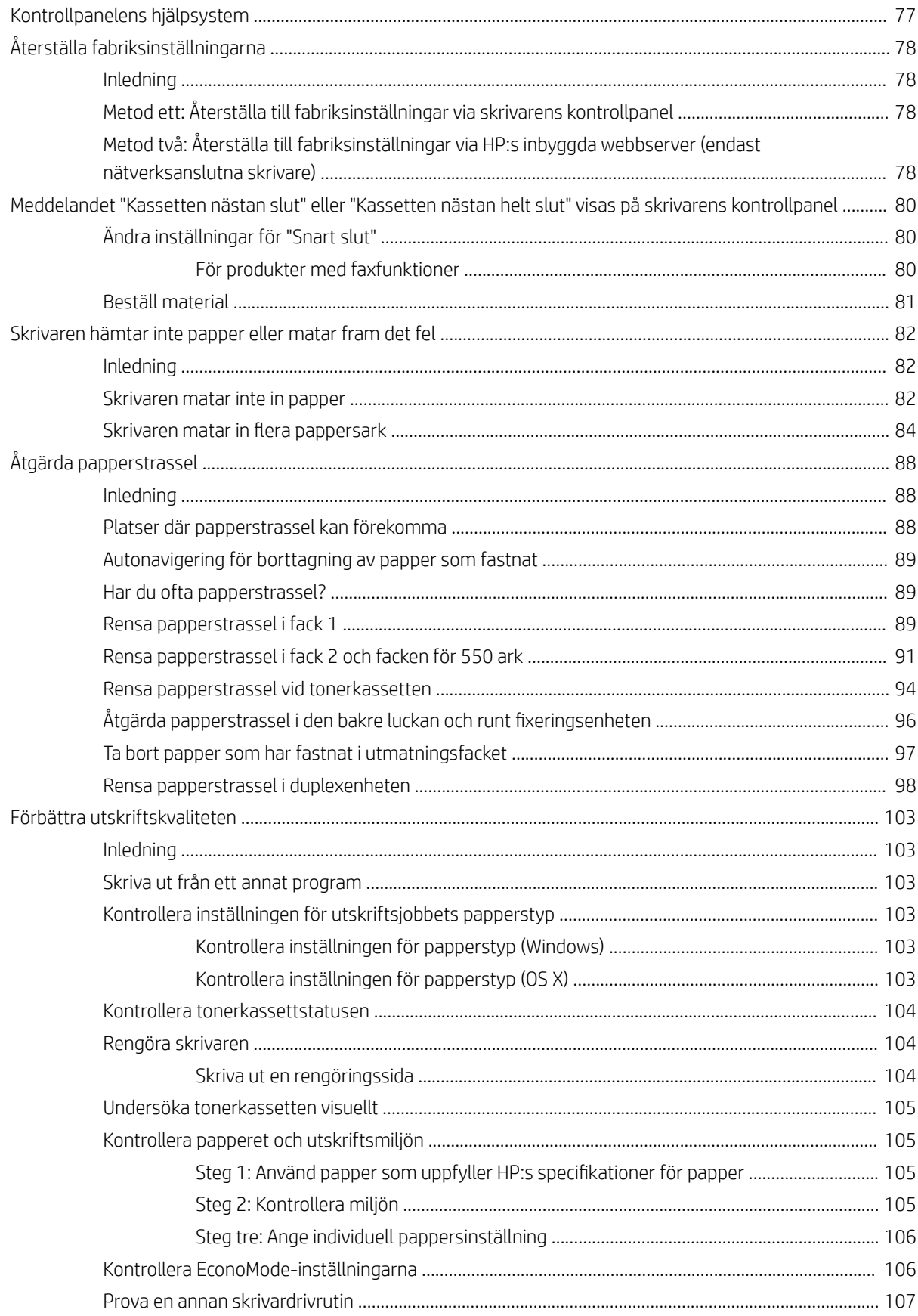

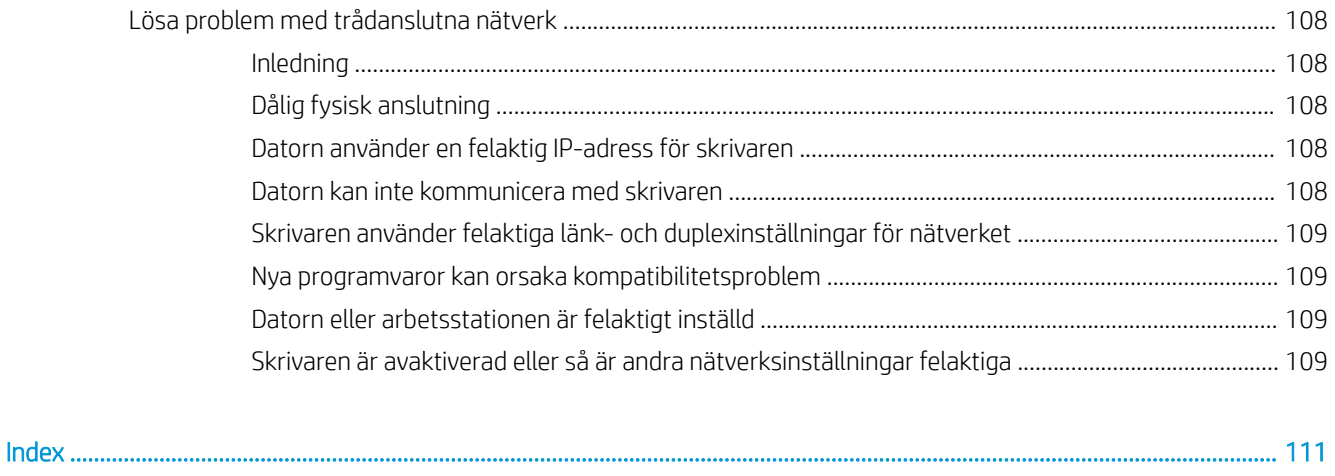

# <span id="page-10-0"></span>1 Skrivaröversikt

- **·** [Skrivarvyer](#page-11-0)
- **•** Skrivarspecifikationer
- [Installation av skrivarens maskinvara och programvara](#page-24-0)

### Mer information:

Följande information är korrekt vid publiceringstillfället. Aktuell information finns i [www.hp.com/support/ljM506.](http://www.hp.com/support/ljM506)

HP:s heltäckande hjälp för skrivaren innehåller följande information:

- Installera och konfigurera
- Lär och använd
- Problemlösning
- Ladda ned uppdateringar av programvara och inbyggd programvara
- Delta i supportforum
- Hitta information om garanti och regler

## <span id="page-11-0"></span>**Skrivarvyer**

- Skrivarens framsida
- [Skrivarens baksida](#page-12-0)
- [Gränssnittsportar](#page-13-0)
- [Kontrollpanelvy \(kontrollpanel med fyra rader, endast modellerna n och dn\)](#page-13-0)
- [Kontrollpanelvy \(pekkontrollpanel, endast x-modellen\)](#page-14-0)

## Skrivarens framsida

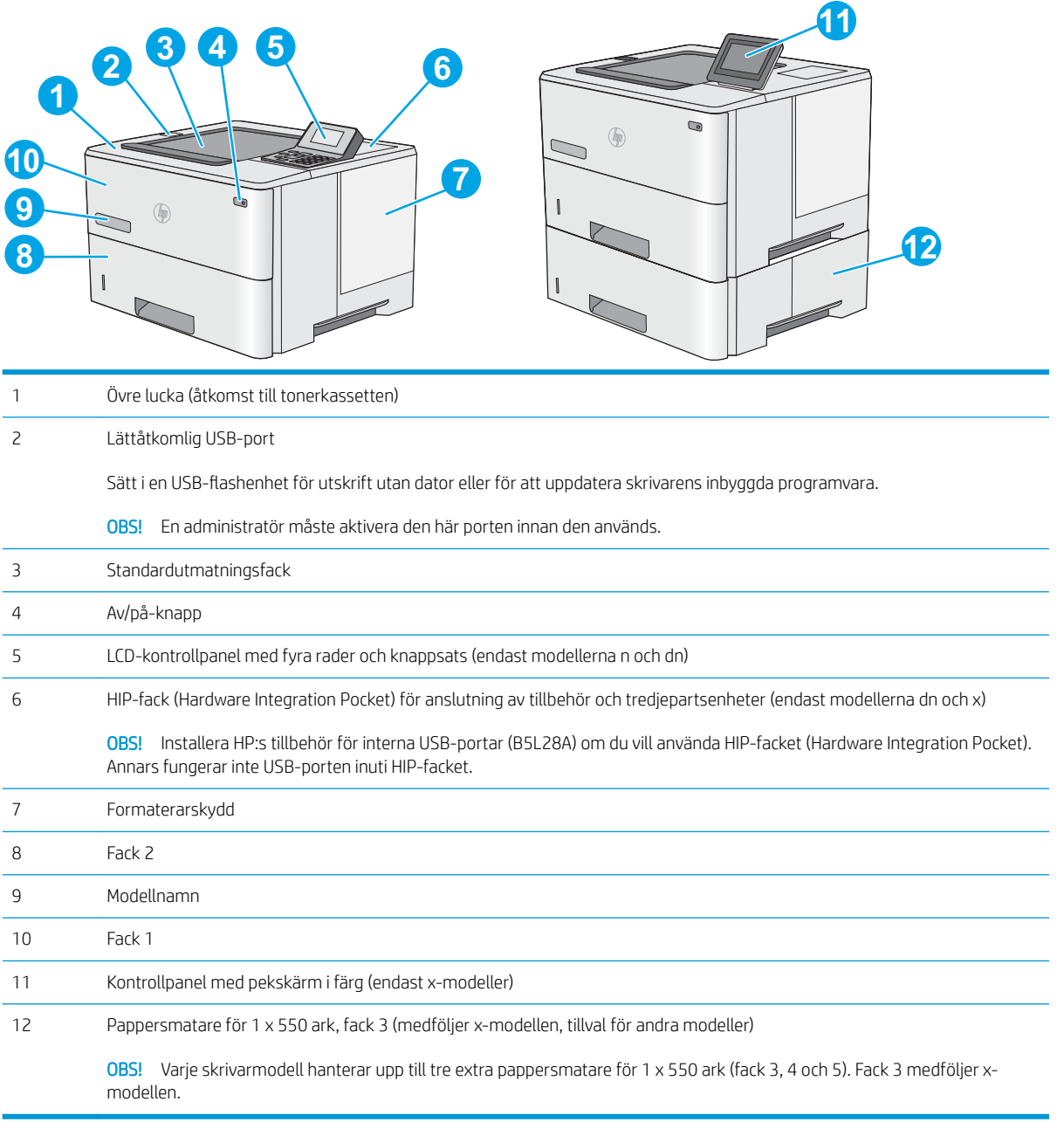

## <span id="page-12-0"></span>Skrivarens baksida

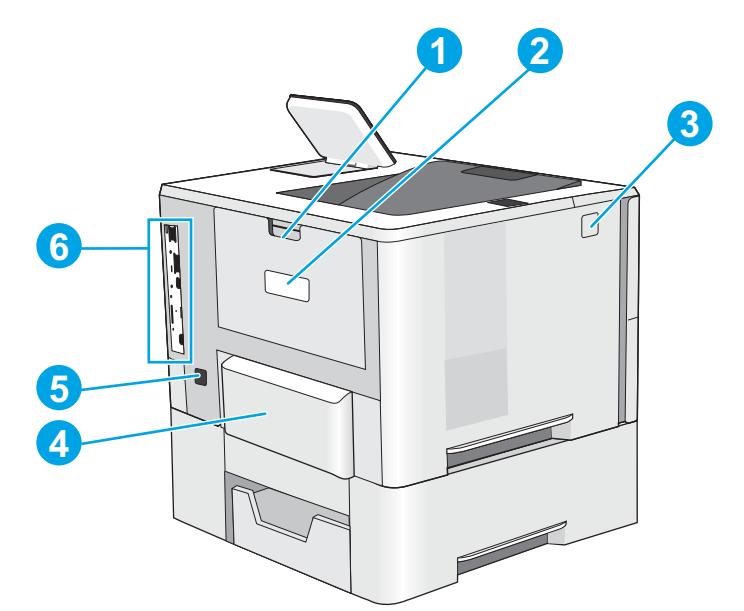

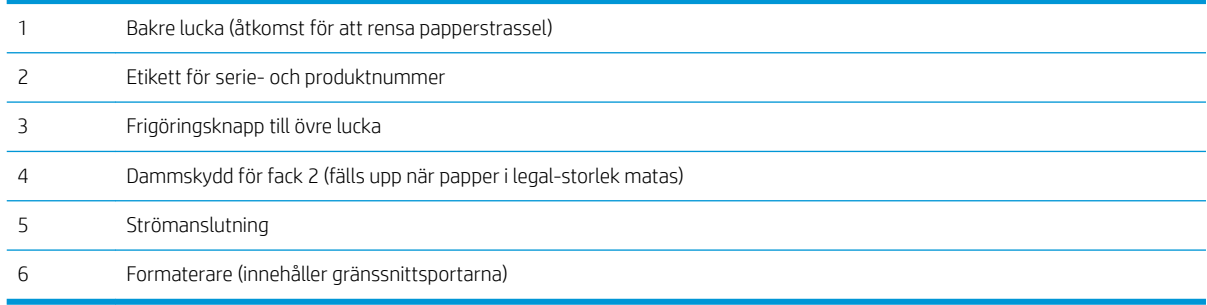

## <span id="page-13-0"></span>Gränssnittsportar

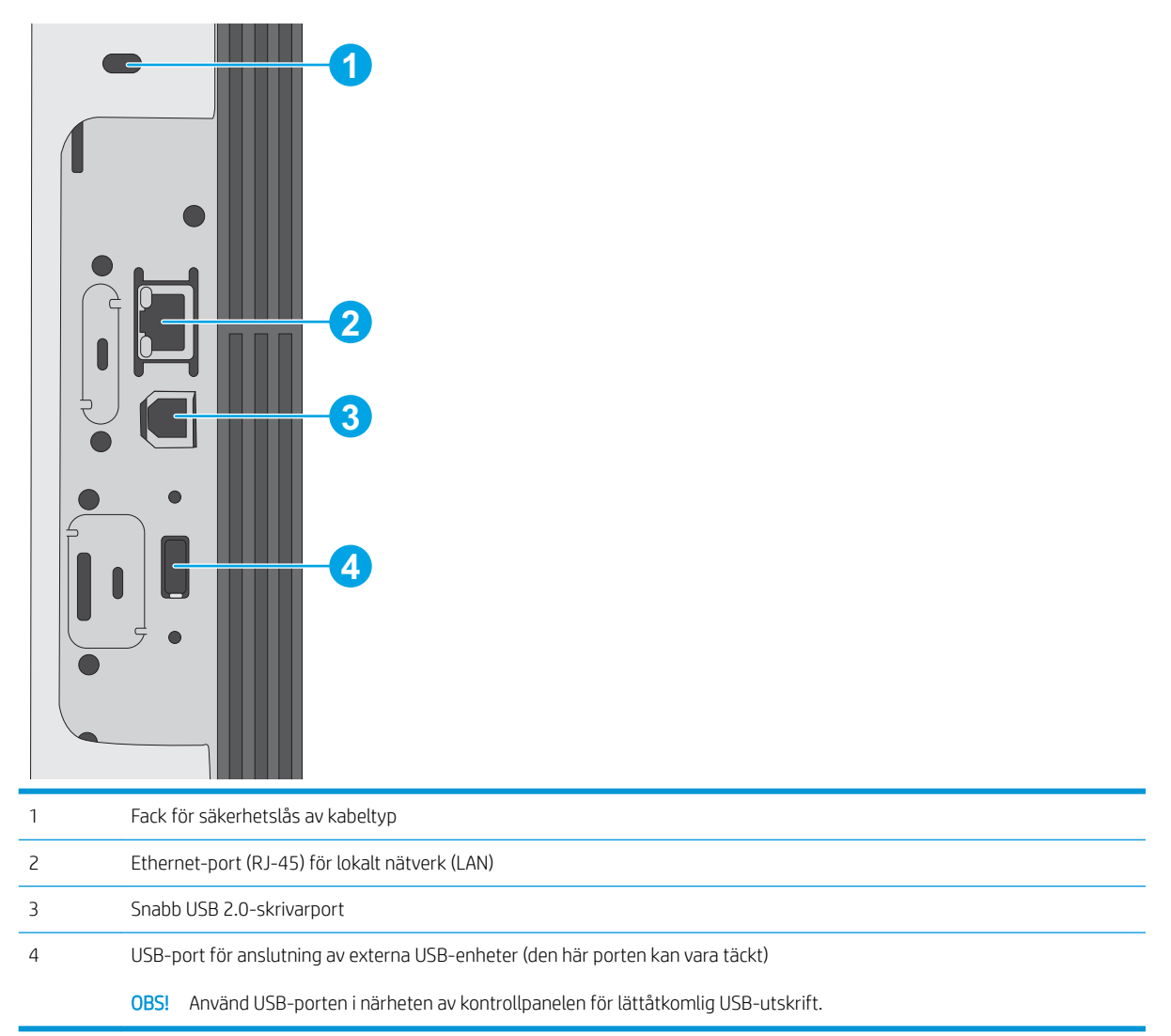

## Kontrollpanelvy (kontrollpanel med fyra rader, endast modellerna n och dn)

Använd kontrollpanelen till att få skrivar- och jobbstatusinformation och konfigurera skrivaren.

<span id="page-14-0"></span>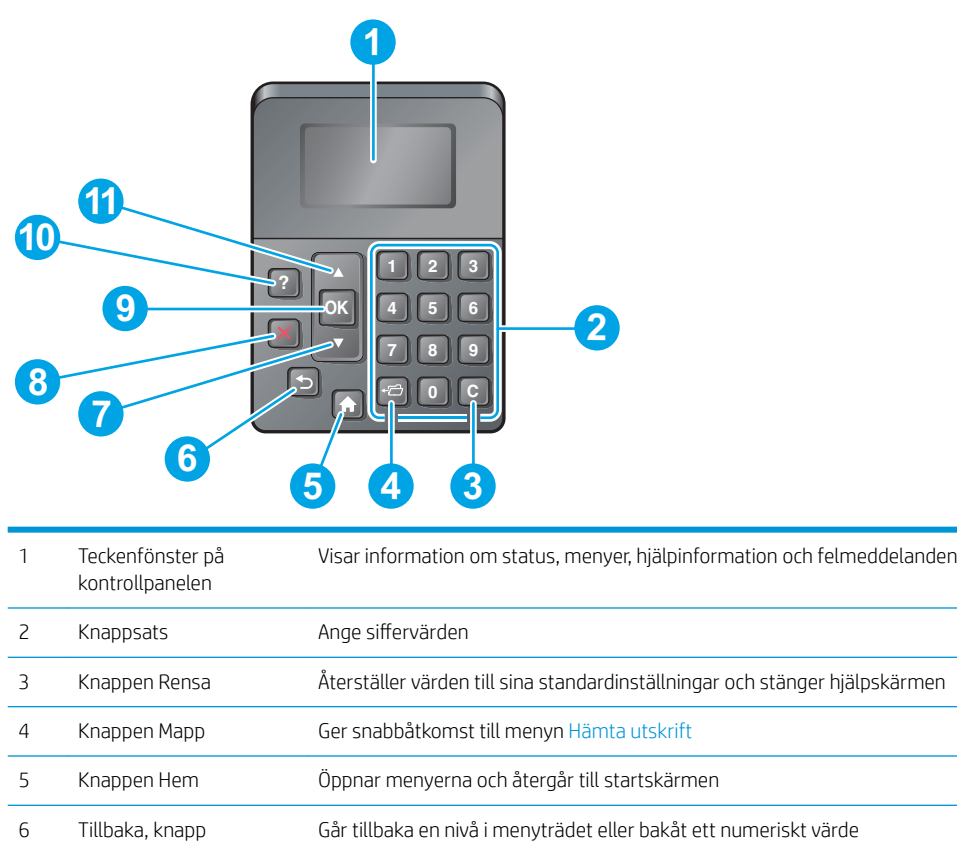

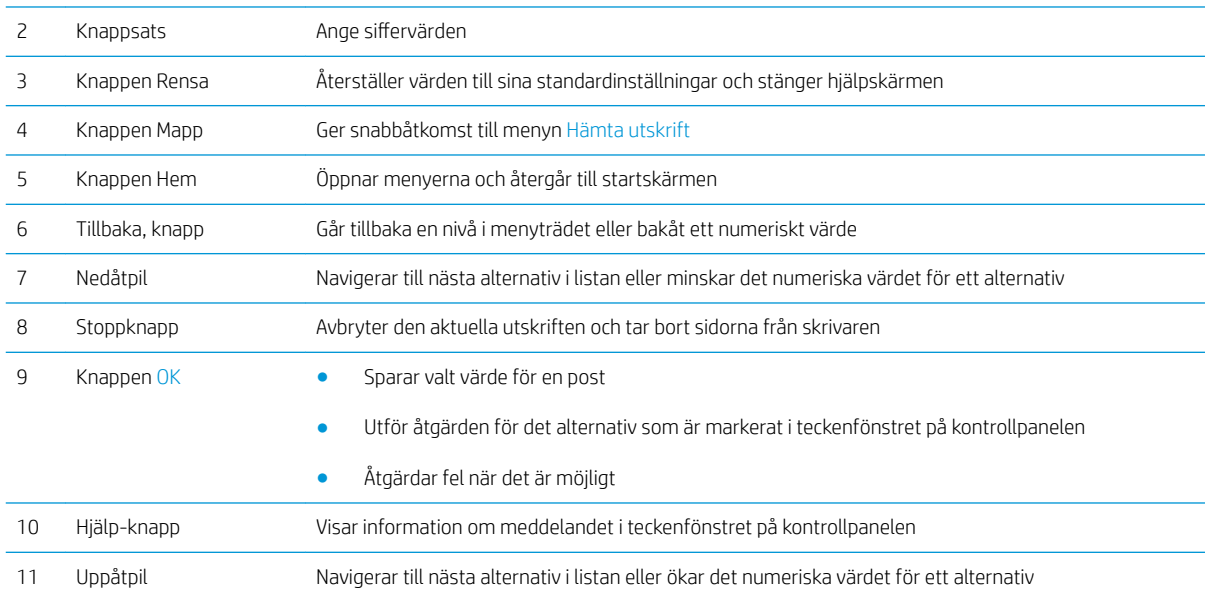

## Kontrollpanelvy (pekkontrollpanel, endast x-modellen)

**OBS!** Luta kontrollpanelen så blir skärmen lättare att läsa.

Från startskärmen får du åtkomst till skrivarens funktioner. Där visas också skrivarens aktuella status.

Du kan när som helst återgå till startskärmen genom att trycka på knappen Hem  $\bigcap$ . Tryck på knappen Hem  $\bigcap$ på kontrollpanelens nedre kant, eller tryck på knappen Hem i det övre vänstra hörnet på de flesta skärmar.

**3 OBS!** Vilka funktioner som visas på startskärmen varierar beroende på skrivarkonfiguration.

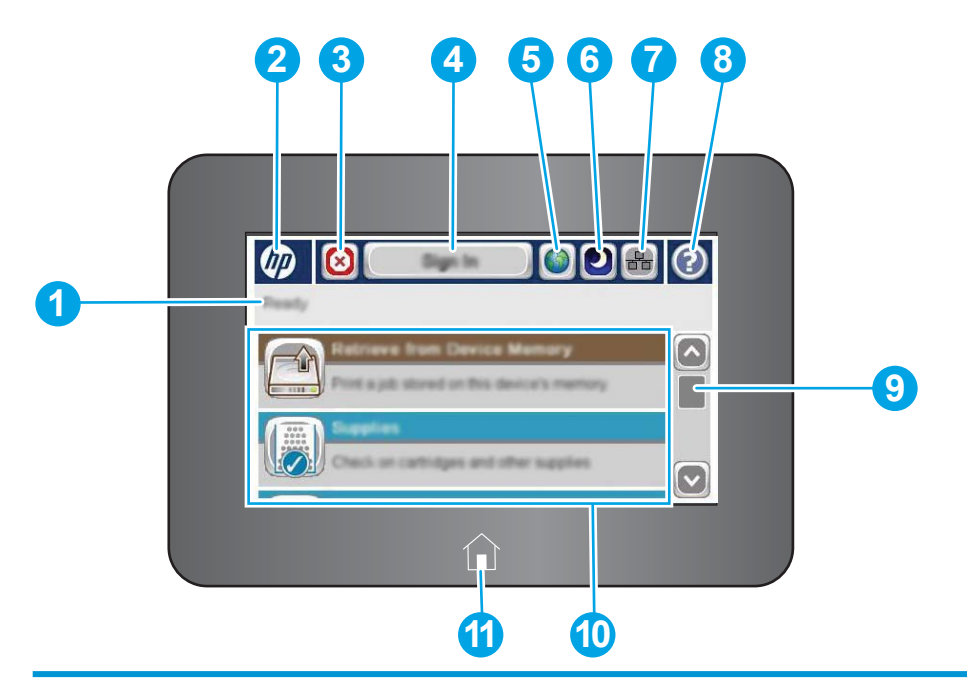

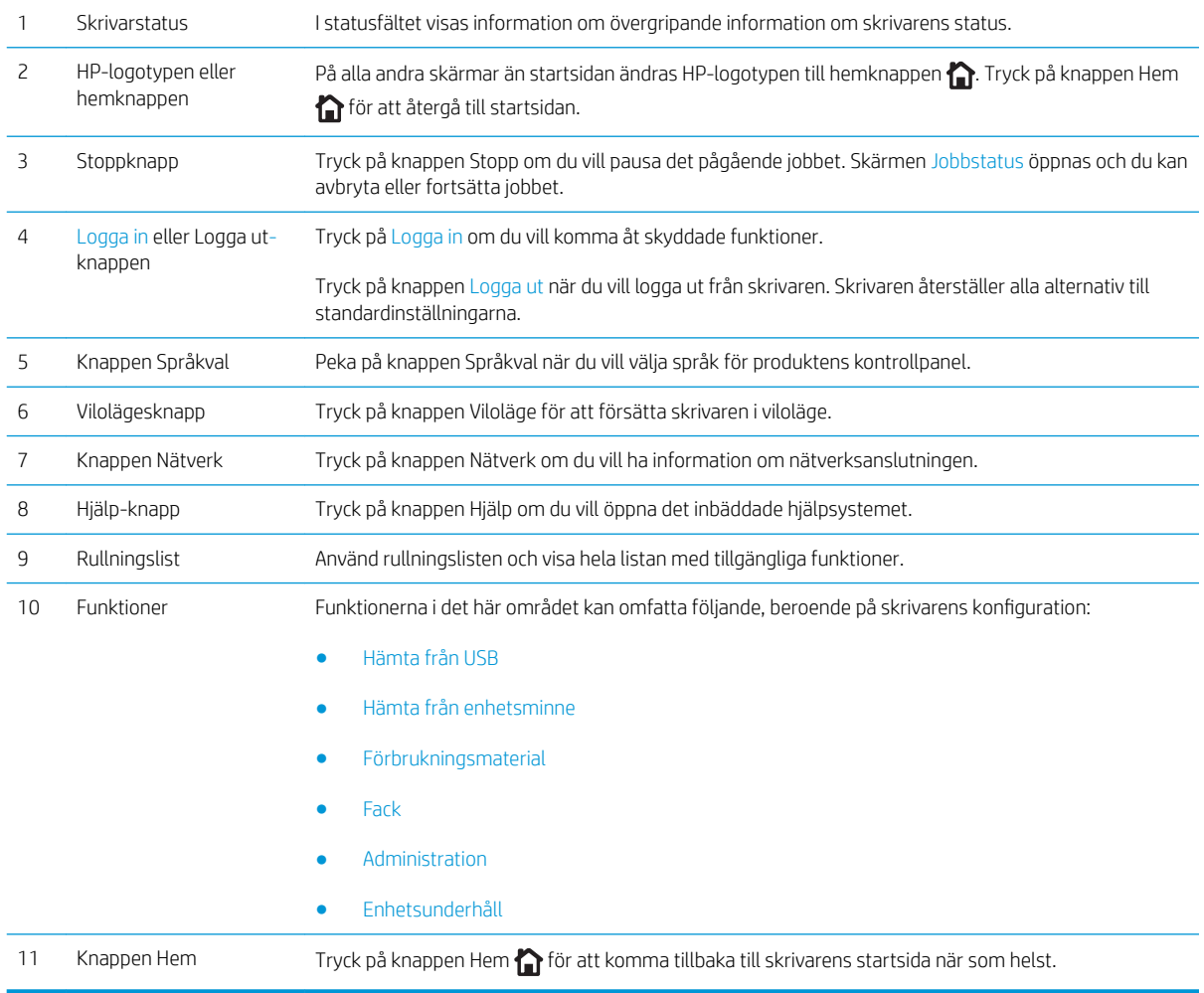

## <span id="page-16-0"></span>**Skrivarspecifikationer**

VIKTIGT: Följande specifikationer är korrekta vid tiden för publicering, men kan komma att ändras. Aktuell information finns på [www.hp.com/support/ljM506.](http://www.hp.com/support/ljM506)

- Tekniska specifikationer
- [Operativsystem som kan användas](#page-17-0)
- [Lösningar för mobila utskrifter](#page-20-0)
- [Skrivarens mått](#page-20-0)
- **•** Effektförbrukning, elektriska specifikationer och akustisk emission
- [Område för driftmiljö](#page-23-0)

## Tekniska specifikationer

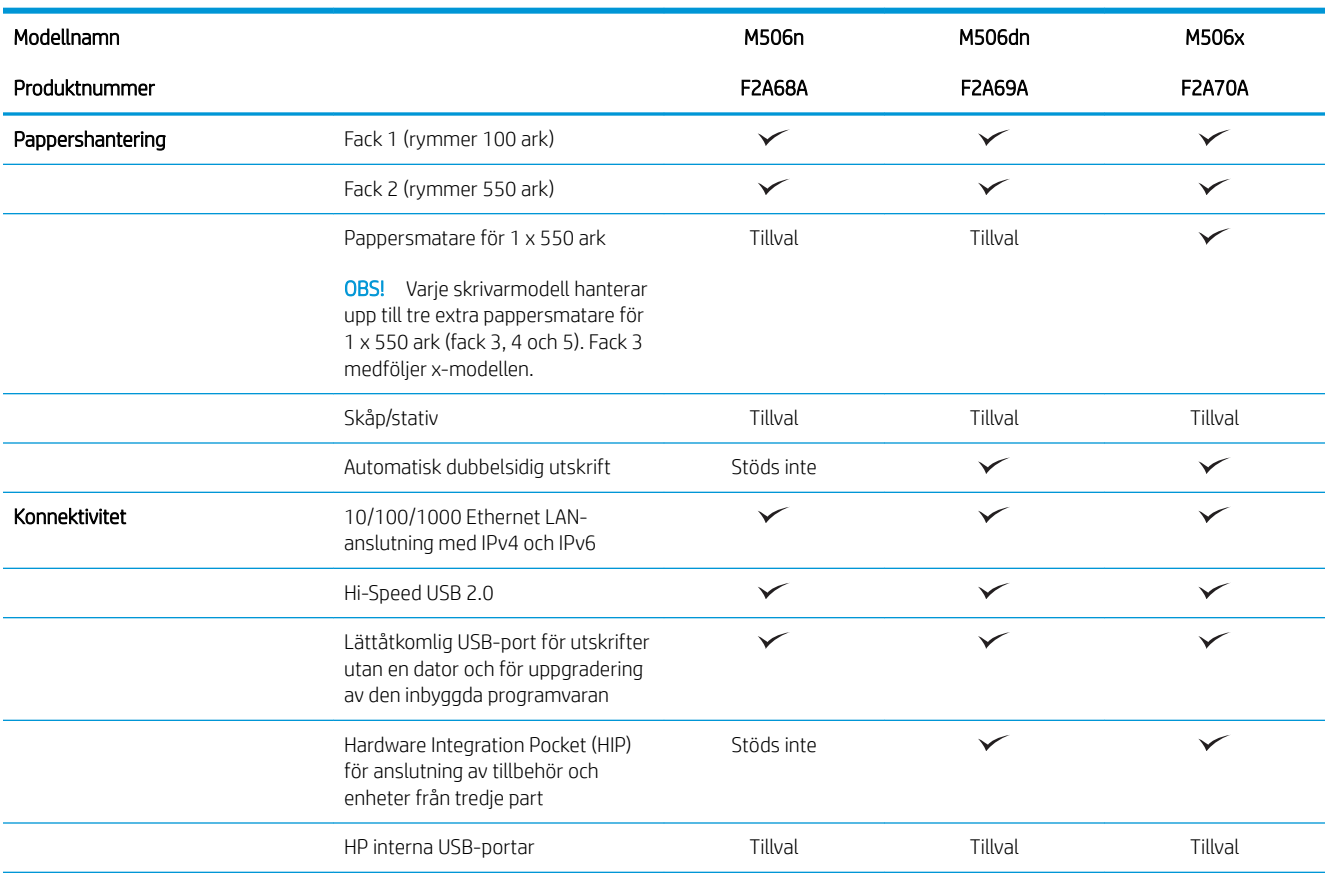

<span id="page-17-0"></span>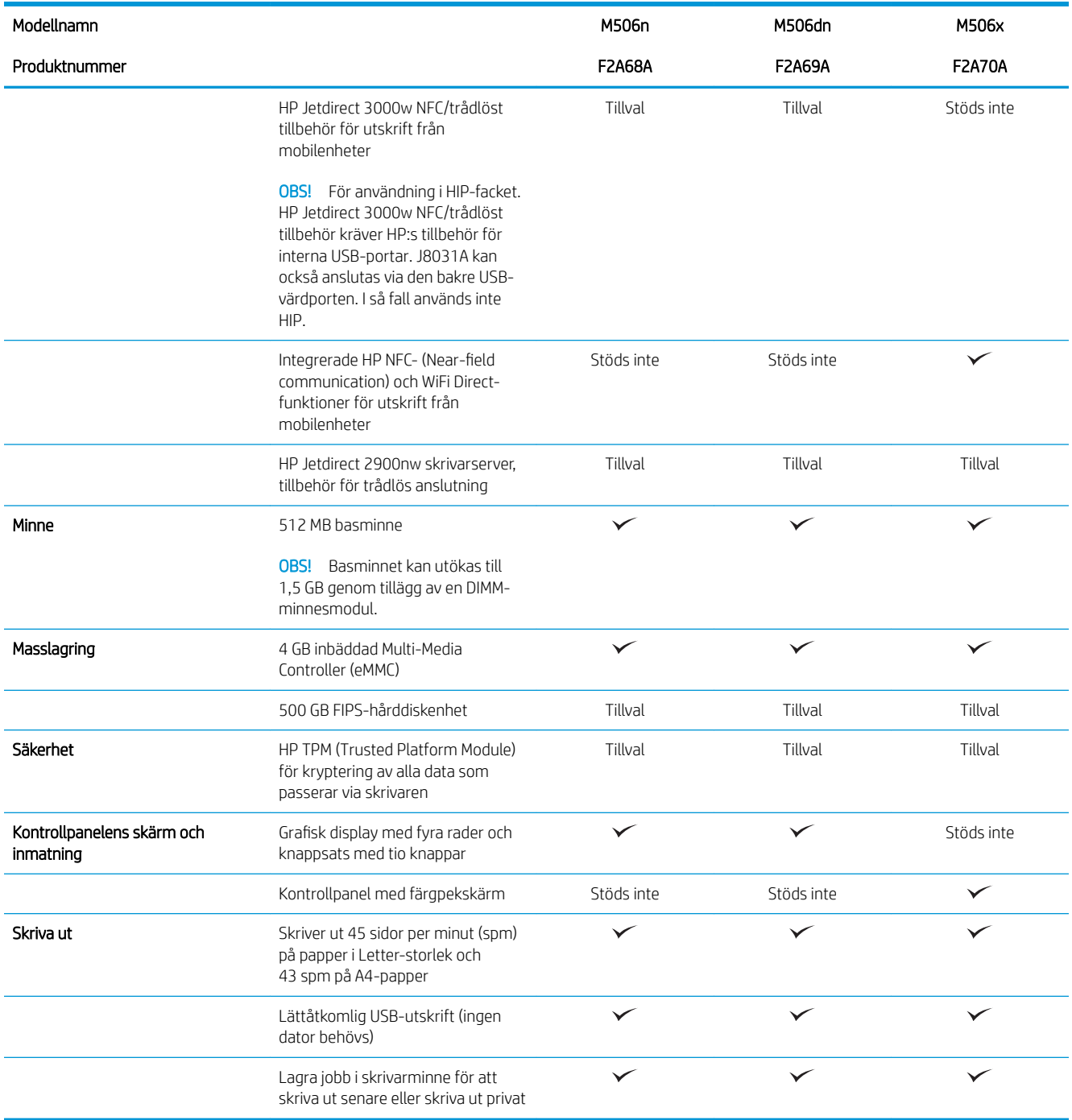

## Operativsystem som kan användas

Följande information gäller de skrivarspecifika Windows PCL 6- och OS X-drivrutinerna och för installationsskivan i förpackningen.

Windows: Installationsskivan med HP-programvaran installerar skrivardrivrutinen HP PCL.6 version 3, skrivardrivrutinen HP PCL 6 version 3 eller skrivardrivrutinen HP PCL-6 version 4, beroende på vilket Windowsoperativsystem som används, tillsammans med valfri programvara när du använder det fullständiga installationsprogrammet. Hämta skrivardrivrutinen HP PCL.6 version 3, skrivardrivrutinen HP PCL 6 version 3 och skrivardrivrutinen HP PCL 6 version 4 från webbplatsen för skrivarsupport för den här skrivaren: [www.hp.com/](http://www.hp.com/support/ljM506) [support/ljM506](http://www.hp.com/support/ljM506).

Mac-datorer, OS X- och iOS-enheter: Mac-datorer och Apples mobila iOS-enheter kan användas med den här skrivaren. Skrivardrivrutinen och skrivarverktygen för OS X är tillgängliga för hämtning från hp.com och kan även vara tillgängliga via Apple Software Update. HP-installationsprogrammet för OS X finns inte på CD-skivan i förpackningen. Så här hämtar du HP:s installationsprogram för OS X:

- 1. Gå till [www.hp.com/support/ljM506.](http://www.hp.com/support/ljM506)
- 2. Välj Supportalternativ och sedan under Alternativ för hämtning väljer du Drivrutiner, programvara och fast programvara och därefter väljer du paketet för skrivaren.
- 3. Klicka på din operativsystemversion och därefter på knappen Hämta.

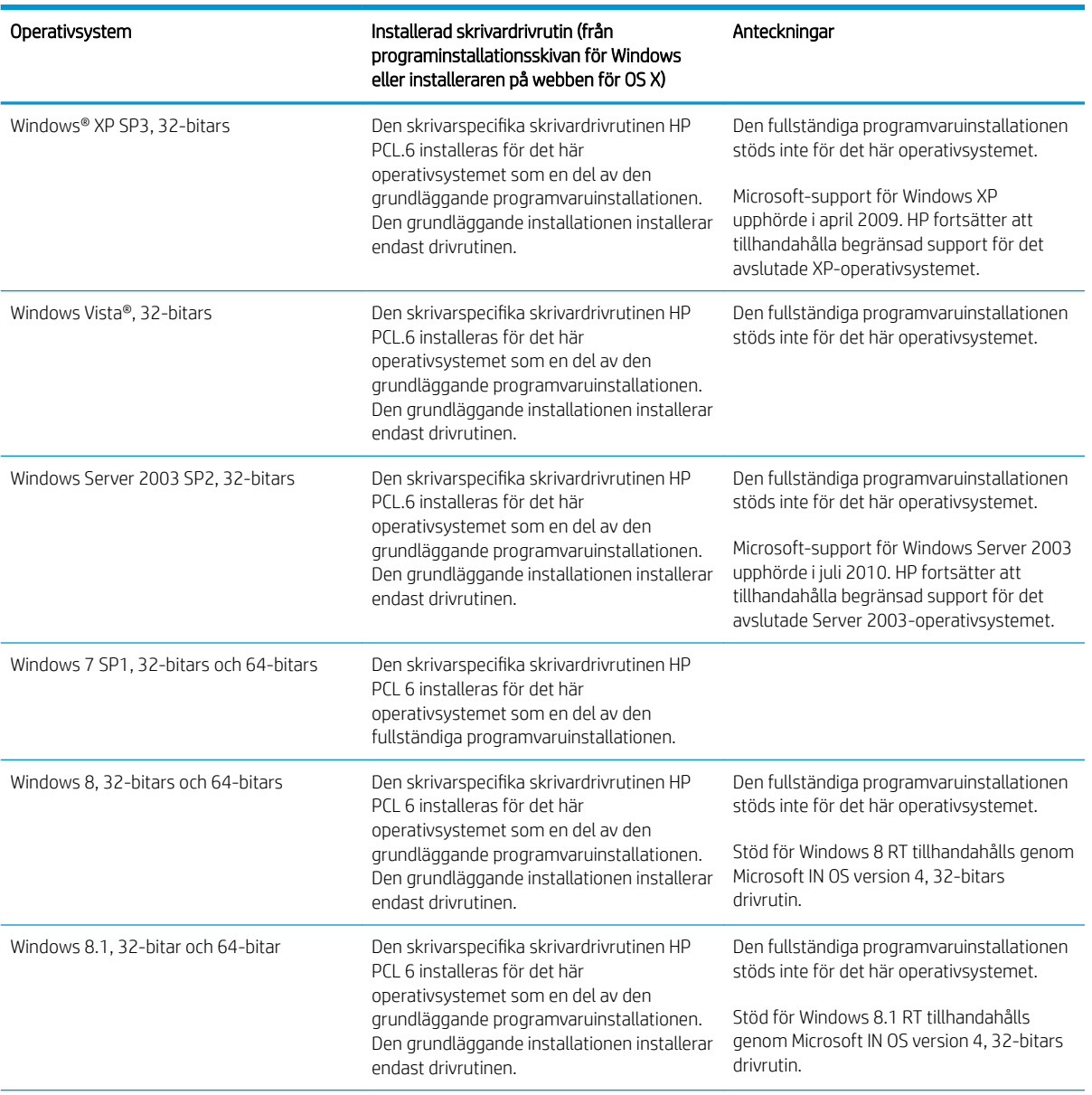

Tabell 1-1 Operativsystem och skrivardrivrutiner som stöds

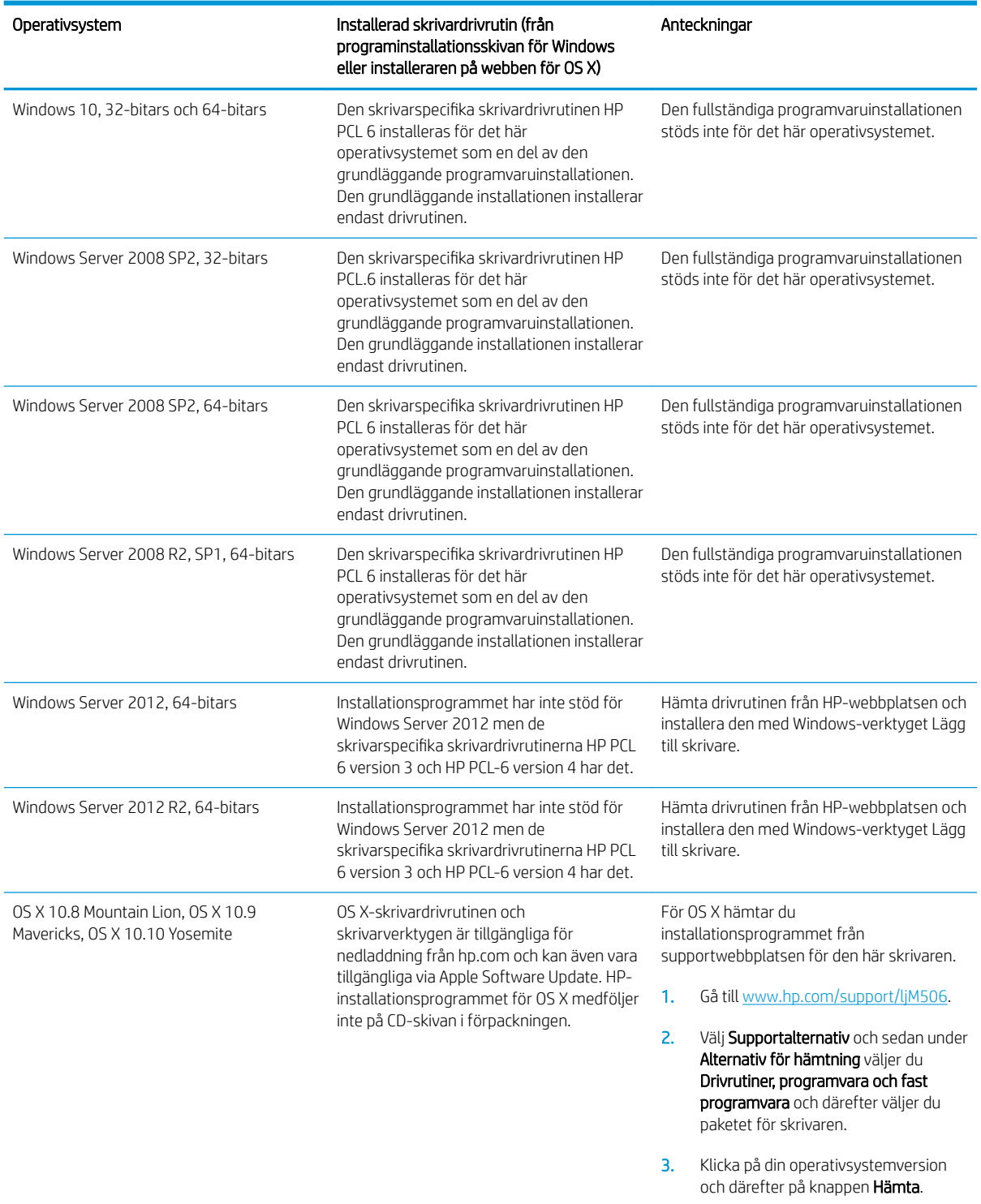

Tabell 1-1 Operativsystem och skrivardrivrutiner som stöds (fortsättning)

**THE OBS!** För en aktuell lista över de operativsystem som stöds, besök [www.hp.com/support/ljM506](http://www.hp.com/support/ljM506) för att ta del av HP:s heltäckande hjälp för skrivaren.

**BY OBS!** Om du vill veta mer om klient- och serveroperativsystem och stöd för drivrutinerna HP UPD för den här skrivaren går du till [www.hp.com/go/upd.](http://www.hp.com/go/upd) Klicka på länkarna under Ytterligare information.

#### <span id="page-20-0"></span>Tabell 1-2 Lägsta systemkrav

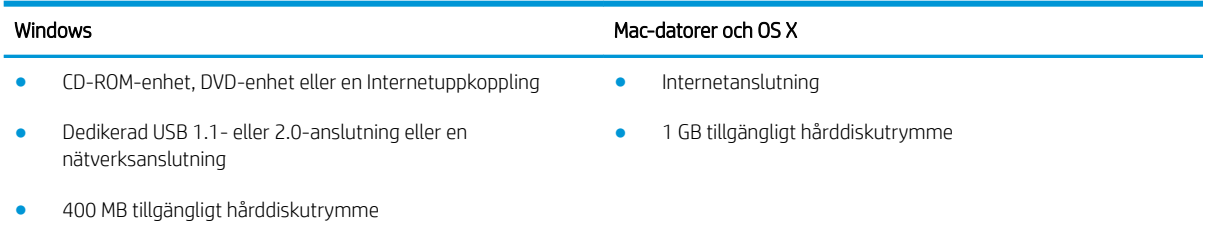

## Lösningar för mobila utskrifter

Skrivaren kan användas med följande programvara för mobilutskrift:

- Programmet HP ePrint
- **2 OBS!** HP ePrint-programvaran stöder följande operativsystem: Windows 7 SP 1 (32-bitars och 64-bitars), Windows 8 (32-bitars och 64-bitars), Windows 8.1 (32-bitars och 64-bitars), Windows 10 (32-bitars och 64-bitars) och OS X version 10.8 Mountain Lion, 10.9 Mavericks och 10.10 Yosemite.
- HP ePrint via e-post (HP:s webbtjänster måste vara aktiverade och skrivaren måste vara registrerad på HP Connected)
- Appen HP ePrint (tillgänglig för Android, iOS och Blackberry)
- Programmet ePrint Enterprise (kan användas på alla skrivare med ePrint Enterprise Server-programvara)
- Appen HP Home & Biz (tillgänglig för Symbian-/Nokia-enheter)
- Google Cloud Print 1.0 (kräver att skrivaren är registrerad med HP Connected och sedan registrerad med Google Cloud)
- **AirPrint**
- Android-utskrift

### Skrivarens mått

Bild 1-1 Mått för modellerna n och dn

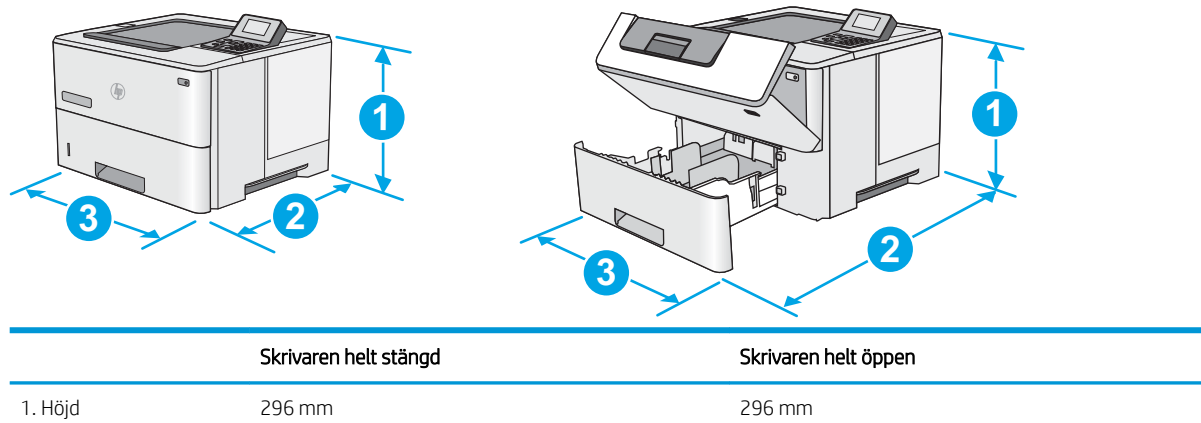

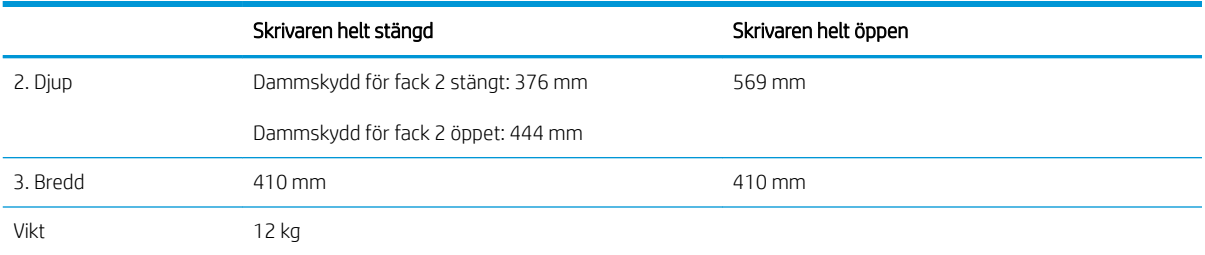

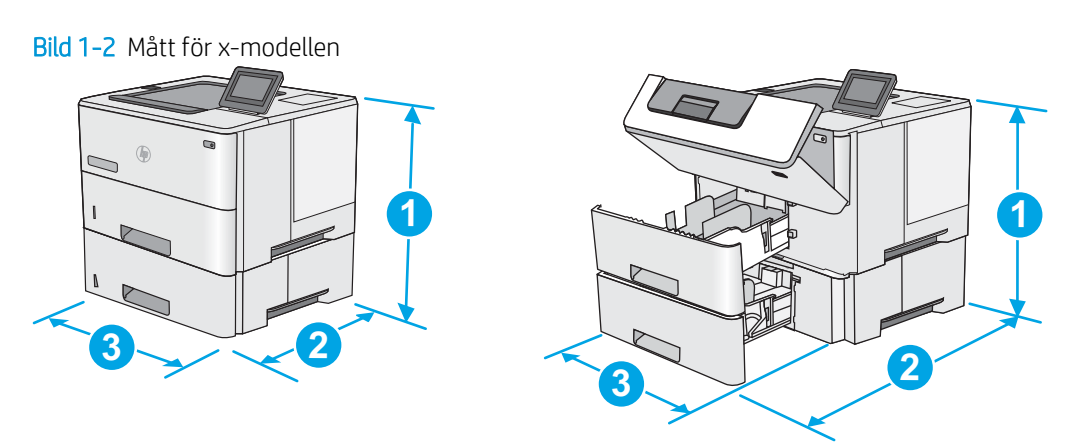

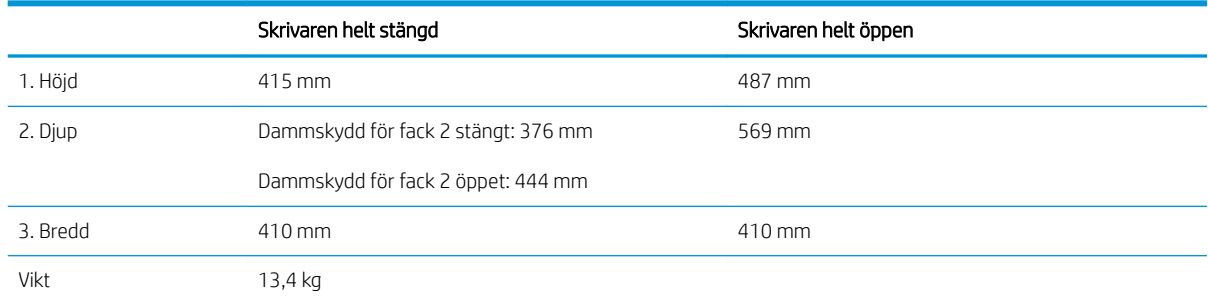

### Bild 1-3 Mått för 1 x 550-arks pappersmatare

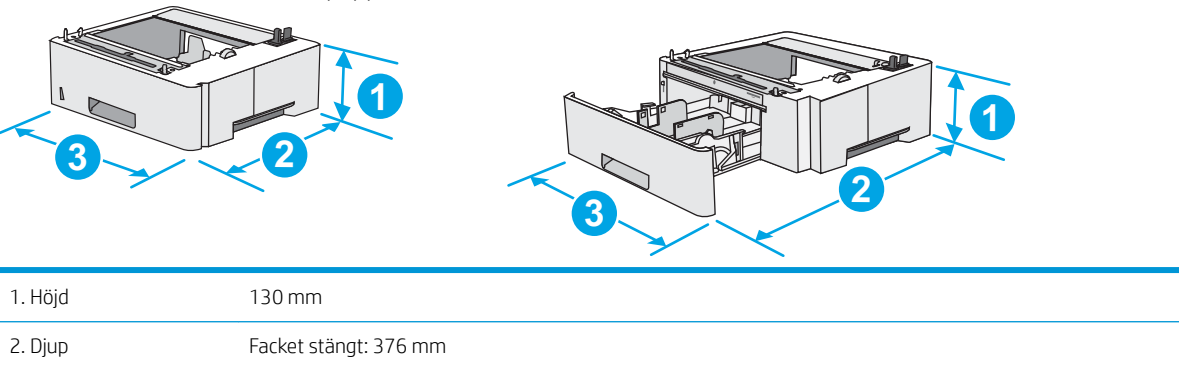

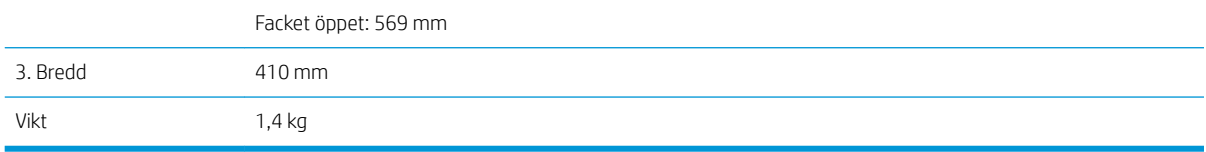

Bild 1-4 Mått för skåp/stativ

Vikt 9,0 kg

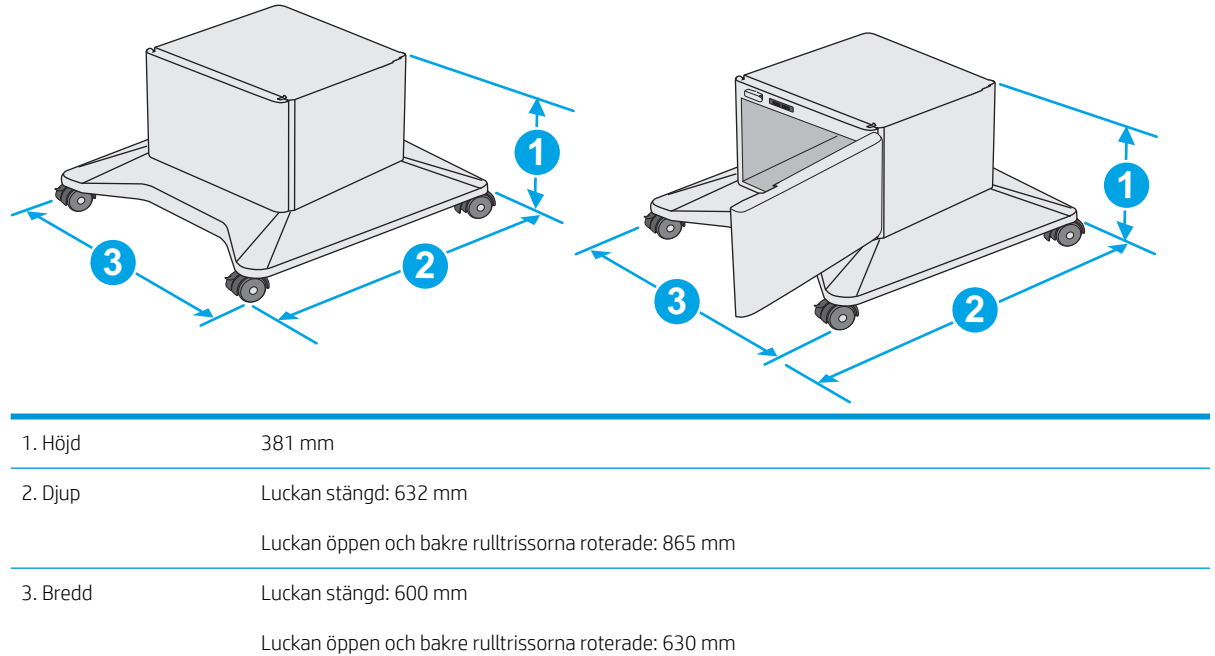

1 Dessa värden kan ändras. Aktuell information finns på [www.hp.com/support/ljM506](http://www.hp.com/support/ljM506).

### Bild 1-5 Mått för skrivare med tre pappersmatare för 1 x 550 ark samt skåp/stativ

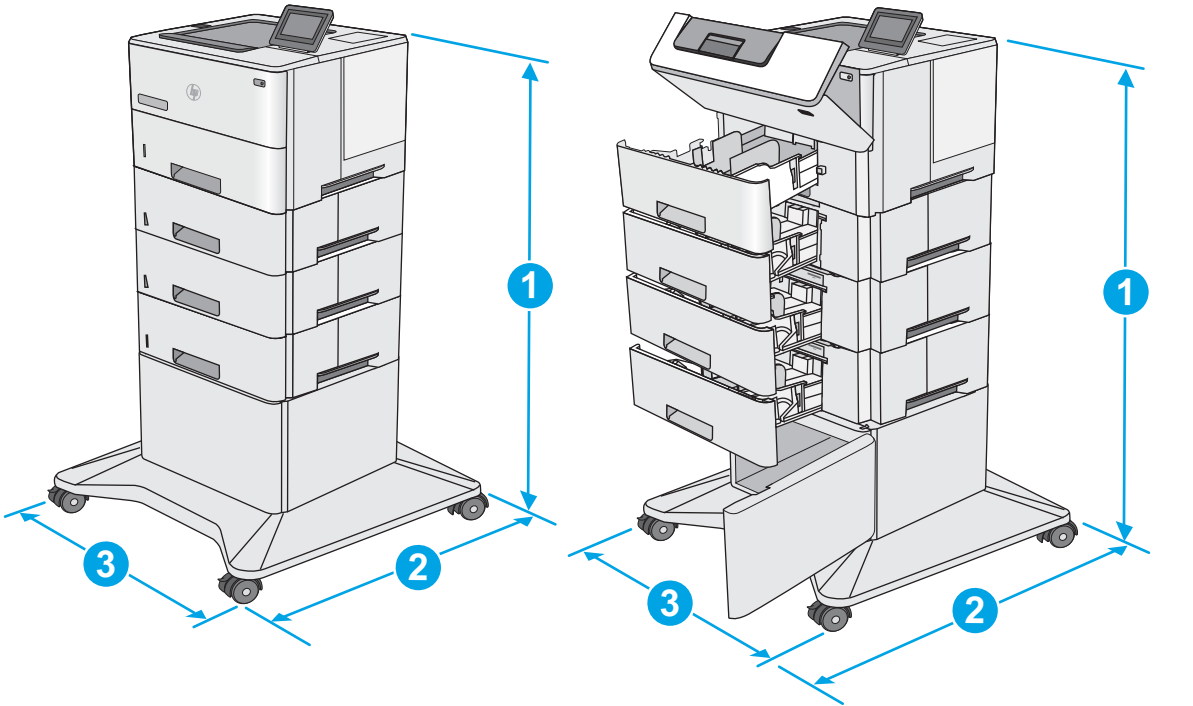

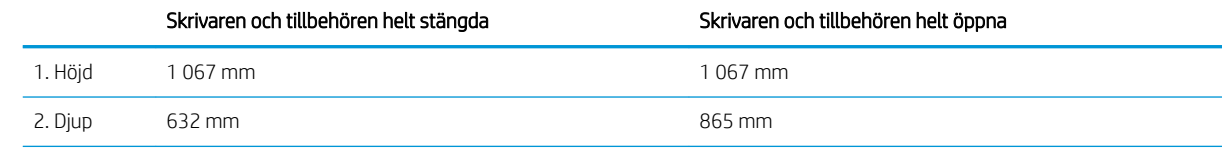

<span id="page-23-0"></span>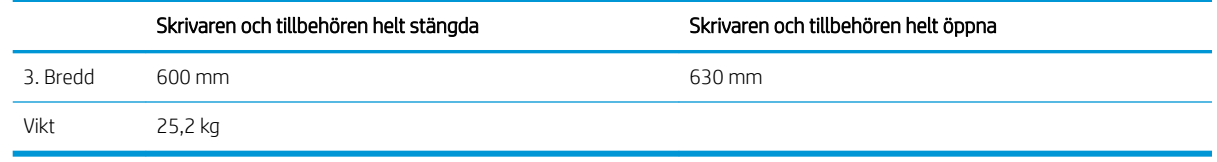

1 Dessa värden kan ändras. Aktuell information finns på [www.hp.com/support/ljM506](http://www.hp.com/support/ljM506).

## Effektförbrukning, elektriska specifikationer och akustisk emission

Aktuell information finns på [www.hp.com/support/ljM506.](http://www.hp.com/support/ljM506)

X VIKTIGT: Strömkraven baseras på land/region där skrivaren säljs. Frekvensomvandla ej spänningen i nätet. Det skadar skrivaren och gör skrivarens garanti ogiltig.

## Område för driftmiljö

### Tabell 1-3 6pecifikationer för driftmiljö

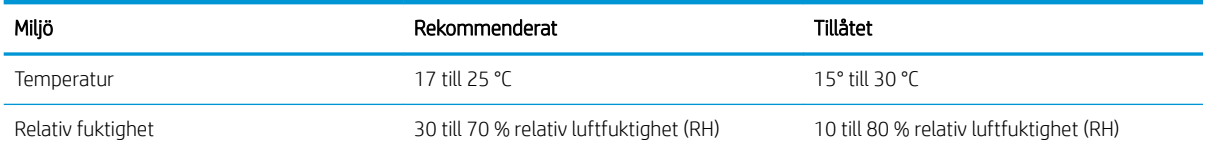

## <span id="page-24-0"></span>Installation av skrivarens maskinvara och programvara

Grundläggande installationsinstruktioner finns i installationshandboken för maskinvaran som medföljde skrivaren. Fler instruktioner finns på HP-supporten på webben.

Gå till [www.hp.com/support/ljM506](http://www.hp.com/support/ljM506) för HP:s heltäckande hjälp för skrivaren. Leta upp följande support:

- Installera och konfigurera
- Lär och använd
- Problemlösning
- Ladda ned uppdateringar av programvara och inbyggd programvara
- Delta i supportforum
- Hitta information om garanti och regler

# <span id="page-26-0"></span>2 Pappersfack

- · Fyll på papper i fack 1 (flerfunktionsfack)
- [Fylla på papper i fack 2, 3, 4 och 5](#page-29-0)
- [Fylla på och skriva ut på kuvert](#page-33-0)

### Mer information:

Följande information är korrekt vid publiceringstillfället. Aktuell information finns i [www.hp.com/support/ljM506.](http://www.hp.com/support/ljM506)

HP:s heltäckande hjälp för skrivaren innehåller följande information:

- Installera och konfigurera
- Lär och använd
- Problemlösning
- Ladda ned uppdateringar av programvara och inbyggd programvara
- Delta i supportforum
- Hitta information om garanti och regler

# <span id="page-27-0"></span>Fyll på papper i fack 1 (flerfunktionsfack)

## Inledning

Följande information beskriver hur du fyller på papper i fack 1. Facket rymmer upp till 100 ark 75 g/m<sup>2</sup>spapper.

<sup>2</sup> OBS! Välj rätt papperstyp i skrivardrivrutinen innan du skriver ut.

A VIKTIGT: Undvik papperstrassel genom att inte fylla på eller ta ut papper från fack 1 under utskrift.

1. Ta tag i handtaget på båda sidorna av fack 1 och dra det framåt om du vill öppna det.

- 2. Dra ut fackförlängningen för att ge stöd åt papperet.
- $D$
- 3. Skjut pappersledarna till rätt storlek och lägg sedan i papperet i facket. Information om hur du löser problem med pappersorientering finns i Fack [1, pappersorientering på sidan 19](#page-28-0).

Kontrollera att papperen passar under flikarna på pappersledarna.

OBS! Den maximala bunthöjden är 10 mm, eller ungefär 100 ark 75 g-papper.

4. Justera sidoledarna så att de ligger lätt an mot bunten med utskriftsmaterial utan att böja den.

## <span id="page-28-0"></span>Fack 1, pappersorientering

När du använder papper som kräver en specifik orientering ska du lägga i det enligt informationen i följande tabell.

**W OBS!** Inställningarna för Växla läge för brevpapper påverkar hur papper med brevhuvud och förtryckt papper ska läggas i. Den här inställningen är avaktiverad som standard. När du använder det här läget fyller du på papper på samma sätt som för automatisk dubbelsidig utskrift. Mer information finns i Använda Växla läge för brevpapper på sidan 19.

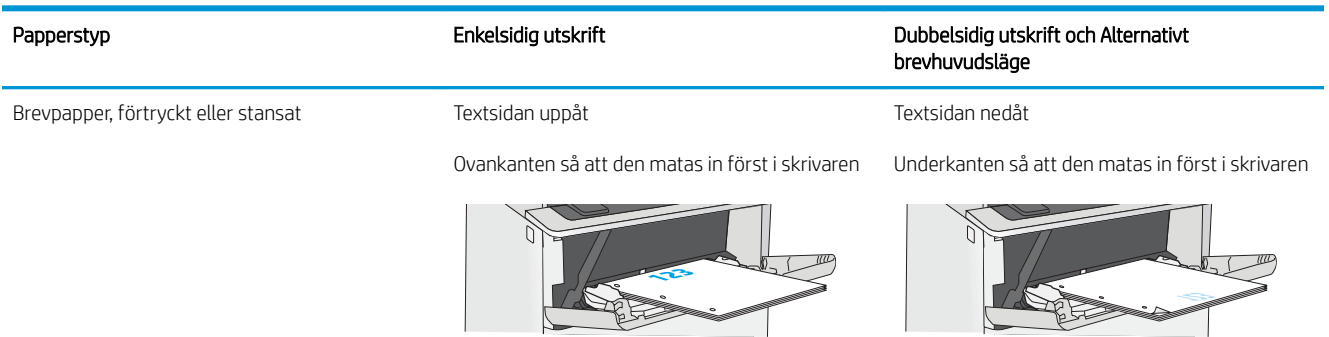

## Använda Växla läge för brevpapper

Använd funktionen Växla läge för brevpapper om du vill kunna fylla på brevpapper eller förtryckt papper i facket på samma sätt för alla jobb, oavsett om du skriver ut enkelsidigt eller dubbelsidigt. När du använder det här läget fyller du på papper på samma sätt som för automatisk dubbelsidig utskrift.

När du vill använda funktionen aktiverar du den genom att använda menyerna på skrivarens kontrollpanel.

### Aktivera Alternativt brevhuvudsläge med menyerna på skrivarens kontrollpanel

- 1. Tryck på knappen Hem  $\bigcap$  på produktens kontrollpanel.
- 2. Öppna följande menyer:
	- Administration
	- Hantera fack
	- Växla läge för brevhuvud
- 3. Välj Aktiverad och tryck sedan på knappen Spara eller på OK.

# <span id="page-29-0"></span>Fylla på papper i fack 2, 3, 4 och 5

## Inledning

Följande information beskriver hur du fyller på papper i fack 2 och de valfria facken för 550 ark (artikelnummer F2A72A). Dessa fack rymmer upp till 550 ark 75 g/m<sup>2</sup> papper.

<sup>2</sup> OBS! Du fyller på papper i facket för 550 ark på samma sätt som i fack 2. Endast fack 2 visas här.

A VIKTIGT: Dra inte ut fler än ett fack för ark åt gången.

- 1. Öppna facket.
	- OBS! Öppna inte facket medan det används.
- $\mathbb{C}$  $\sqrt{m}$ **14 LGL 11 LTR B5**
- 

pappersledarna för bredd genom att klämma ihop justeringsreglagen och skjuta ledarna till den

2. Innan du fyller på papper justerar du

pappersstorlek som används.

3. Ställ in pappersledarna för längd genom att klämma ihop justeringsreglagen och skjuta ledarna till den pappersstorlek som används.

4. När du vill lägga i papper av Legal-storlek trycker du på spaken på baksidan av det fack som sitter till vänster om mitten och förlänger sedan facket till rätt pappersstorlek.

OBS! Det här steget gäller inte för andra pappersstorlekar.

5. Fyll på papper i facket. Information om hur du löser problem med pappersorientering finns i [Pappersorientering i fack 2 och facket för 550 ark](#page-31-0)  [på sidan 22.](#page-31-0)

OBS! Justera inte pappersledarna snävt mot pappersbunten. Justera dem till uttagen eller markeringarna på facket.

OBS! Förhindra papperstrassel genom att justera pappersledarna till rätt storlek och se till att facket inte är överfullt. Se till att buntens överkant håller sig under indikeringen för fullt fack. Se förstoringen i bilden.

6. Stäng facket.

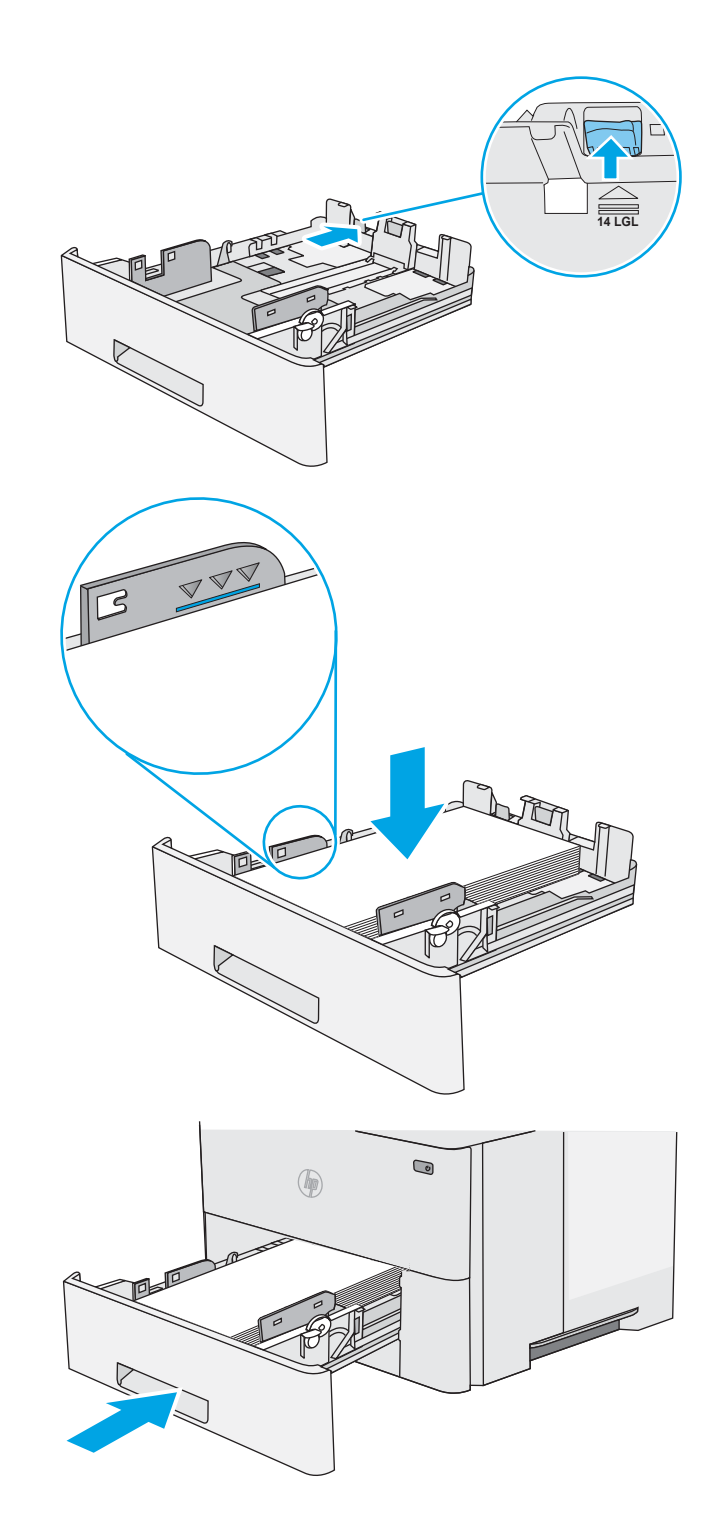

- <span id="page-31-0"></span>7. Det visas ett meddelande om fackets konfiguration på skrivarens kontrollpanel.
- 8. Om pappersstorleken och -typen som visar inte är korrekt väljer du Ändra och väljer en annan pappersstorlek eller -typ.

För anpassade pappersstorlekar anger du måtten X och Y för papperet när meddelandet visas på skrivarens kontrollpanel.

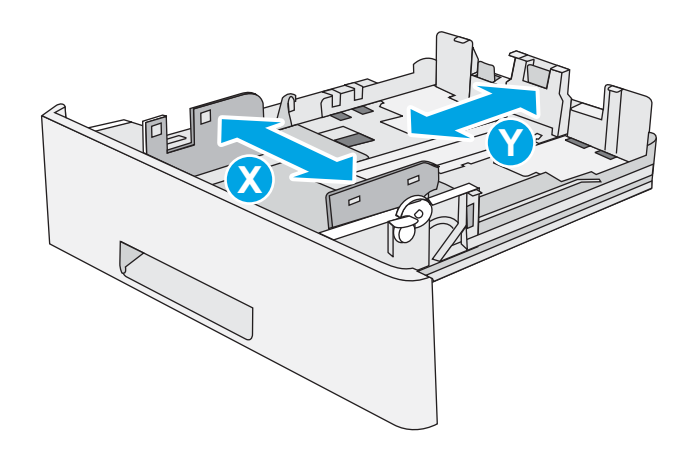

## Pappersorientering i fack 2 och facket för 550 ark

När du använder papper som kräver en specifik orientering ska du lägga i det enligt informationen i följande tabell.

**3 OBS!** Inställningarna för Växla läge för brevpapper påverkar hur papper med brevhuvud och förtryckt papper ska läggas i. Den här inställningen är avaktiverad som standard. När du använder det här läget fyller du på papper på samma sätt som för automatisk dubbelsidig utskrift. Mer information finns i Använda Växla läge för brevpapper på sidan 22.

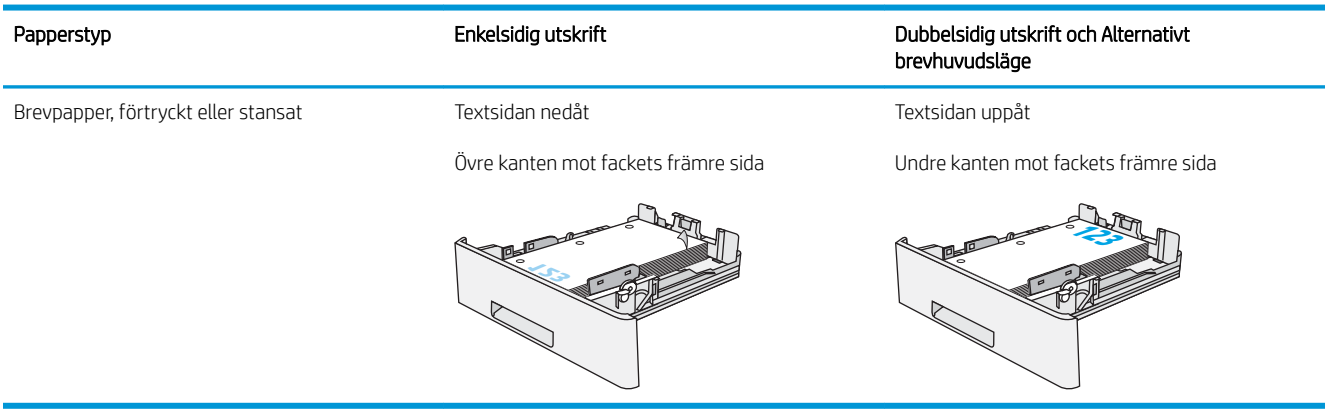

## Använda Växla läge för brevpapper

Använd funktionen Växla läge för brevpapper om du vill kunna fylla på brevpapper eller förtryckt papper i facket på samma sätt för alla jobb, oavsett om du skriver ut enkelsidigt eller dubbelsidigt. När du använder det här läget fyller du på papper på samma sätt som för automatisk dubbelsidig utskrift.

När du vill använda funktionen aktiverar du den genom att använda menyerna på skrivarens kontrollpanel.

### <span id="page-32-0"></span>Aktivera Alternativt brevhuvudsläge med menyerna på skrivarens kontrollpanel

- 1. Tryck på knappen Hem  $\bigcap$  på produktens kontrollpanel.
- 2. Öppna följande menyer:
	- Administration
	- Hantera fack
	- Växla läge för brevhuvud
- 3. Välj Aktiverad och tryck sedan på knappen Spara eller på OK.

## <span id="page-33-0"></span>Fylla på och skriva ut på kuvert

## Inledning

Följande information beskriver hur du skriver ut på och fyller på kuvert. Använd endast fack 1 när du skriver ut på kuvert. Fack 1 rymmer upp till 10 kuvert.

Följ dessa steg för att välja rätt inställningar i skrivardrivrutinen om du vill skriva ut på kuvert med manuell matning och fyll sedan på kuvert i facket när du har skickat utskriften till skrivaren.

### Skriva ut på kuvert

- 1. Välj alternativet Skriv ut i programvaran.
- 2. Välj skrivaren i listan med skrivare och klicka sedan på eller tryck på Egenskaper eller Inställningar för att öppna skrivardrivrutinen.
- **3** OBS! Namnet på knappen varierar för olika program.
- OBS! Om du vill få åtkomst till funktionerna på startskärmen i Windows 8 eller 8.1 väljer du Enheter, Skriv ut och sedan skrivaren.
- 3. Klicka eller tryck på fliken Papper/kvalitet.
- 4. I listrutan Pappersstorlek väljer du rätt storlek för kuverten.
- 5. Ilistrutan Papperstyp väljer du Kuvert.
- 6. I listrutan Papperskälla väljer du Manuell matning.
- 7. Klicka på OK för att stänga dialogrutan Dokumentegenskaper.
- 8. I dialogrutan Skriv ut klickar du på knappen OK för att skriva ut.

## Kuvertorientering

Fyll på kuvert i fack 1 med framsidan uppåt och så att den korta frankeringssidan matas först in i skrivaren.

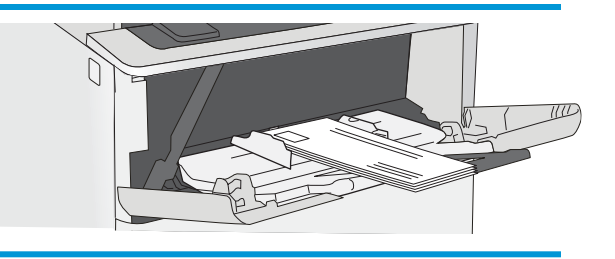

# <span id="page-34-0"></span>3 Förbrukningsmaterial, tillbehör och delar

- [Beställa förbrukningsmaterial, tillbehör och delar](#page-35-0)
- [Byt ut tonerkassetten](#page-38-0)

### Mer information:

Följande information är korrekt vid publiceringstillfället. Aktuell information finns i [www.hp.com/support/ljM506.](http://www.hp.com/support/ljM506)

HP:s heltäckande hjälp för skrivaren innehåller följande information:

- Installera och konfigurera
- Lär och använd
- Problemlösning
- Ladda ned uppdateringar av programvara och inbyggd programvara
- Delta i supportforum
- Hitta information om garanti och regler

## <span id="page-35-0"></span>Beställa förbrukningsmaterial, tillbehör och delar

## Beställning

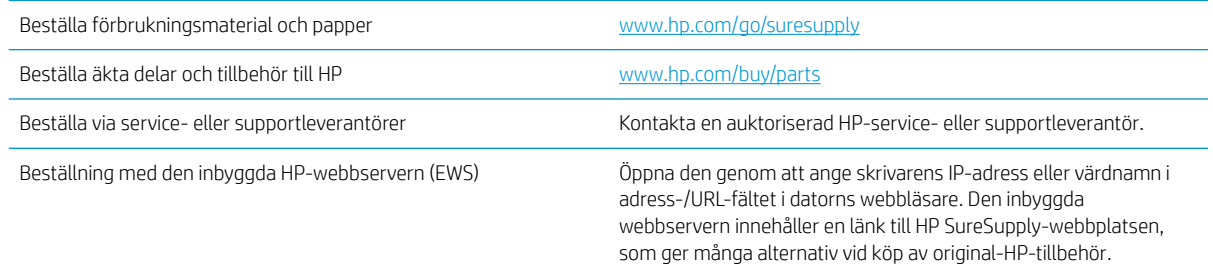

## Förbrukningsmaterial och tillbehör

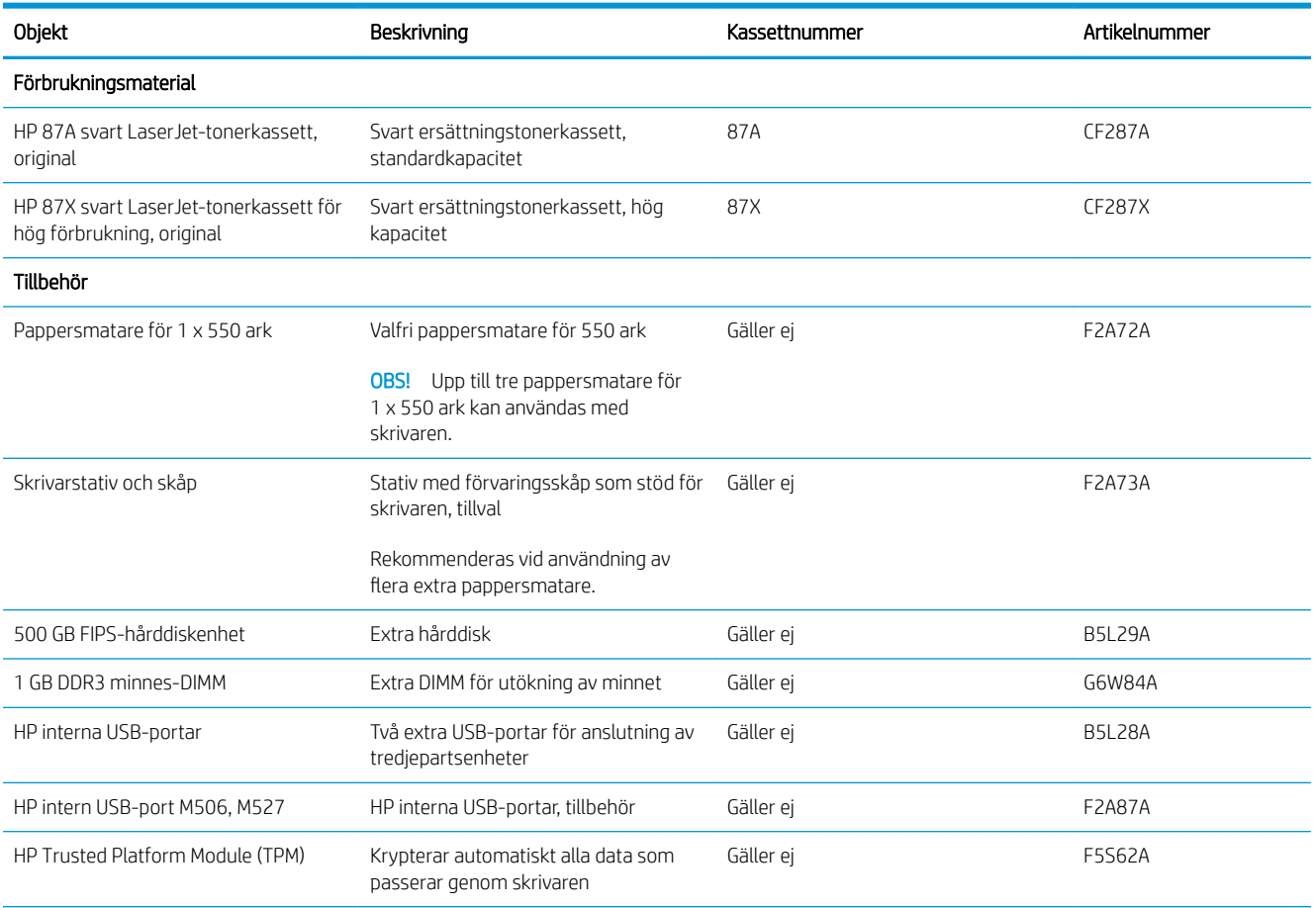
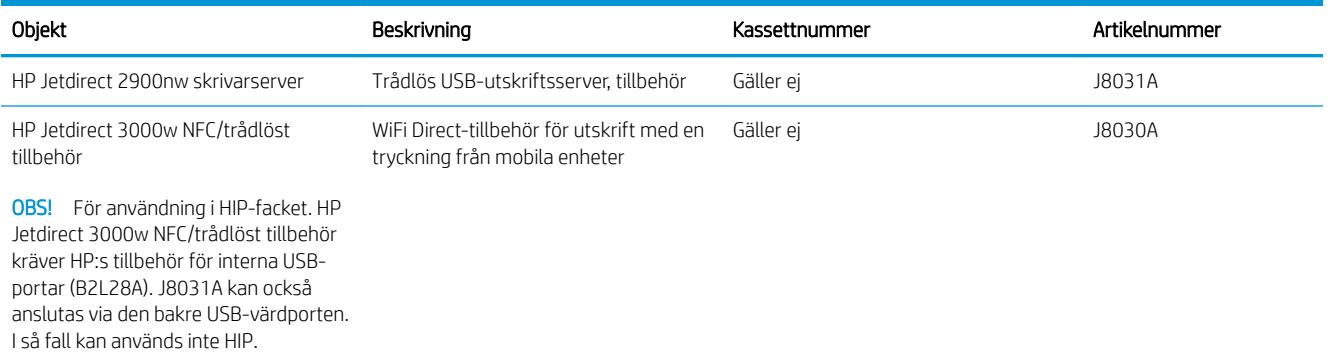

# Komponenter för egenreparation

Komponenter för egenreparation, eller CSR-komponenter, är delar som kunden kan byta själv och som finns för många HP LaserJet-skrivare i syfte att förkorta reparationstiden. Mer information om CSR-programmet och dess fördelar finns på [www.hp.com/go/csr-support](http://www.hp.com/go/csr-support) och [www.hp.com/go/csr-faq](http://www.hp.com/go/csr-faq).

Äkta HP-reservdelar kan beställas på [www.hp.com/buy/parts](http://www.hp.com/buy/parts) eller hos en behörig leverantör av HP-service eller -support. När du beställer behöver du något av följande: artikelnummer, serienummer (finns på baksidan av skrivaren), produktnummer eller skrivarens namn.

- Artiklar som anges som **obligatoriska** för egenutbyte måste installeras av kunden, såvida du inte vill betala för att HP:s servicepersonal utför reparationen. För dessa artiklar finns ingen på plats- eller retur till depåsupport enligt HP-produktgarantin.
- Artiklar som anges som valfria för egenutbyte kan installeras av HP:s servicepersonal på begäran utan extra kostnad under skrivarens garantiperiod.

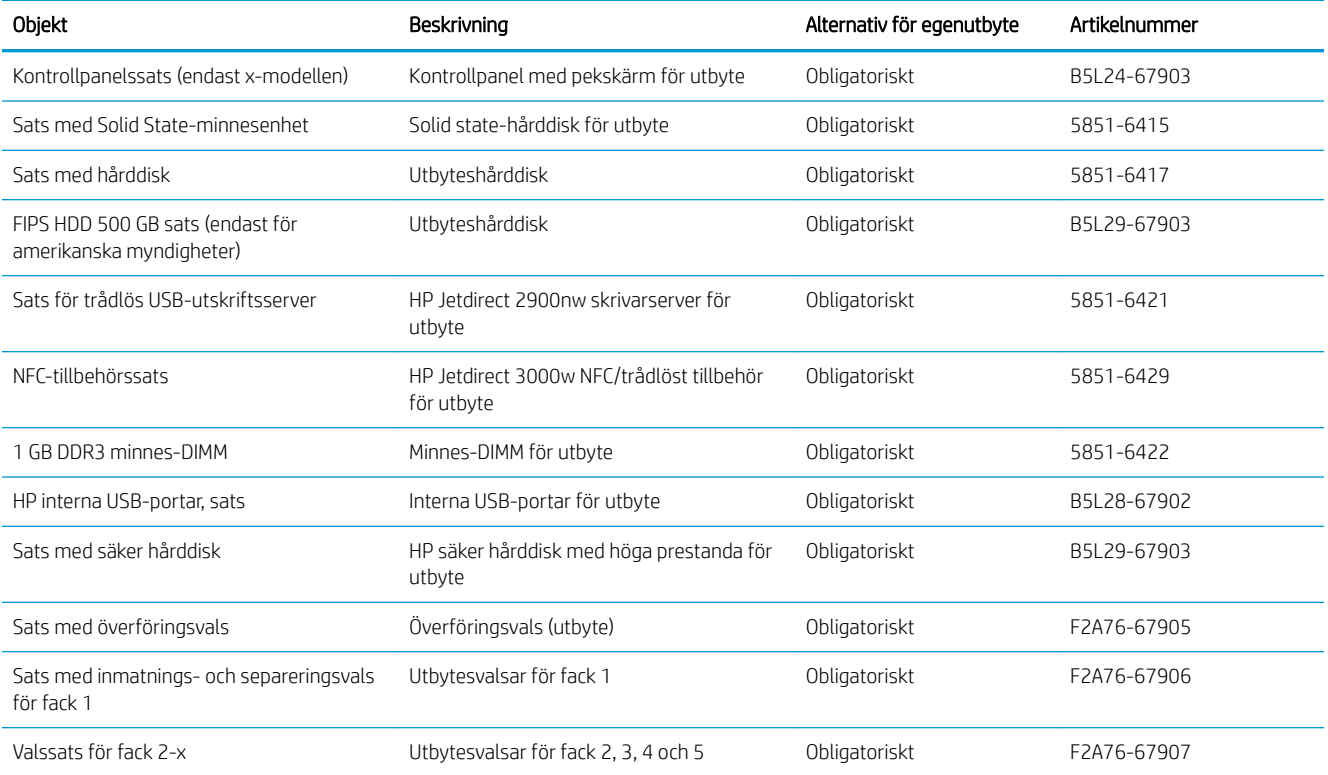

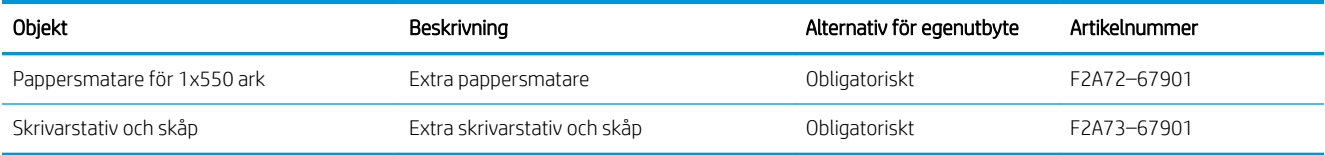

# Byt ut tonerkassetten

# Inledning

Följande information innehåller information om tonerkassetten för skrivaren samt instruktioner för hur den byts ut.

- Information om tonerkassetter
- [Ta bort och sätta tillbaka kassetten](#page-39-0)

## Information om tonerkassetter

Det visas ett meddelande på skrivaren när nivån i tonerkassetten är låg och mycket låg. Tonerkassettens faktiska återstående livslängd kan variera. Det kan vara bra att ha en reservkassett som kan installeras när utskriftskvaliteten inte längre är acceptabel.

Du kan fortsätta skriva ut med den aktuella kassetten tills omfördelning av tonern inte längre ger acceptabel utskriftskvalitet. Om du vill omfördela tonern, ta bort tonerkassetten från skrivaren och vippa försiktigt på tonerkassetten fram och tillbaka så att tonern omfördelas. Det finns bildanvisningar för byte av kassett. Sätt tillbaka tonerkassetten i skrivaren och stäng luckan.

Om du vill köpa kassetter eller kontrollera kassettkompatibilitet för skrivaren går du till HP SureSupply på [www.hp.com/go/suresupply.](http://www.hp.com/go/suresupply) Gå längst ner på sidan och kontrollera att land/region är rätt.

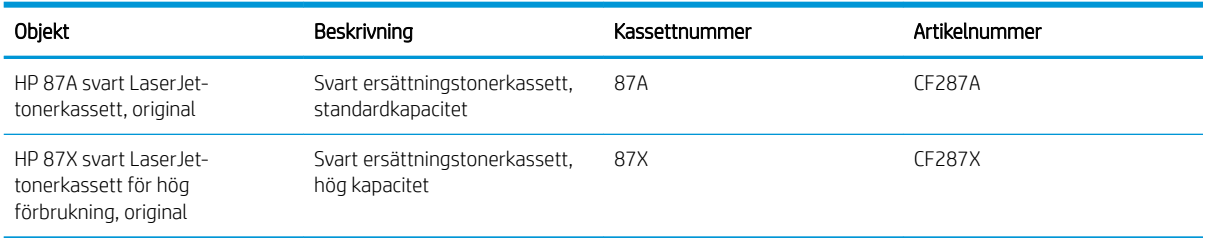

 $3$  OBS! Tonerkassetter med hög kapacitet innehåller mer toner än standardkassetter, och ger fler utskrifter. Mer information finns på [www.hp.com/go/learnaboutsupplies.](http://www.hp.com/go/learnaboutsupplies)

Ta inte ut tonerkassetten ur förpackningen innan det är dags att byta ut den.

X VIKTIGT: Undvik skador på tonerkassetten genom att inte utsätta den för ljus i mer än några minuter. Täck över den gröna bildtrumman om tonerkassetten måste tas bort från skrivaren under en längre tid.

Följande bild visar tonerkassettkomponenter.

<span id="page-39-0"></span>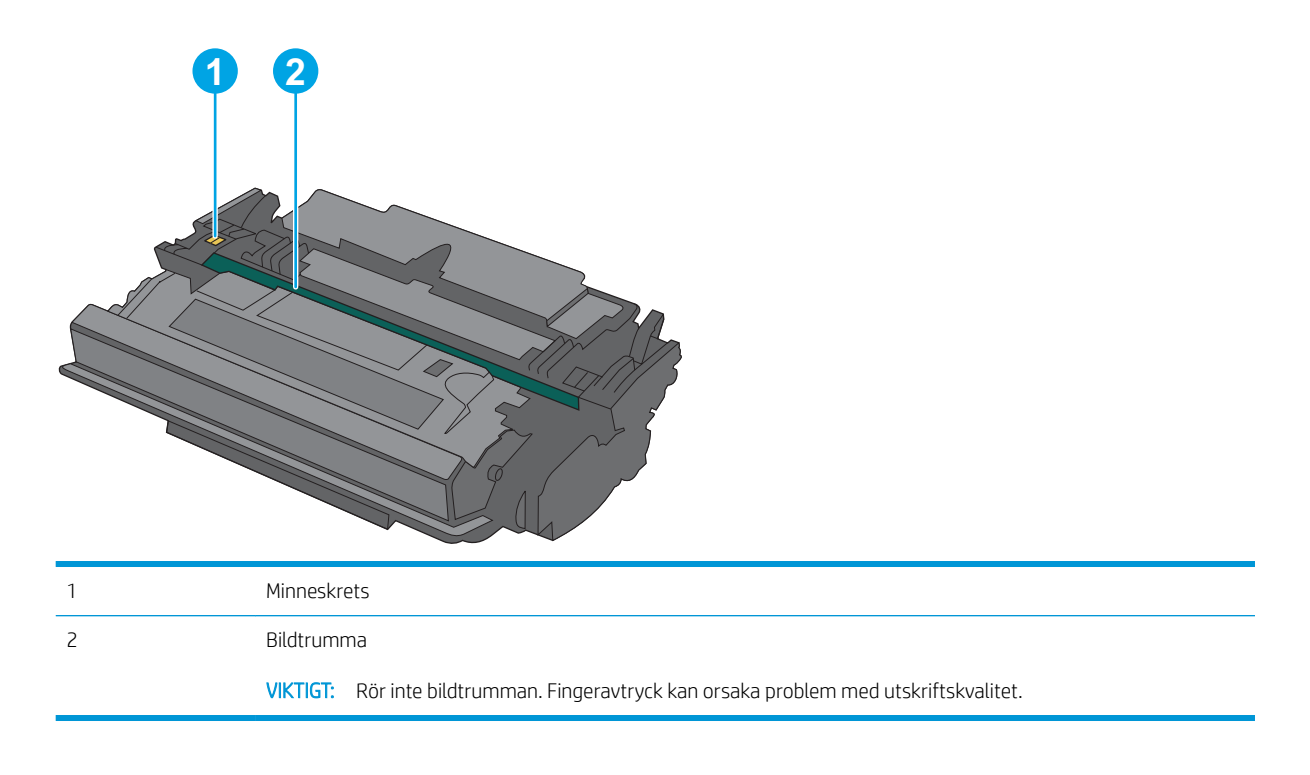

VIKTIGT: Om du får toner på kläderna torkar du av dem med en torr trasa och tvättar sedan kläderna i kallt vatten. Om du använder varmt vatten fastnar tonern i tyget.

OBS! Information om hur du återvinner använda tonerkassetter finns i tonerkassettens förpackning.

## Ta bort och sätta tillbaka kassetten

1. Tryck på frigöringsknappen för den övre luckan på skrivarens vänstra sida.

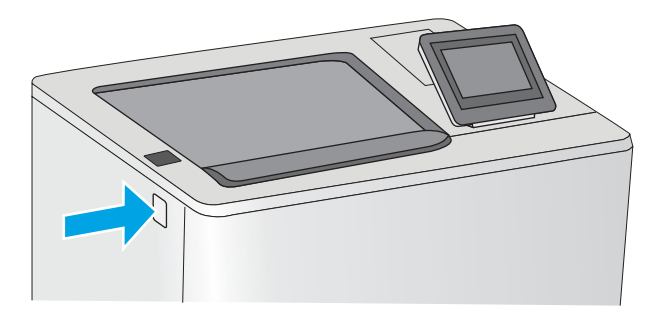

2. Öppna den främre luckan.

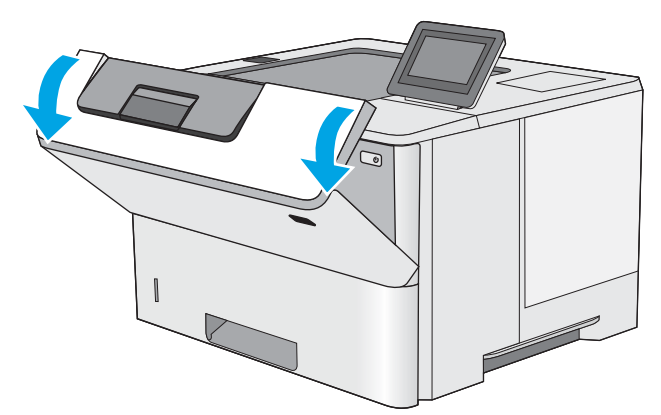

3. Ta tag i handtaget på den använda tonerkassetten och ta bort den genom att dra den utåt.

4. Ta ut den nya tonerkassetten ur skyddsplasten genom att riva av plastremsan och öppna förpackningen. Spara allt förpackningsmaterial för återvinning av den använda tonerkassetten.

5. Håll i båda sidorna av tonerkassetten och skaka den 5-6 gånger.

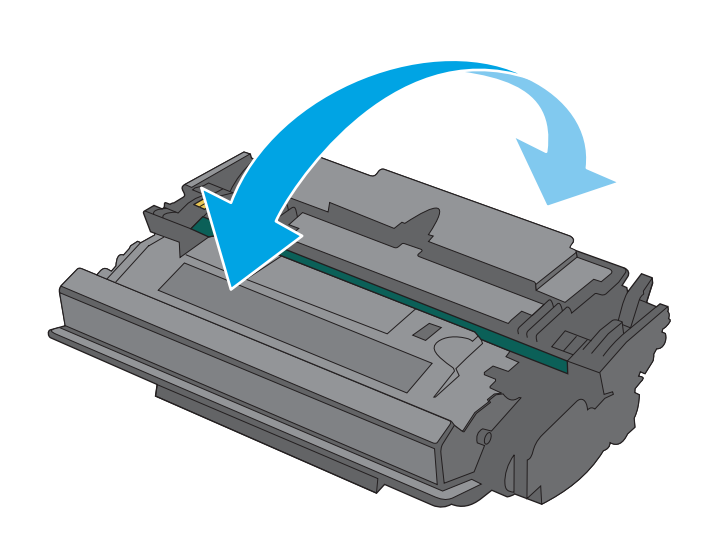

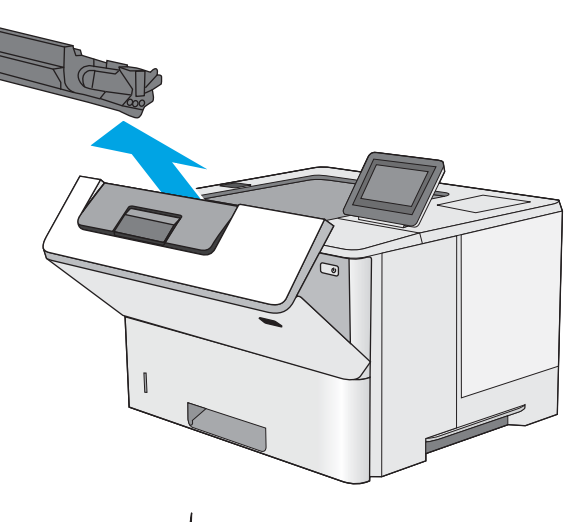

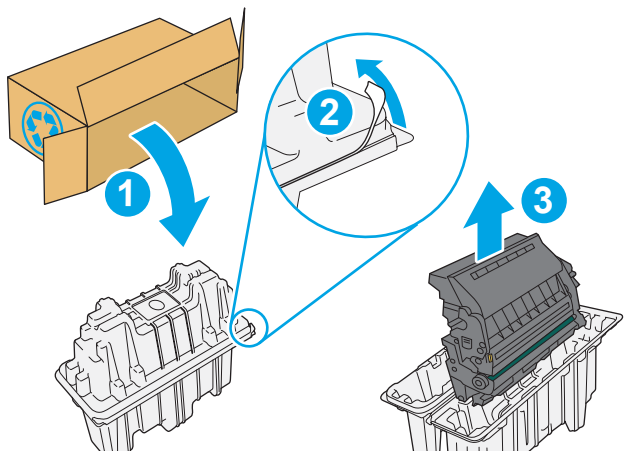

6. Passa in tonerkassetten i facket och skjut sedan in den i skrivaren.

7. Stäng den främre luckan.

8. Packa den använda tonerkassetten i lådan som den nya kassetten levererades i. Se den bifogade handledningen för information om återvinning.

I USA och Kanada medföljer en förbetald postetikett i förpackningen. I andra länder/regioner besöker du <u>[www.hp.com/recycle](http://www.hp.com/recycle)</u> och skriver ut en förbetald postetikett.

Fäst den förbetalda postetiketten på lådan och returnera den använda kassetten till HP för återvinning.

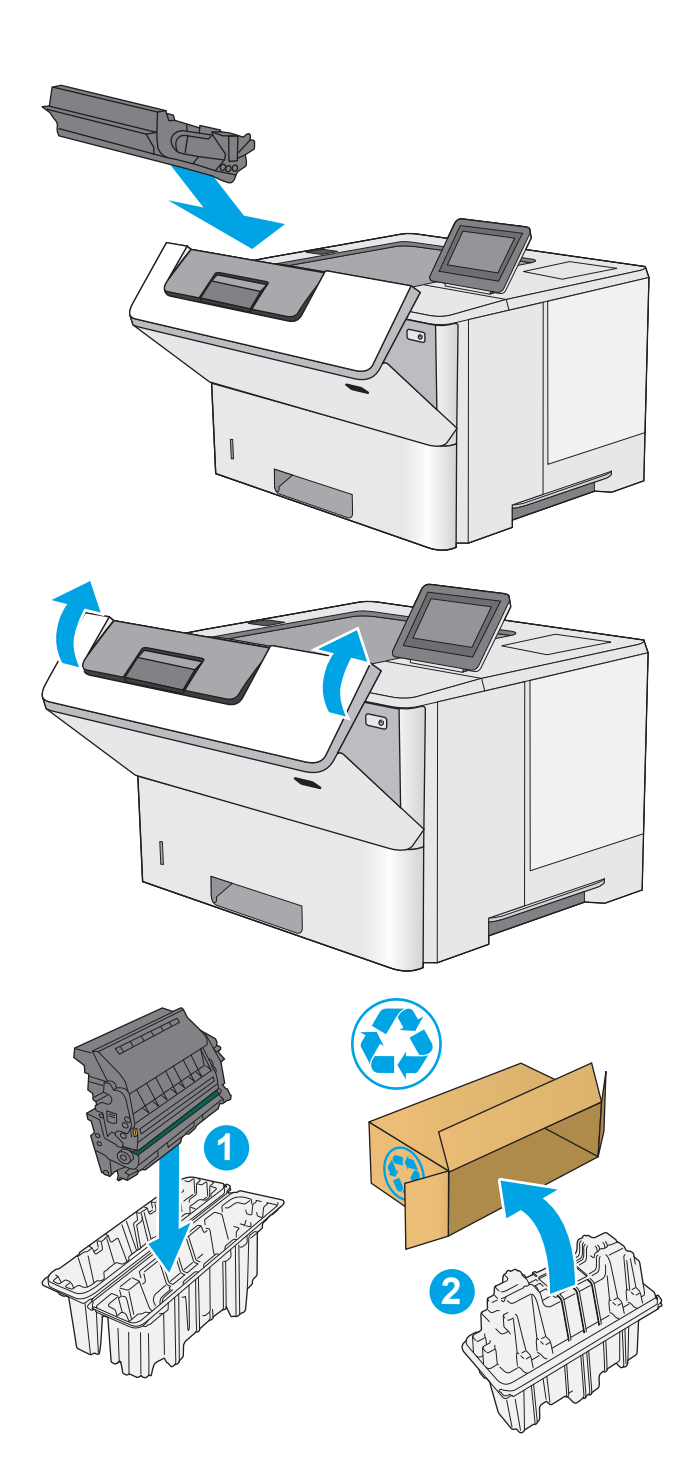

# 4 Skriv ut

- [Utskriftsmetoder \(Windows\)](#page-43-0)
- [Utskriftsuppgifter \(OS X\)](#page-48-0)
- [Lagra utskrifter på skrivaren för att skriva ut senare eller skriva ut privat](#page-51-0)
- [Mobila utskrifter](#page-55-0)
- [Skriv ut från USB-porten](#page-59-0)

#### Mer information:

Följande information är korrekt vid publiceringstillfället. Aktuell information finns i [www.hp.com/support/ljM506.](http://www.hp.com/support/ljM506)

HP:s heltäckande hjälp för skrivaren innehåller följande information:

- Installera och konfigurera
- Lär och använd
- Problemlösning
- Ladda ned uppdateringar av programvara och inbyggd programvara
- Delta i supportforum
- Hitta information om garanti och regler

# <span id="page-43-0"></span>Utskriftsmetoder (Windows)

# Så här skriver du ut (Windows)

Nedan beskrivs den grundläggande utskriftsprocessen för Windows.

- 1. Välj alternativet Skriv ut i programvaran.
- 2. Välj skrivaren i listan med skrivare. Om du vill ändra inställningar klickar eller trycker du på knappen Egenskaper eller Inställningar för att öppna skrivardrivrutinen.
	- <sup>2</sup> OBS! Namnet på knappen varierar för olika program.
	- **EX OBS!** Om du vill få åtkomst till funktionerna från en app på startskärmen i Windows 8 eller 8.1 väljer du Enheter, Skriv ut och sedan skrivaren
	- **EX OBS!** Om du vill ha mer information klickar du på knappen Hjälp (?) i skrivardrivrutinen.

**EX OBS!** Drivrutinen för din skrivare kan se annorlunda ut än den gör här, men stegen är desamma.

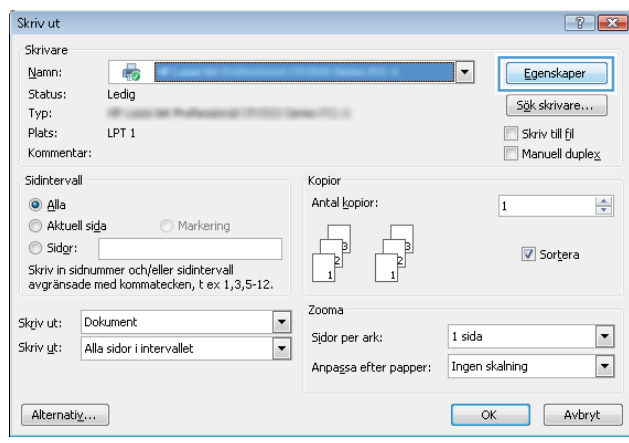

3. Konfigurera de tillgängliga alternativen genom att klicka eller trycka på flikarna i skrivardrivrutinen. Du kan till exempel ställa in pappersriktningen på fliken Efterbehandling och ställa in papperskällan, papperstypen, pappersstorleken och kvalitetsinställningar på fliken Papper/kvalitet.

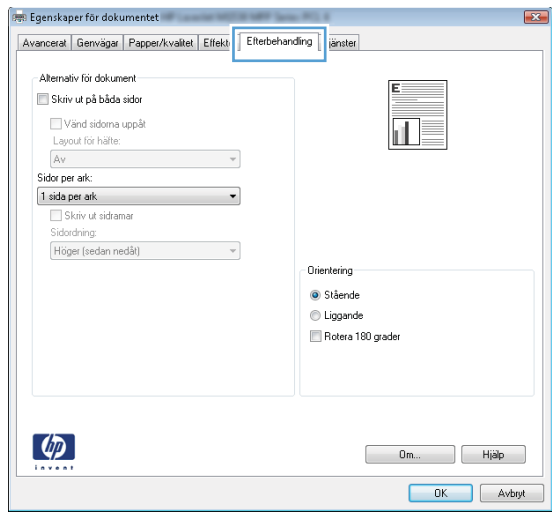

- 4. Klicka eller tryck på OK för att återgå till dialogrutan Skriv ut. Välj hur många kopior som ska skrivas ut från den här skärmen.
- 5. Klicka eller tryck på knappen OK för att skriva ut jobbet.

# Skriva ut på båda sidor automatiskt (Windows)

Använd denna procedur för skrivare som har en automatisk duplexenhet. Om skrivaren inte har en automatisk duplexenhet, eller om du vill skriva ut på papperstyper som duplexenheten inte kan hantera, kan du skriva ut på båda sidorna manuellt.

- 1. Välj alternativet Skriv ut i programvaran.
- 2. Välj skrivaren i listan med skrivare och klicka eller tryck sedan på knappen Egenskaper eller Inställningar för att öppna skrivardrivrutinen.
- **TV OBS!** Namnet på knappen varierar för olika program.
- OBS! Om du vill få åtkomst till funktionerna från en app på startskärmen i Windows 8 eller 8.1 väljer du Enheter, Skriv ut och sedan skrivaren
- 3. Klicka på eller tryck på fliken **Efterbehandling**.
- 4. Markera kryssrutan Skriv ut på båda sidor. Klicka på OK för att stänga dialogrutan Dokumentegenskaper.
- 5. I dialogrutan Skriv ut klickar du på knappen OK för att skriva ut.

### Skriva ut på båda sidor manuellt (Windows)

Använd den här proceduren för skrivare som inte är utrustade med en automatisk duplexenhet eller för att skriva ut på papper som duplexenheten inte stöder.

- 1. Välj alternativet Skriv ut i programvaran.
- 2. Välj skrivaren i listan med skrivare och klicka eller tryck sedan på knappen Egenskaper eller Inställningar för att öppna skrivardrivrutinen.
	- **OBS!** Namnet på knappen varierar för olika program.
	- **EX OBS!** Om du vill få åtkomst till funktionerna från en app på startskärmen i Windows 8 eller 8.1 väljer du Enheter, Skriv ut och sedan skrivaren
- 3. Klicka på eller tryck på fliken Efterbehandling.
- 4. Markera kryssrutan Skriv ut på båda sidor (manuellt). Tryck på knappen OK om du vill skriva ut jobbets första sida.
- 5. Hämta utskriften från utmatningsfacket och placera den sedan i fack 1.
- 6. Om du uppmanas trycka på en knapp på kontrollpanelen för att fortsätta gör du det.

# Skriva ut flera sidor per ark (Windows)

- 1. Välj alternativet Skriv ut i programvaran.
- 2. Välj skrivaren i listan med skrivare och klicka eller tryck sedan på knappen Egenskaper eller Inställningar för att öppna skrivardrivrutinen.
- **TV OBS!** Namnet på knappen varierar för olika program.
- OBS! Om du vill få åtkomst till funktionerna från en app på startskärmen i Windows 8 eller 8.1 väljer du Enheter, Skriv ut och sedan skrivaren
- 3. Klicka på eller tryck på fliken Efterbehandling.
- 4. Välj antal sidor per ark i listan Sidor per ark.
- 5. Välj rätt alternativ för Skriv ut sidramar, Sidföljd och Orientering. Klicka på OK för att stänga dialogrutan Dokumentegenskaper.
- 6. I dialogrutan Skriv ut klickar du på knappen OK för att skriva ut.

## Välja papperstyp (Windows)

- 1. Välj alternativet Skriv ut i programvaran.
- 2. Välj skrivaren i listan med skrivare och klicka eller tryck sedan på knappen Egenskaper eller Inställningar för att öppna skrivardrivrutinen.
	- **OBS!** Namnet på knappen varierar för olika program.
- **BS!** Om du vill få åtkomst till funktionerna från en app på startskärmen i Windows 8 eller 8.1 väljer du Enheter, Skriv ut och sedan skrivaren
- 3. Klicka eller tryck på fliken Papper/kvalitet.
- 4. Ilistrutan Papperstyp klickar du på Mer....
- 5. Expandera listan för Typ:.
- 6. Utöka kategorin med papperstyper som bäst stämmer med dina papper.
- 7. Välj alternativet för den papperstyp som du använder och klicka sedan på OK.
- 8. Klicka på OK för att stänga dialogrutan Dokumentegenskaper. I dialogrutan Skriv ut klickar du på knappen OK för att skriva ut.

Om facket behöver konfigureras visas ett meddelande om fackets konfiguration på skrivarens kontrollpanel.

- 9. Fyll på facket med papper av angiven typ och storlek och stäng facket.
- 10. Tryck på OK för att godkänna identifierad typ och storlek eller på Ändra om du vill välja en annan pappersstorlek eller typ.
- 11. Välj rätt papperstyp och -storlek, och tryck sedan på OK.

## Ytterligare utskriftsuppgifter

Gå till [www.hp.com/support/ljM506.](http://www.hp.com/support/ljM506)

Instruktioner är tillgängliga för att utföra specifika utskriftsuppgifter, t.ex. de följande:

- Skapa och använda utskriftsgenvägar eller snabbval
- Välja pappersstorlek eller använda en anpassad pappersstorlek
- Välja sidorientering
- Skapa ett häfte
- Anpassa ett dokument till en vald pappersstorlek
- Skriva ut de första eller sista sidorna av dokumentet på ett annat papper
- Skriva ut vattenstämplar på ett dokument

# <span id="page-48-0"></span>Utskriftsuppgifter (OS X)

# Hur du skriver ut (OS X)

Nedan beskrivs den grundläggande utskriftsprocessen för OS X.

- 1. Klicka på menyn Arkiv och sedan på Skriv ut.
- 2. Markera skrivaren.
- 3. Klicka på Visa detaljer eller Kopior och sidor och välj sedan andra menyer för att justera skrivarinställningarna.

**3 OBS!** Namnet på alternativet varierar för olika program.

4. Klicka på knappen Skriv ut.

# Skriva ut på båda sidor automatiskt (OS X)

**3 OBS!** Den här informationen gäller för skrivare som har en automatisk duplexenhet.

- OBS! Den här funktionen är tillgänglig om du installerar HP-skrivardrivrutinen. Den är kanske inte är tillgänglig om du använder AirPrint.
	- 1. Klicka på menyn Arkiv och sedan på Skriv ut.
	- 2. Markera skrivaren.
	- 3. Klicka på Visa detaljer eller Kopior och sidor och klicka sedan på menyn Layout.

**3 OBS!** Namnet på alternativet varierar för olika program.

- 4. Välj ett bindningsalternativ i listrutan Dubbelsidig.
- 5. Klicka på knappen Skriv ut.

## Skriva ut på båda sidor manuellt (OS X)

**3 OBS!** Den här funktionen är tillgänglig om du installerar HP-skrivardrivrutinen. Den är kanske inte tillgänglig om du använder AirPrint.

- 1. Klicka på menyn Arkiv och sedan på Skriv ut.
- 2. Markera skrivaren.
- 3. Klicka på Visa detaljer eller Kopior och sidor och klicka sedan på menyn Manuell duplex.

**<sup>3</sup> OBS!** Namnet på alternativet varierar för olika program.

- 4. Klicka i rutan Manuell Duplex och välj ett bindningsalternativ.
- 5. Klicka på knappen Skriv ut.
- 6. Gå till skrivaren och ta bort eventuellt tomt papper som finns i fack 1.
- 7. Hämta den utskrivna bunten i utmatningsfacket och placera den med den utskrivna sidan vänd nedåt i inmatningsfacket.
- 8. Om du uppmanas trycka på en knapp på kontrollpanelen för att fortsätta gör du det.

# Skriva ut flera sidor per ark (OS X)

- 1. Klicka på menyn Arkiv och sedan på Skriv ut.
- 2. Markera skrivaren.
- 3. Klicka på Visa detaljer eller Kopior och sidor och klicka sedan på menyn Layout.

**3 OBS!** Namnet på alternativet varierar för olika program.

- 4. I listrutan Sidor per ark väljer du det antal sidor som du vill skriva ut på varje ark.
- 5. Vid Utskriftsriktning väljer du ordning och placering för sidorna på arket.
- 6. I menyn Ram väljer du den typ av ram som du vill skriva ut runt varje sida på arket.
- 7. Klicka på knappen Skriv ut.

## Välj papperstyp (OS X)

- 1. Klicka på menyn Arkiv och sedan på Skriv ut.
- 2. Markera skrivaren.
- 3. Klicka på Visa detaljer eller Kopior och sidor och klicka sedan på menyn Medier och kvalitet eller menyn Papper/kvalitet.
- **3 OBS!** Namnet på alternativet varierar för olika program.
- 4. Välj bland alternativen under Medier och kvalitet eller Papper/kvalitet.
	- **3 OBS!** Listan innehåller huvuduppsättningen av de alternativ som är tillgängliga. Vissa alternativ är inte tillgängliga på alla skrivare.
		- Medietyp: Välj alternativet för rätt typ av papper för utskriftsjobbet.
		- Utskriftskvalitet: Välj upplösning för utskriften.
		- Kant till kant-utskrift: Välj det här alternativet om du vill skriva ut nära papperskanterna.
		- EconoMode: Välj det här alternativet för att spara toner när du skriver ut utkast av dokument.
- 5. Klicka på knappen Skriv ut.

## Ytterligare utskriftsuppgifter

Gå till [www.hp.com/support/ljM506.](http://www.hp.com/support/ljM506)

Instruktioner är tillgängliga för att utföra specifika utskriftsuppgifter, t.ex. de följande:

- Skapa och använda utskriftsgenvägar eller snabbval
- Välja pappersstorlek eller använda en anpassad pappersstorlek
- Välja sidorientering
- Skapa ett häfte
- Anpassa ett dokument till en vald pappersstorlek
- Skriva ut de första eller sista sidorna av dokumentet på ett annat papper
- Skriva ut vattenstämplar på ett dokument

# <span id="page-51-0"></span>Lagra utskrifter på skrivaren för att skriva ut senare eller skriva ut privat

## Inledning

I följande information beskrivs hur du skapar och skriver ut dokument som lagras på skrivaren. Dessa jobb kan skrivas ut vid ett senare tillfälle eller skrivas ut privat.

- Skapa en lagrad utskrift (Windows)
- [Skapa en sparad utskrift \(Mac OS X\)](#page-52-0)
- [Skriva ut en lagrad utskrift](#page-53-0)
- [Ta bort ett lagrat jobb](#page-53-0)

## Skapa en lagrad utskrift (Windows)

Lagra utskrifter på skrivaren för privat eller fördröjd utskrift.

**3 OBS!** Drivrutinen för din skrivare kan se annorlunda ut än den gör här, men stegen är desamma.

- 1. Välj alternativet Skriv ut i programvaran.
- 2. Välj skrivaren i listan med skrivare och välj sedan Egenskaper eller Inställningar (namnet varierar beroende på programvaran).
	- **OBS!** Namnet på knappen varierar för olika program.
	- OBS! Om du vill få åtkomst till funktionerna på startskärmen i Windows 8 eller 8.1 väljer du Enheter, Skriv ut och sedan skrivaren.

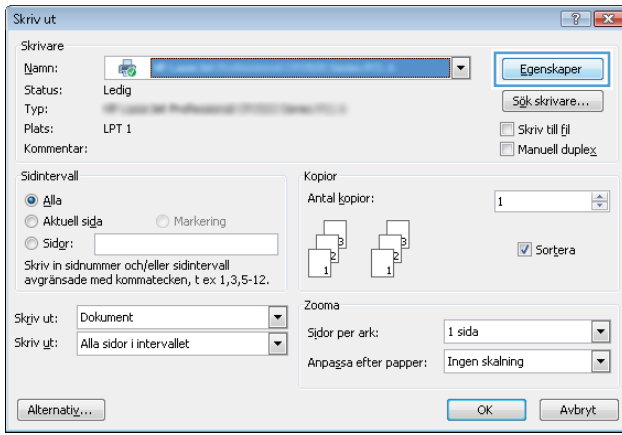

<span id="page-52-0"></span>3. Klicka på fliken Lagra utskrift.

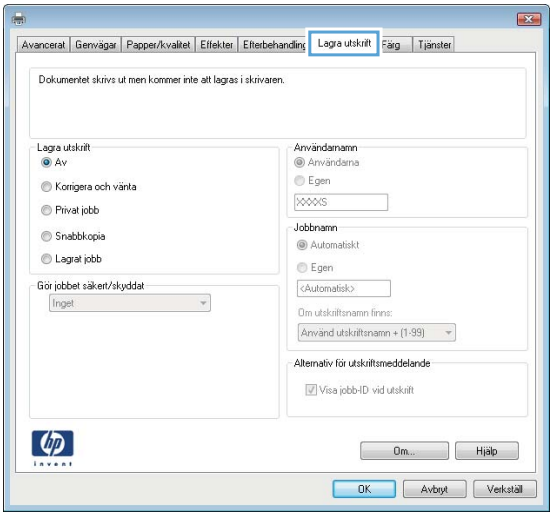

- 4. Välj alternativet Utskriftslagringsläge.
	- Korrigera och vänta: Skriv ut och korrekturläs en kopia av ett dokument och skriv sedan ut fler kopior.
	- Privat jobb: Utskriftsjobbet skrivs inte ut förrän du begär det på skrivarens kontrollpanel. För det här jobblagringsläget kan du välja ett av alternativen Gör jobbet säkert/skyddat. Om du tilldelar utskriftsjobbet en personlig kod (PIN) måste du ange PIN-koden på kontrollpanelen. Om du krypterar utskriften måste du ange det lösenord som krävs på kontrollpanelen. Utskriften tas bort från minnet när den skrivits ut och försvinner om skrivaren förlorar ström.
	- Snabbkopia: Skriv ut önskat antal kopior av ett dokument och spara en kopia i skrivarminnet så att du kan skriva ut det igen senare.
	- Lagrat jobb: Lagra ett dokument på skrivaren och tillåt andra användare att skriva ut det när som helst. För det här jobblagringsläget kan du välja ett av alternativen Gör jobbet säkert/skyddat. Om du tilldelar utskriftsjobbet en personlig kod (PIN) måste den person som skriver ut jobbet ange PINkoden på kontrollpanelen. Om du krypterar utskriften måste den person som skriver ut jobbet ange det nödvändiga lösenordet på kontrollpanelen.
- 5. Använd ett eget användarnamn eller utskriftsnamn, klicka på knappen **Anpassa** och ange sedan användarnamnet eller utskriftsnamnet.

Välj vilket alternativ som ska användas om det redan finns en lagrad utskrift med samma namn:

- Använd utskriftsnamn + (1–99): Lägg till ett unikt nummer i slutet på utskriftsnamnet.
- Ersätt befintlig fil: Skriv över den lagrade utskriften med en ny.
- 6. Klicka på OK för att stänga dialogrutan Dokumentegenskaper. I dialogrutan Skriv ut klickar du på knappen OK för att skriva ut.
- 7. Information om hur du skriver ut jobbet finns i avsnittet Skriva ut ett lagrat jobb.

## Skapa en sparad utskrift (Mac OS X)

Lagra utskrifter på skrivaren för privat eller fördröjd utskrift.

- <span id="page-53-0"></span>1. Klicka på menyn Arkiv och sedan på Skriv ut.
- 2. Välj skrivaren på menyn Skrivare.
- 3. Som standard visar skrivardrivrutinen menyn Kopior och sidor. Öppna menyns listruta och klicka sedan på menyn Lagra utskrift.
- 4. I listrutan Läge väljer du typ av lagrad utskrift.
	- Korrigera och vänta: Skriv ut och korrekturläs en kopia av ett dokument och skriv sedan ut fler kopior.
	- Privat jobb: Utskriftsjobbet skrivs inte ut förrän någon begär det på skrivarens kontrollpanel. Om utskriftsjobbet har en personlig kod (PIN) måste du ange PIN-koden på kontrollpanelen. Utskriften tas bort från minnet när den skrivits ut och försvinner om skrivaren förlorar ström.
	- Snabbkopia: Skriv ut önskat antal kopior av ett dokument och spara en kopia i skrivarminnet så att du kan skriva ut det igen senare.
	- Lagrat jobb: Lagra ett dokument på skrivaren och tillåt andra användare att skriva ut det när som helst. Om utskriftsjobbet har en personlig kod (PIN) måste den person som skriver ut jobbet ange PIN-koden på kontrollpanelen.
- 5. Använd ett eget användarnamn eller utskriftsnamn,klicka på knappen Anpassa och ange sedan användarnamnet eller utskriftsnamnet.

Välj vilket alternativ som ska användas om det redan finns ett lagrat utskriftsjobb med samma namn.

- Använd utskriftsnamn + (1–99): Lägg till ett unikt nummer i slutet på utskriftsnamnet.
- Ersätt befintlig fil: Skriv över den lagrade utskriften med en ny.
- 6. Om du valde alternativet Lagrat jobb eller Privat jobb i steg 3 kan du skydda utskriften med en PIN-kod. Skriv en fyrsiffrig kod i fältet Använd PIN-kod för att skriva ut. Om någon annan försöker skriva ut det här jobbet uppmanas han eller hon att ange PIN-koden.
- 7. Tryck på knappen Skriv ut för att bearbeta utskriften.

## Skriva ut en lagrad utskrift

Så här skriver du ut ett jobb som har lagrats i skrivarens minne.

- 1. Tryck på knappen Hem  $\bigcap$  på skrivarens kontrollpanel.
- 2. Välj Hämta från enhetsminnet.
- 3. Välj namnet på den mapp där jobbet lagras.
- 4. Välj namn på jobbet. Om utskriften är privat eller krypterad anger du PIN-koden eller lösenordet.
- 5. Ange antalet kopior och tryck sedan på knappen Start @ eller tryck på OK för att skriva ut jobbet.

## Ta bort ett lagrat jobb

När du skickar ett lagrat jobb till skrivarens minne skrivs eventuella tidigare jobb med samma användarnamn och jobbnamn över. Om det inte redan finns ett dokument lagrat under samma användarnamn och jobbnamn och skrivaren behöver mer utrymme, kan det hända att andra lagrade dokument raderas, med början från det äldsta. Du kan ändra antalet dokument som skrivaren kan lagra på menyn Allmänna inställningar på skrivarens kontrollpanel.

Så här tar du bort ett jobb som har lagrats i skrivarens minne.

- 1. Tryck på knappen Hem  $\bigoplus$  på skrivarens kontrollpanel.
- 2. Välj Hämta från enhetsminnet.
- 3. Markera namnet på den mapp där jobbet har lagrats.
- 4. Markera jobbets namn och välj Ta bort.
- 5. Om jobbet är privat eller krypterat, anger du PIN-koden eller lösenordet och väljer sedan på Ta bort.

# <span id="page-55-0"></span>Mobila utskrifter

## Inledning

HP erbjuder flera lösningar för mobila utskrifter och ePrint-lösningar för att göra det enklare att skriva ut till en HP-skrivare från en bärbar dator, surfplatta, smartphone eller annan mobil enhet. Om du vill se en fullständig lista och hitta det bästa valet går du till [www.hp.com/go/LaserJetMobilePrinting](http://www.hp.com/go/LaserJetMobilePrinting).

- HP ePrint via e-post
- [Programmet HP ePrint](#page-56-0)
- **[AirPrint](#page-57-0)**
- [Androids inbyggda utskriftslösning](#page-57-0)
- [Utskrift med Wi-Fi Direct och NFC](#page-57-0)

## HP ePrint via e-post

Använd HP ePrint för att skriva ut dokument genom att skicka dem som e-postbilagor till skrivarens epostadress från valfri e-postaktiverad enhet.

 $\mathbb{Z}$  OBS! Skrivaren kan kräva en uppdatering av den inbyggda programvaran för att funktionen ska fungera.

För att du ska kunna använda HP ePrint måste skrivaren uppfylla följande krav:

- Skrivaren måste vara ansluten till ett trådbundet eller trådlöst nätverk och ha internetåtkomst.
- HP-webbtjänster måste aktiveras på skrivaren och den måste vara registrerad med HP Connected eller HP ePrint Center.

Följ de här anvisningarna när du vill aktivera HP-webbtjänster och registrera dig med HP Connected eller HP ePrint Center.

<sup>2</sup> OBS! Stegen varierar beroende på typ av kontrollpanel.

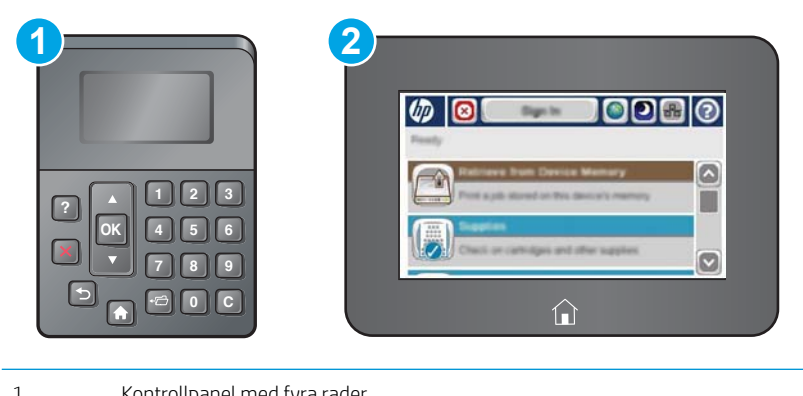

- 1 Kontrollpanel med fyra rader
- 2 Pekkontrollpanel
- 1. Öppna HP EWS (Embedded Web Server):

<span id="page-56-0"></span>a. Kontrollpaneler med fyra rader: Visa kontrollpanelens display så ser du IP-adressen.

Pekkontrollpaneler: Från startskärmen på skrivarens kontrollpanel trycker du på knappen Nätverk för att visa IP-adressen eller värdnamnet.

b. Öppna en webbläsare och ange IP-adressen eller värdnamnet på adressraden, exakt så som det visas på skrivarens kontrollpanel. Tryck på Retur på datorns tangentbord. Den inbyggda webbservern öppnas.

https://10.10.XXXXX/

 $\mathbb{B}$  OBS! Om meddelandet Ett problem har uppstått med den här webbplatsens säkerhetscertifikat visas när du försöker öppna den inbäddade webbservern klickar du på Fortsätt till denna webbplats (rekommenderas inte).

Om du väljer Fortsätt till denna webbplats (rekommenderas inte) skadas inte datorn när du navigerar på den inbäddade webbservern för HP-produkten.

- 2. Klicka på fliken HP-webbtjänster.
- 3. Välj alternativet att aktivera webbtjänster.

<sup>2</sup> OBS! Det kan ta flera minuter att aktivera webbtjänsterna.

4. Gå till [www.hpconnected.com](http://www.hpconnected.com) eller [www.hp.com/go/eprintcenter](http://www.hp.com/go/eprintcenter) för att skapa ett HP ePrint-konto och slutföra installationen.

## Programmet HP ePrint

Med HP ePrint-programvaran är det enkelt att skriva ut från en stationär eller bärbar Windows- eller Mac-dator till en skrivare med funktioner för HP ePrint. Det här programmet gör det enkelt att hitta HP ePrint-aktiverade skrivare som är registrerade på ditt HP Connected-konto. Mål-HP-skrivaren kan finnas på kontoret eller på en annan plats någonstans i världen.

- Windows: När du har installerat programmet väljer du alternativet Skriv ut i programmet, och väljer sedan HP ePrint i listan med installerade skrivare. Tryck på knappen Egenskaper om du vill konfigurera utskriftsalternativ.
- OS X: När du har installerat programvaran väljer du Arkiv, Skriv ut och väljer sedan pilen bredvid PDF (längst ned till vänster i drivrutinsfönstret). Välj HP ePrint.

I Windows har HP ePrint även funktioner för TCP/IP-utskrift till lokala skrivare i nätverket (LAN eller WAN) och som stöder UPD PostScript®.

Windows och OS X stöder IPP-utskrift till LAN- eller WAN-nätverksanslutna skrivare som stöder ePCL.

Windows och Mac stöder också utskrift av PDF-dokument till allmänna utskriftsplatser och utskrift med HP ePrint via e-post genom molnet.

Besök [www.hp.com/go/eprintsoftware](http://www.hp.com/go/eprintsoftware) för drivrutiner och information.

**3** OBS! HP ePrint är ett PDF-arbetsflödesverktyg för Mac, och är egentligen inte en skrivardrivrutin.

**OBS!** HP ePrint-programvaran stöder inte USB-utskrift.

# <span id="page-57-0"></span>**AirPrint**

Direktutskrift med Apple AirPrint kan användas för iOS 4.2 eller senare och på Mac-datorer som kör OS X 10.7 Lion eller senare. Använd AirPrint för att skriva ut direkt till skrivaren från iPad, iPhone (3GS eller senare) eller iPod touch (tredje generationen eller senare) i följande mobilprogram:

- E-post
- Foton
- Safari
- iBooks
- Välj tredjepartsprogram

För att kunna använda AirPrint måste skrivaren vara ansluten till samma nätverk (undernät) som Apple-enheten. Mer information om hur du använder AirPrint och vilka HP-skrivare som är kompatibla med AirPrint finns på [www.hp.com/go/LaserJetMobilePrinting.](http://www.hp.com/go/LaserJetMobilePrinting)

**3 OBS!** Innan du använder AirPrint med en USB-anslutning bör du verifiera versionsnumret. AirPrint-versionerna 1.3 och tidigare stöder inte USB-anslutningar.

## Androids inbyggda utskriftslösning

Med HP:s inbyggda utskriftslösning för Android och Kindle kan mobila enheter automatiskt hitta och skriva ut till HP-skrivare som antingen finns i ett nätverk eller inom den trådlösa räckvidden för Wi-Fi Direct-utskrift.

Skrivaren måste vara ansluten till samma nätverk (undernät) som Android-enheten.

Utskriftslösningen är inbyggd i de operativsystem som stöds, så det är inte nödvändigt att installera drivrutiner eller ladda ned programvara.

Mer information om hur du använder inbyggd utskrift för Android och vilka Android-enheter som stöds finns på [www.hp.com/go/LaserJetMobilePrinting.](http://www.hp.com/go/LaserJetMobilePrinting)

## Utskrift med Wi-Fi Direct och NFC

HP tillhandahåller utskrifter med Wi-Fi Direct och NFC (Near Field Communication) för skrivare med ett HP Jetdirect 3000w NFC-tillbehör/trådlöst tillbehör som stöds. Tillbehöret finns som tillval för HP LaserJetskrivare med HIP-fack (Hardware Integration Pocket).

HP Wireless Direct-, Wi-Fi Direct- och NFC-utskrift möjliggör för (mobila) enheter med Wi-Fi att upprätta en trådlös nätverksanslutning direkt till skrivaren utan att använda en trådlös router.

Skrivaren behöver inte vara ansluten till nätverket för att den här mobila direktutskriften ska fungera.

Använd HP Wireless Direct när du vill skriva ut trådlöst från följande enheter:

- iPhone, iPad eller iPod touch med Apple AirPrint eller appen HP ePrint
- Mobila Android-enheter via appen HP ePrint eller den inbyggda Android-lösningen för utskrift
- PC- och Mac-enheter via programvaran HP ePrint

Använd Wi-Fi Direct när du vill skriva ut trådlöst från följande enheter:

● Mobila Android-enheter som använder HP ePrint-appen eller Androids inbäddade utskriftslösning

Mer information om HP Wireless Direct- och Wi-Fi Direct-utskrifter finns på [www.hp.com/go/wirelessprinting.](http://www.hp.com/go/wirelessprinting)

NFC-, HP Wireless Direct- och Wi-Fi Direct-funktionerna kan aktiveras och avaktiveras från skrivarens kontrollpanel.

- 1. Bläddra till och välj menyn Administration på startskärmen på skrivarens kontrollpanel.
- 2. Öppna följande menyer:
	- Nätverksinställningar
	- Trådlöst-menyn
	- Wireless Direct
- 3. Välj På för att aktivera trådlös utskrift.

<sup>23</sup> OBS! I miljöer där mer än en modell av samma skrivare installeras kan det vara bra att ge varje skrivare ett mer unikt SSID (Service Set Identifier) för enklare skrivaridentifiering för utskrift med HP Wireless Direct. Du kommer även åt SSID på anslutningssidan genom att trycka på nätverksknappen a på startskärmen på skrivarens kontrollpanel.

Så här ändrar du skrivarens SSID:

- 1. Bläddra till och välj menyn Administration på startskärmen på skrivarens kontrollpanel.
- 2. Öppna följande menyer:
	- Nätverksinställningar
	- Trådlöst-menyn
	- Wireless Direct
	- SSID
- 3. Välj området SSID-namn.
- 4. Använd tangentbordet för att ändra namnet.
- 5. Välj OK.

# <span id="page-59-0"></span>Skriv ut från USB-porten

## Inledning

Den här skrivaren har funktioner för lättåtkomlig USB-utskrift så att du snabbt kan skriva ut filer utan att behöva skicka dem från en dator. Du kan ansluta vanliga USB-flashenheter till skrivarens USB-port nära kontrollpanelen. Följande filtyper stöds:

- .pdf
- .prn
- .pcl
- .ps
- .cht

 $\mathbb{B}$ 

## Aktiva USB-porten för utskrift

USB-porten är avaktiverad som standard. Aktivera USB-porten innan du använder den här funktionen. Välj ett av följande sätt att aktivera porten:

#### Metod ett: Aktivera USB-porten via skrivarens kontrollpanelmenyer

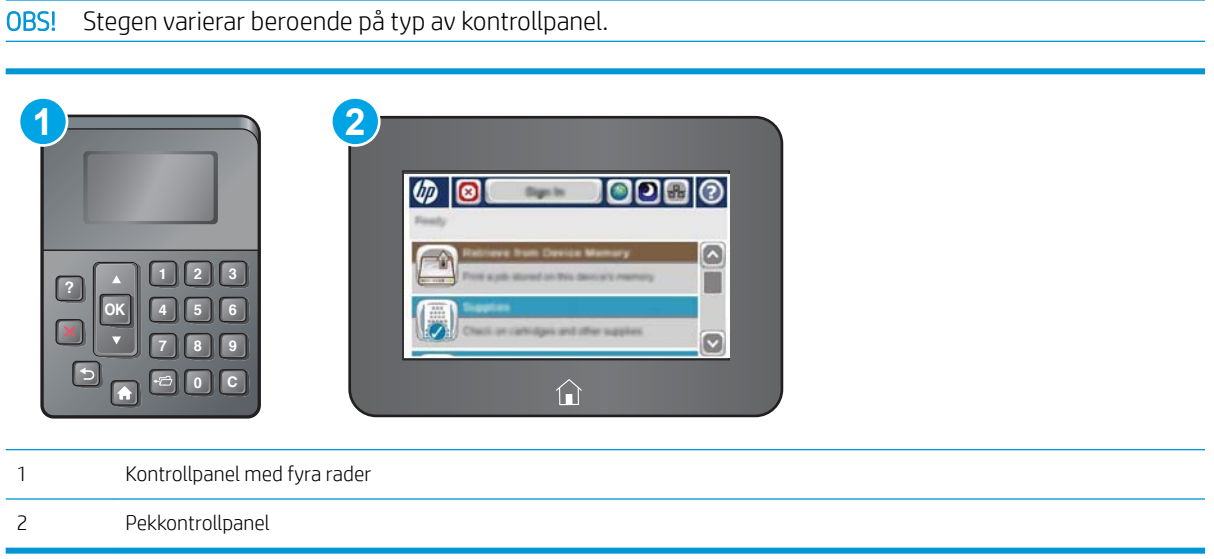

- 1. Tryck på knappen Hem  $\bigcap$  på skrivarens kontrollpanel.
- 2. Öppna följande menyer:
	- Administration
	- Allmänna inställningar
	- Aktivera Hämta från USB
- 3. Välj alternativet Aktiverad och tryck sedan på knappen Spara eller på OK.

#### Metod två: Aktivera USB-porten via HP:s inbyggda webbserver (endast nätverksanslutna skrivare)

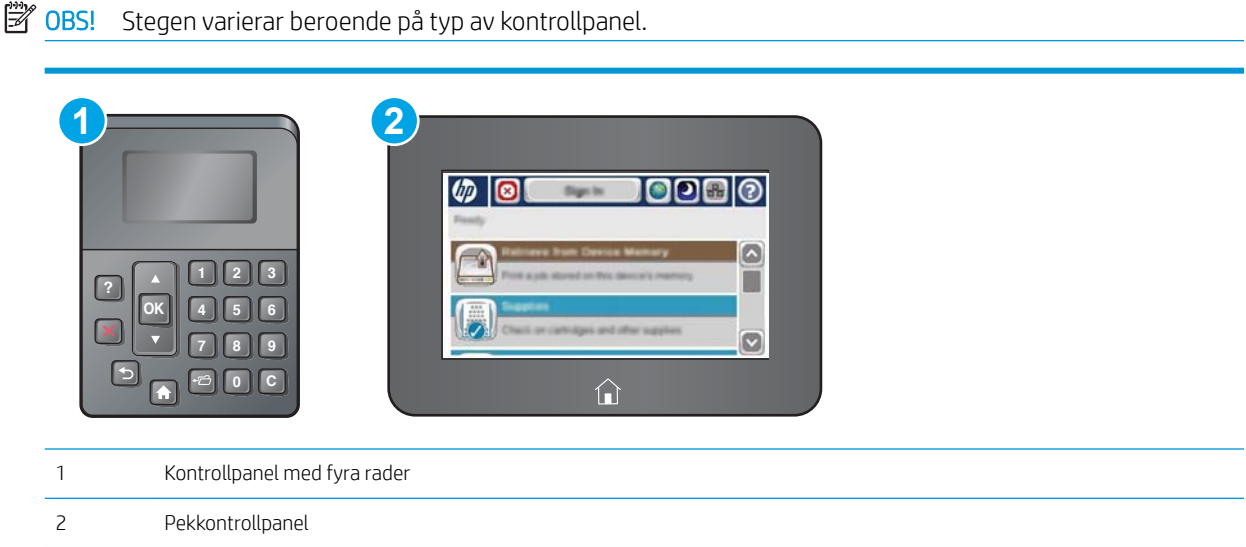

- 1. Öppna HP EWS (Embedded Web Server):
	- a. Kontrollpaneler med fyra rader: Visa kontrollpanelens display så ser du IP-adressen.

Pekkontrollpaneler: Från startskärmen på skrivarens kontrollpanel trycker du på knappen Nätverk för att visa IP-adressen eller värdnamnet.

b. Öppna en webbläsare och ange IP-adressen eller värdnamnet på adressraden, exakt så som det visas på skrivarens kontrollpanel. Tryck på Retur på datorns tangentbord. Den inbyggda webbservern öppnas.

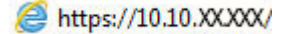

 $\overline{\mathbb{B}}$  OBS! Om meddelandet Ett problem har uppstått med den här webbplatsens säkerhetscertifikat visas när du försöker öppna den inbäddade webbservern klickar du på Fortsätt till denna webbplats (rekommenderas inte).

Om du väljer Fortsätt till denna webbplats (rekommenderas inte) skadas inte datorn när du navigerar på den inbyggda webbservern för HP-skrivaren.

- 2. Öppna fliken Skriv ut.
- 3. Klicka på Hämta från USB-inställningar till vänster på skärmen.
- 4. Markera kryssrutan Aktivera Hämta från USB.
- 5. Klicka på Tillämpa.

### Skriv ut USB-dokument

1. Sätt in USB-flashenheten i den lättåtkomliga USB-porten.

- **③ OBS!** Porten kan vara täckt. På vissa skrivare fälls locket upp. På andra skrivare drar du ut locket och tar bort det.
- 2. Skrivaren identifierar USB-flashenheten. Tryck på OK för att komma åt enheten eller välj alternativet Hämta från USB i listan med tillgängliga program. Skärmen Hämta från USB öppnas.
- 3. Välj namnet på det dokument som du vill skriva ut.

**OBS!** Dokumentet kan finnas i en mapp. Öppnar mapparna.

- 4. Om du behöver ändra antalet kopior väljer du Kopior och skriver önskat antal med knappsatsen.
- 5. Tryck på Start @ eller på OK för att skriva ut dokumentet.

# 5 Hantera skrivaren

- [Avancerad konfiguration med HP Embedded Web Server \(EWS\)](#page-63-0)
- [Avancerad konfiguration med HP-verktyg för OS X](#page-70-0)
- Konfigurera IP-nätverksinställningar
- [Skrivarens säkerhetsfunktioner](#page-76-0)
- [Inställningar för energiförbrukning](#page-79-0)
- **•** [HP Web Jetadmin](#page-81-0)
- [Uppdateringar av program och den inbyggda programvaran](#page-82-0)

#### Mer information:

Följande information är korrekt vid publiceringstillfället. Aktuell information finns i [www.hp.com/support/ljM506.](http://www.hp.com/support/ljM506)

HP:s heltäckande hjälp för skrivaren innehåller följande information:

- Installera och konfigurera
- Lär och använd
- Problemlösning
- Ladda ned uppdateringar av programvara och inbyggd programvara
- Delta i supportforum
- Hitta information om garanti och regler

# <span id="page-63-0"></span>Avancerad konfiguration med HP Embedded Web Server (EWS)

- **Inledning**
- Så här öppnar du den inbäddade HP-webbservern (EWS)
- [Funktioner i den inbäddade HP-webbservern](#page-64-0)

## Inledning

Med HP:s inbyggda webbserver kan du hantera utskriftsfunktioner från datorn i stället för från skrivarens kontrollpanel.

- Visa statusinformation för skrivaren
- Bestämma återstående livslängd för förbrukningsartiklar och beställa nya
- Visa och ändra fackens konfiguration
- Visa och ändra skrivarkontrollpanelens menykonfiguration
- Visa och skriva ut interna sidor
- Motta meddelande om händelser som rör skrivaren och förbrukningsmaterial
- Visa och ändra nätverkskonfigurationen

När skrivaren är ansluten till ett IP-baserat nätverk fungerar den inbyggda HP-webbservern. Den inbyggda HPwebbservern fungerar inte med IPX-baserade skrivaranslutningar. Det krävs ingen internetåtkomst för att ansluta till och använda den inbyggda HP-webbservern.

När produkten är ansluten till nätverket är HP:s inbyggda webbserver automatiskt tillgänglig.

 $\overline{B}$  OBS! Den inbäddade HP-webbservern kan inte nås utanför nätverkets brandvägg.

## Så här öppnar du den inbäddade HP-webbservern (EWS)

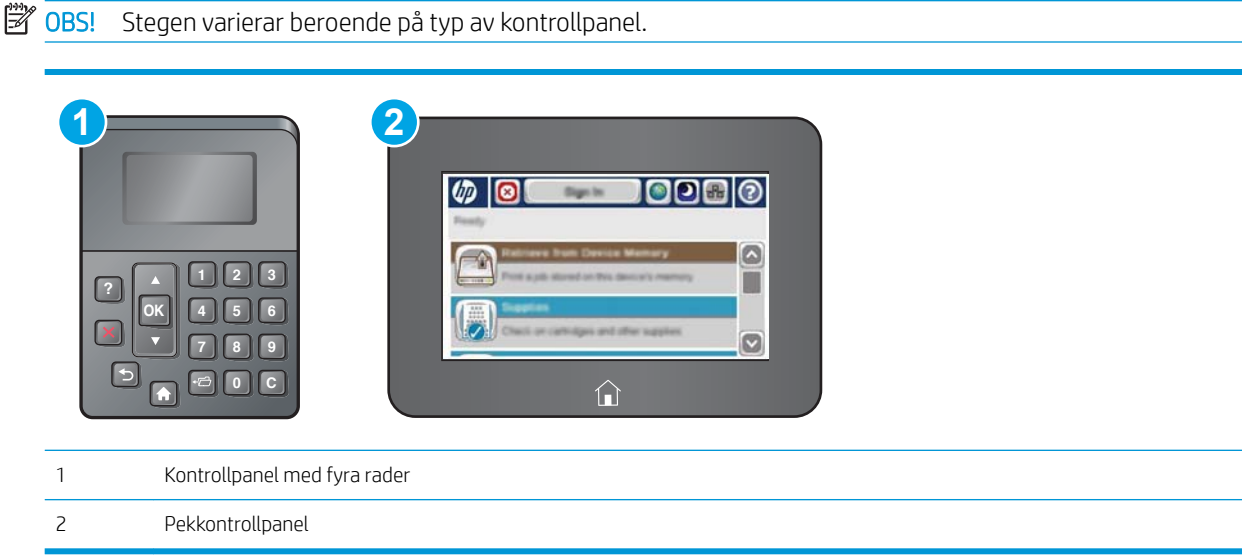

<span id="page-64-0"></span>1. Kontrollpaneler med fyra rader: Visa kontrollpanelens display så ser du IP-adressen.

Pekkontrollpaneler: Från startskärmen på skrivarens kontrollpanel trycker du på knappen Nätverk a för att visa IP-adressen eller värdnamnet.

2. Öppna en webbläsare och ange IP-adressen eller värdnamnet på adressraden, exakt så som det visas på skrivarens kontrollpanel. Tryck på Retur på datorns tangentbord. Den inbyggda webbservern öppnas.

### https://10.10.XXXXX/

**3** OBS! Om meddelandet Ett problem har uppstått med den här webbplatsens säkerhetscertifikat visas när du försöker öppna den inbäddade webbservern klickar du på Fortsätt till denna webbplats (rekommenderas inte).

Om du väljer Fortsätt till denna webbplats (rekommenderas inte) skadas inte datorn när du navigerar på den inbyggda webbservern för HP-skrivaren.

För att kunna använda den inbäddade HP-webbservern måste webbläsaren uppfylla följande kriterier:

#### Windows® 7

- Internet Explorer (version 8.x eller senare)
- Google Chrome (version 34.x eller senare)
- Firefox (version 20.x eller senare)

#### Windows® 8 eller senare

- Internet Explorer (version 9.x eller senare)
- Google Chrome (version 34.x eller senare)
- Firefox (version 20.x eller senare)

#### OS X

- Safari (version 5.x eller senare)
- Google Chrome (version 34.x eller senare)

#### Linux

- Google Chrome (version 34.x eller senare)
- Firefox (version 20.x eller senare)

### Funktioner i den inbäddade HP-webbservern

- [Fliken Information](#page-65-0)
- [Fliken Allmänt](#page-65-0)
- [Fliken Skriv ut](#page-66-0)
- **[Fliken Felsökning](#page-66-0)**
- **[Fliken Säkerhet](#page-67-0)**
- <span id="page-65-0"></span>● [Fliken HP-webbtjänster](#page-67-0)
- **[Fliken Nätverk](#page-68-0)**
- [Listan Andra länkar](#page-69-0)

## Fliken Information

#### Tabell 5-1 Fliken Information i den inbyggda HP-webbservern

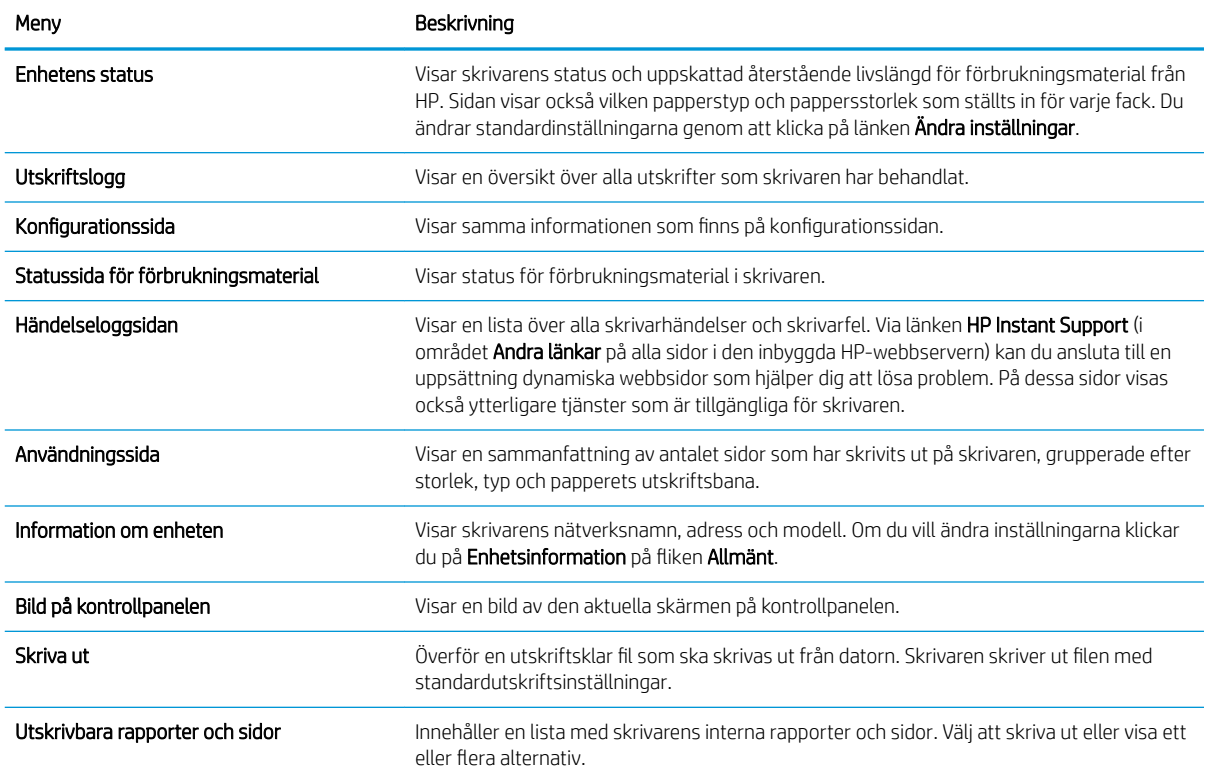

### Fliken Allmänt

Tabell 5-2 Fliken Allmänt i den inbyggda HP-webbservern

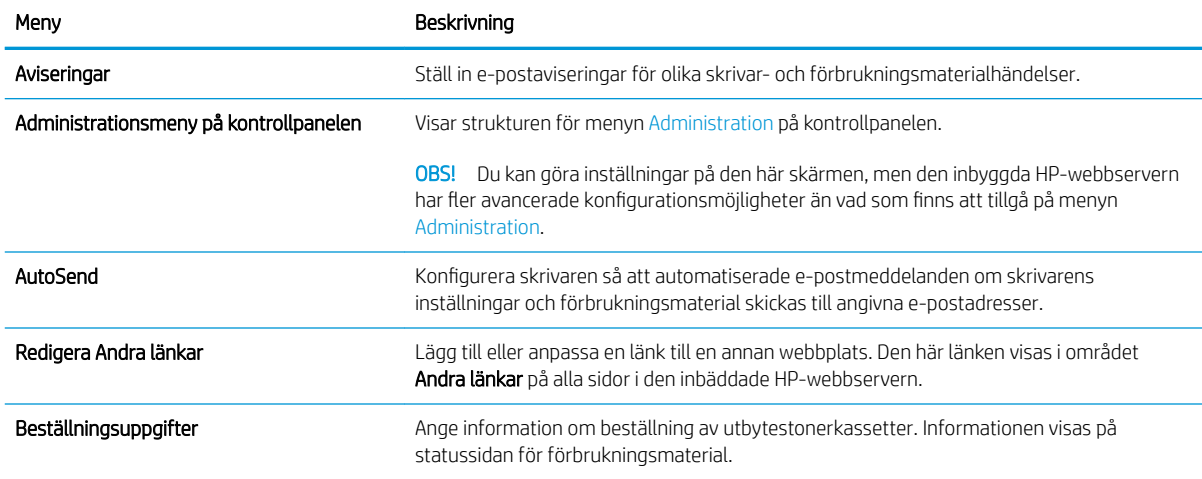

#### <span id="page-66-0"></span>Tabell 5-2 Fliken Allmänt i den inbyggda HP-webbservern (fortsättning)

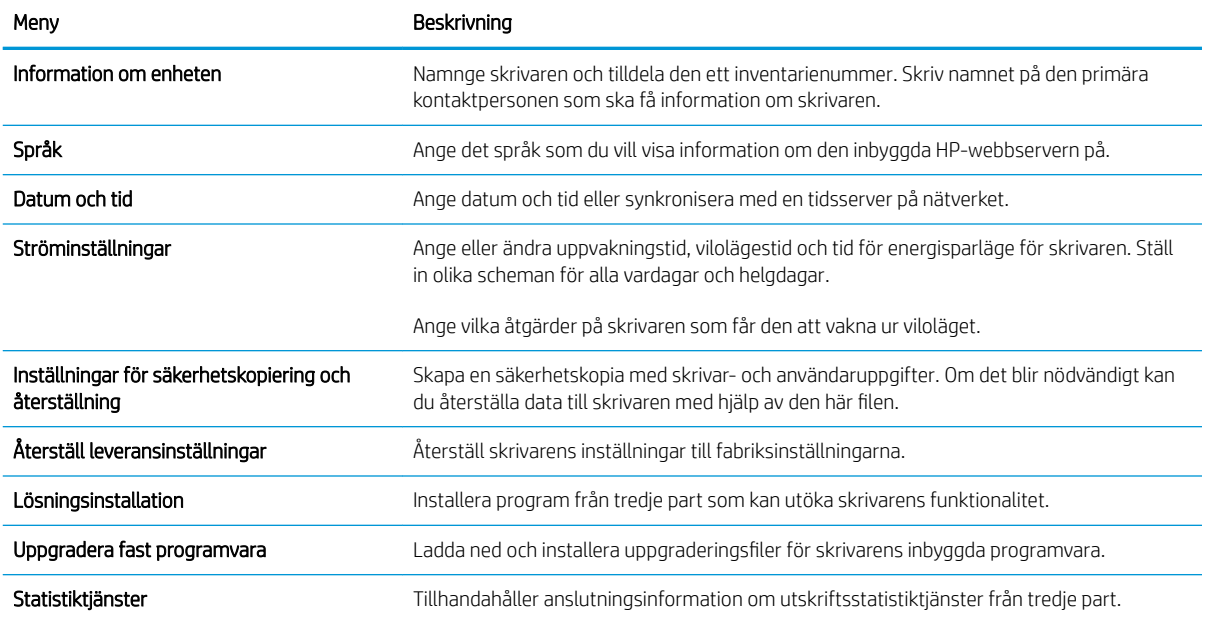

## Fliken Skriv ut

Tabell 5-3 Fliken Skriv ut i den inbäddade HP-webbservern

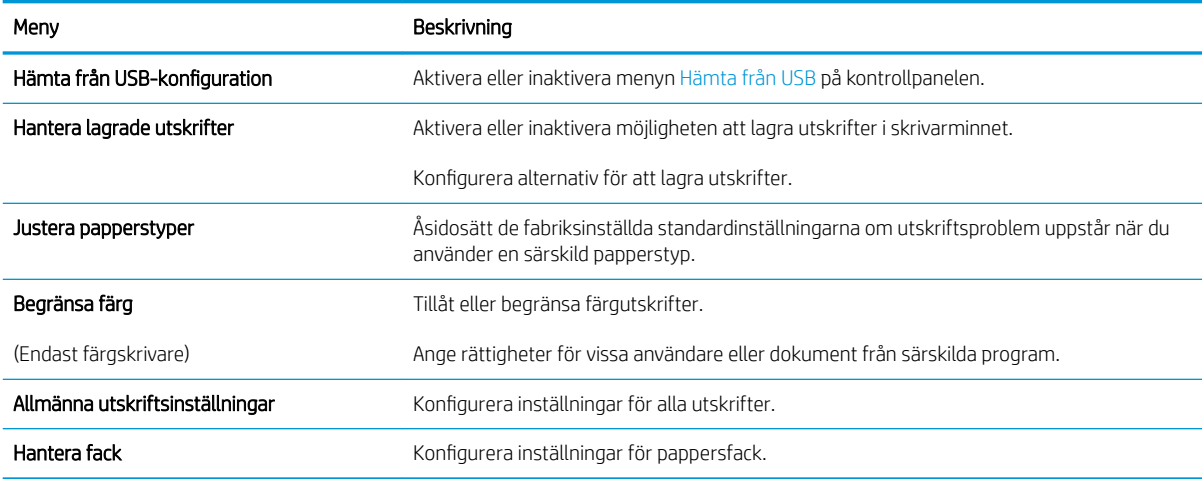

## Fliken Felsökning

#### Tabell 5-4 Fliken Felsökning i den inbyggda HP-webbservern

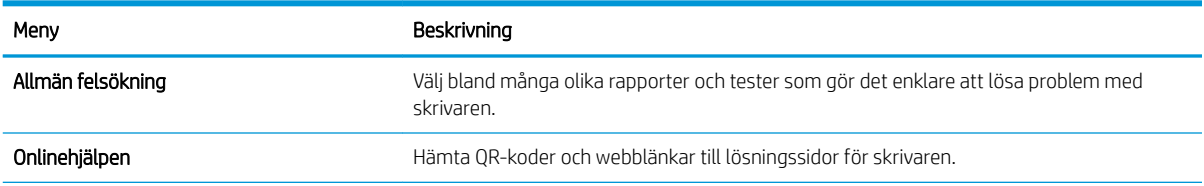

#### <span id="page-67-0"></span>Tabell 5-4 Fliken Felsökning i den inbyggda HP-webbservern (fortsättning)

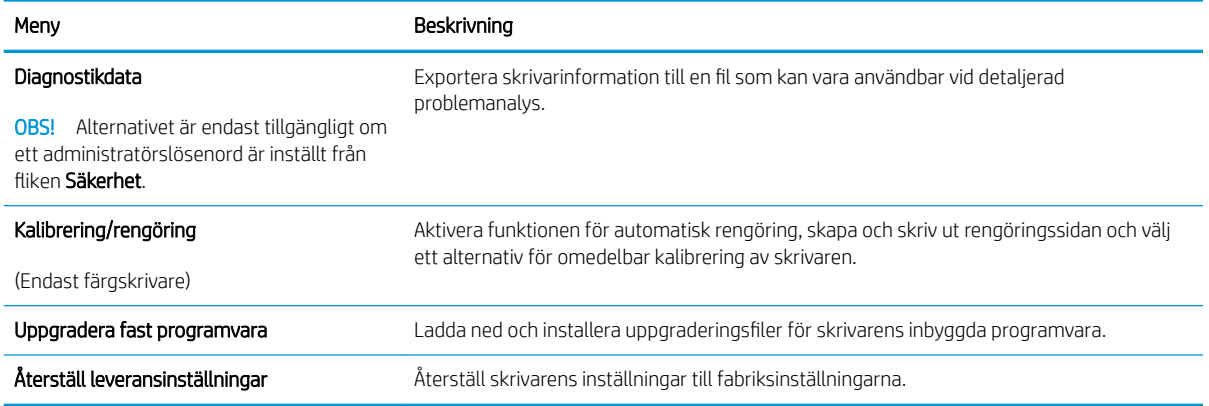

## Fliken Säkerhet

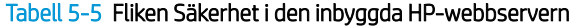

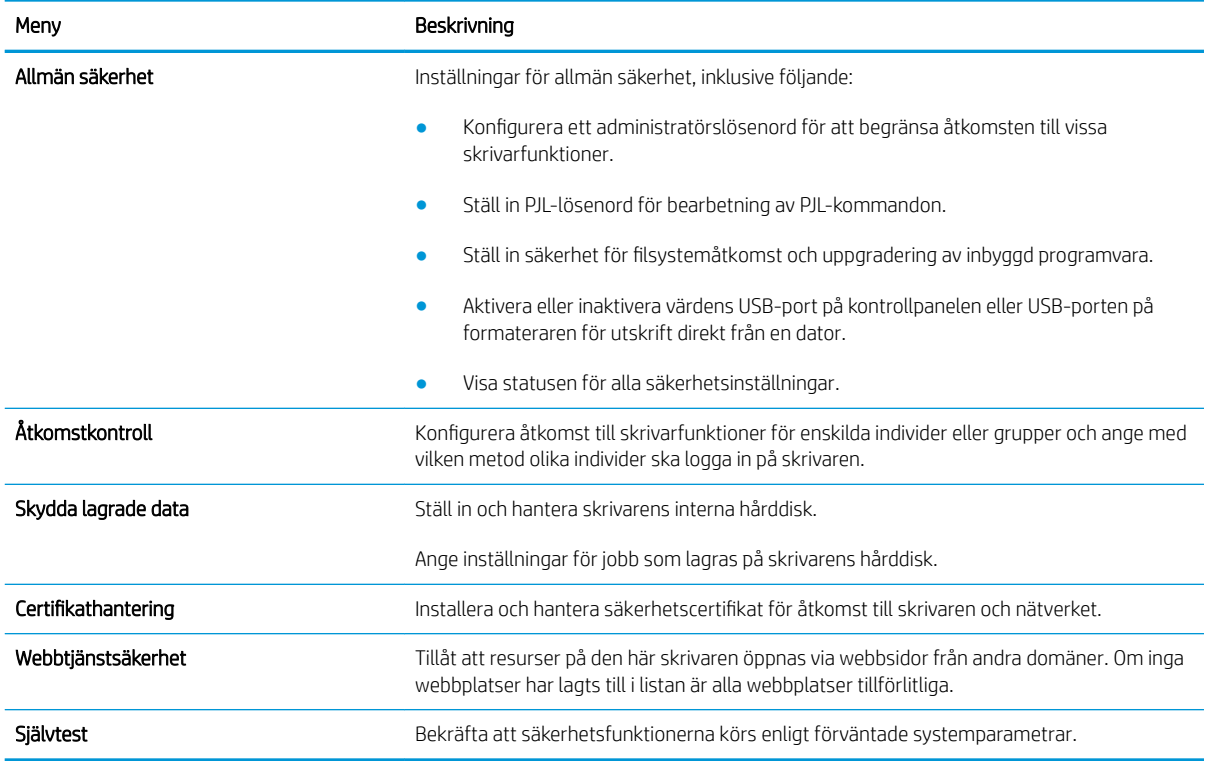

### Fliken HP-webbtjänster

Via fliken HP-webbtjänster kan du konfigurera och aktivera HP-webbtjänster för den här skrivaren. Du måste aktivera HP-webbtjänster för att kunna använda HP ePrint-funktionen.

Tabell 5-6 Fliken HP-webbtjänster på HP:s inbyggda webbserver

| Meny                         | Beskrivning                                                                      |
|------------------------------|----------------------------------------------------------------------------------|
| Inställning för webbtjänster | Anslut skrivaren till HP Connected på webben genom att aktivera HP-webbtjänster. |

#### <span id="page-68-0"></span>Tabell 5-6 Fliken HP-webbtjänster på HP:s inbyggda webbserver (fortsättning)

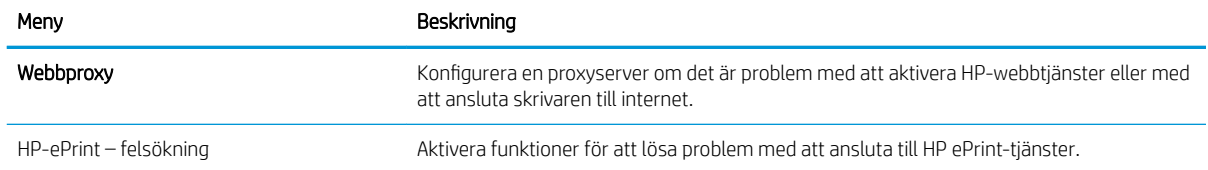

### Fliken Nätverk

Via fliken Nätverk kan du konfigurera och skydda nätverksinställningarna för skrivaren när den är ansluten till ett IP-baserat nätverk. Den här fliken visas inte om skrivaren är ansluten till andra typer av nätverk.

| Meny                              | Beskrivning                                                                                                    |
|-----------------------------------|----------------------------------------------------------------------------------------------------|
| Inställningar för Wireless Direct | Konfigurera inställningar för Wi-Fi Direct för skrivare som inkluderar inbyggd Wi-Fi Direct-<br>och NFC-utskrift eller som har ett trådlöst tillbehör installerat.                                                                                                    |
|                                   | OBS! Vilka konfigurationsalternativ som finns beror på skrivarservermodellen.                                                                                                    |
| TCP/IP-inställningar              | Konfigurera TCP/IP-inställningar för IPv4- och IPv6-nätverk.                                                                                                    |
|                                   | OBS! Vilka konfigurationsalternativ som finns beror på skrivarservermodellen.                                                                                                    |
| Nätverksinställningar             | Konfigurera IPX/SPX, AppleTalk, DLC/LLC, och SNMP-inställningar, beroende på<br>skrivarservermodell.                                                                                                    |
| Övriga inställningar              | Konfigurera allmänna utskriftsprotokoll och tjänster som stöds av skrivarservern. Vilka<br>alternativ som finns beror på skrivarservermodellen, men kan inkludera uppdatering av fast<br>programvara, LPD-köer, USB-inställningar, supportinformation och repetionsfrekvens. |
| AirPrint                          | Aktivera, konfigurera eller inaktivera nätverksutskrifter från skrivare som hanterar Apple.                                                                                                    |
| Välj språk                        | Ändra vilket språk som visas i den inbäddade HP-webbservern. Den här sidan visas om<br>webbsidorna finns på flera språk. Du kan också välja språk som stöds genom att göra<br>språkinställningar i webbläsaren.                                                              |
| Inställningar                     | Visa och återställ aktuella säkerhetsinställningar till fabriksinställda värden.                                                                                                    |
|                                   | Konfigurera säkerhetsinställningar med guiden för säkerhetskonfiguration.                                                                                                    |
|                                   | OBS! Använd inte quiden för säkerhetskonfiguration om du anger säkerhetsinställningar<br>med något nätverksadministrationsprogram, t.ex. HP Web Jetadmin.                                                                                                    |
| Auktorisering                     | Kontrollera konfigurationshantering och användning av den här skrivaren, inklusive<br>följande:                                                                                                    |
|                                   | Konfigurera eller ändra administratörslösenord för att hindra obehöriga från att<br>komma åt konfigurationsparametrarna.                                                                                                    |
|                                   | Begär, installera och hantera digitala certifikat på HP Jetdirect-skrivarservern.                                                                                                    |
|                                   | Begränsa värdåtkomst till skrivaren via en ACL (Access Control List) (för utvalda<br>$\bullet$<br>skrivarservrar endast på IPv4-nätverk).                                                                                                    |

Tabell 5-7 Fliken Nätverk i den inbyggda HP-webbservern

#### <span id="page-69-0"></span>Tabell 5-7 Fliken Nätverk i den inbyggda HP-webbservern (fortsättning)

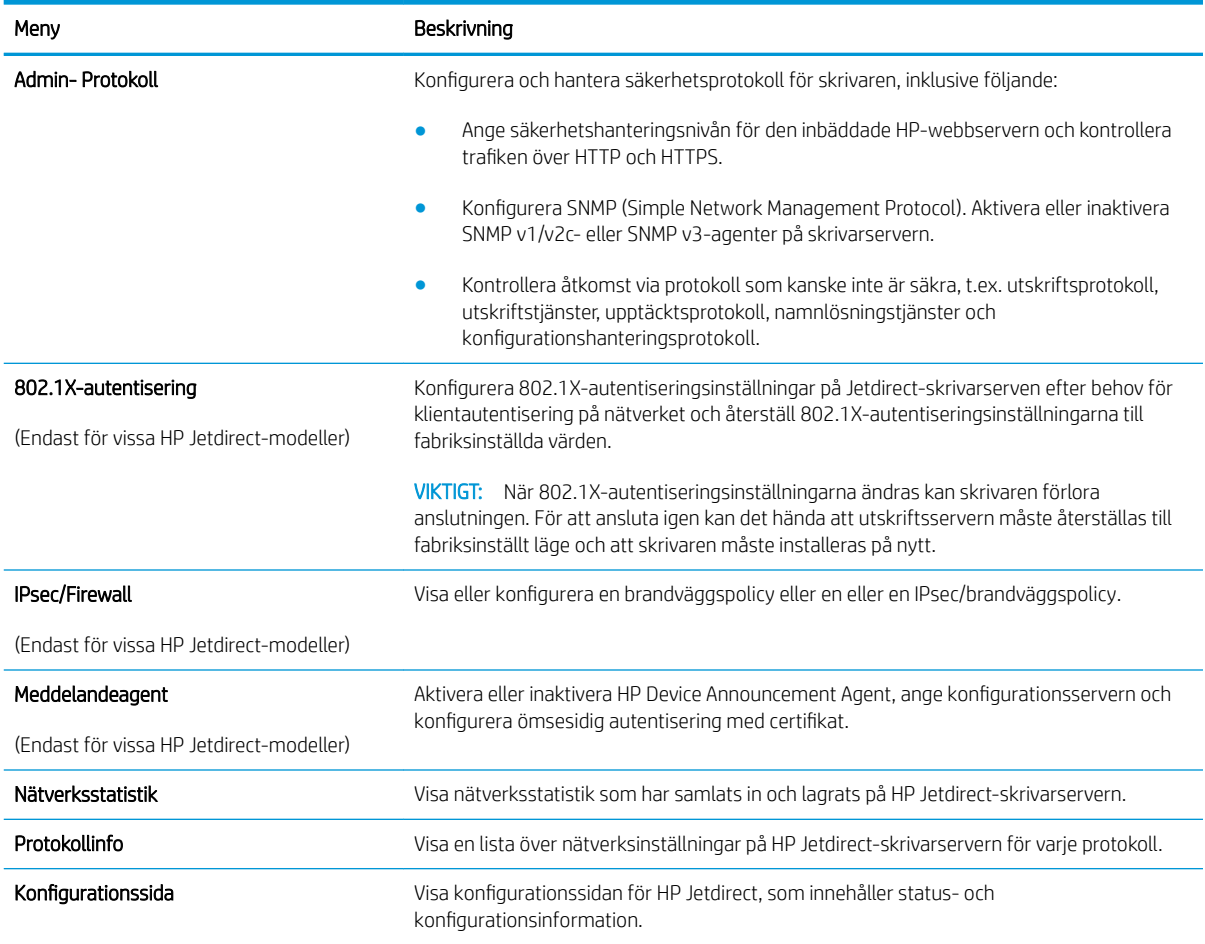

## Listan Andra länkar

<sup>33</sup> OBS! Konfigurera vilka länkar som ska visas i listan **Andra länkar** genom att använda menyn **Redigera andra** länkar på fliken Allmänt. Standardlänkarna är följande.

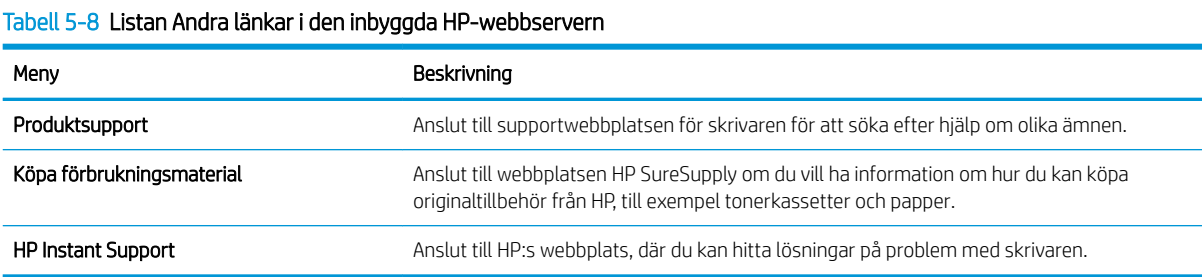

# <span id="page-70-0"></span>Avancerad konfiguration med HP-verktyg för OS X

Använd HP-verktyg för att kontrollera skrivarstatus eller när du vill visa eller ändra skrivarinställningar från datorn.

Använd HP-verktyg om skrivaren är ansluten med en USB-kabel eller är ansluten till ett TCP/IP-baserat nätverk.

# Öppna HP-verktyg

- 1. På datorn öppnar du Systeminställningar och klickar sedan på Skrivare och fax eller Skriv ut och skanna eller Skrivare och skannrar.
- 2. Välj skrivaren i listan.
- 3. Klicka på knappen Tillval och förbrukningsmaterial.
- 4. Klicka på fliken Verktyg.
- 5. Klicka på knappen Öppna skrivarverktyg.

## Funktioner för HP-program

Verktygsfältet HP-verktyg innefattar de här alternativen:

- Enheter: Klicka på den här knappen när du vill visa eller dölja Mac-produkter som hittats av HP-verktyg.
- Alla inställningar: Klicka på det här programmet och du vill återgå till huvudvyn för HP-verktyget.
- HP:s support: Klicka på den här knappen om du vill öppna en webbläsare och gå till HPsupportwebbplatsen för produkten.
- Förbrukningsmaterial: Klicka på den här knappen om du vill öppna HP SureSupply-webbplatsen.
- Registrering: Klicka på den här knappen om du vill öppna HP-registreringswebbplatsen.
- Återvinning: Klicka på den här knappen om du vill öppna HP Planet Partners Recycling Programwebbplatsen.

HP-verktyg består av sidor som du kan öppna genom att klicka i listan Alla inställningar. Följande tabell visar vilka åtgärder som är tillgängliga med HP-verktyg.

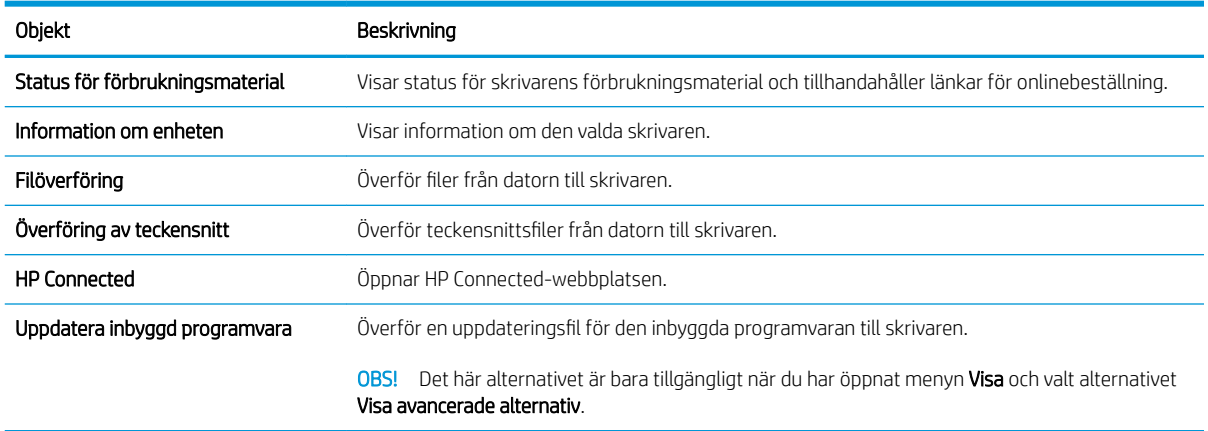

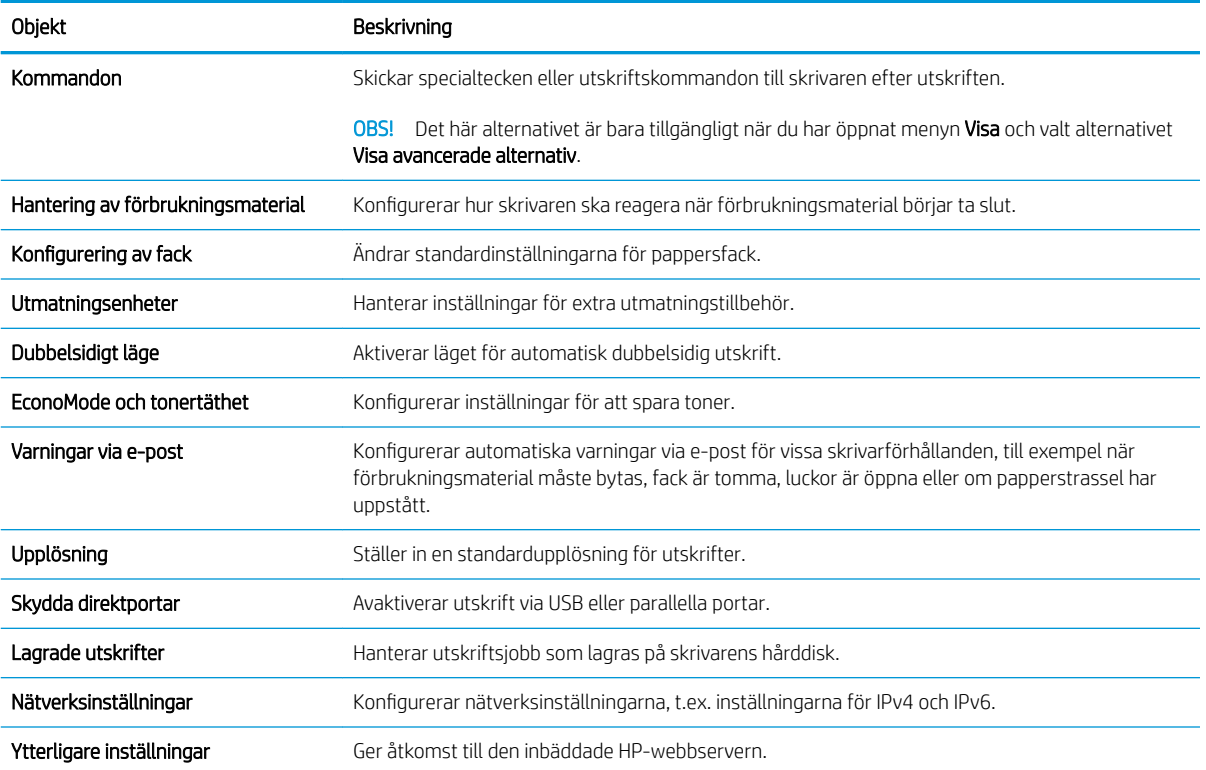
## Konfigurera IP-nätverksinställningar

- Friskrivningsklausul angående skrivardelning
- Visa och ändra nätverksinställningar
- Byta namn på produkten i ett nätverk
- Konfigurera IPv4 TCP/IP-parametrar manuellt på kontrollpanelen
- Konfigurera IPv6 TCP/IP-parametrar manuellt på kontrollpanelen
- [Inställningar för länkhastighet och duplex](#page-74-0)

#### Friskrivningsklausul angående skrivardelning

HP ger ingen support för peer to peer-nätverk, då detta är en funktion i Microsofts operativsystem och inte på något sätt ingår som en del i HP:s skrivardrivrutiner. Du hittar Microsoft på [www.microsoft.com.](http://www.microsoft.com)

### Visa och ändra nätverksinställningar

Använd HP:s inbäddade webbserver när du vill visa eller ändra inställningarna för IP-konfiguration.

- 1. Öppna HP EWS (Embedded Web Server):
	- a. Kontrollpaneler med fyra rader: Visa kontrollpanelens display så ser du IP-adressen.

Pekkontrollpaneler: Från startskärmen på skrivarens kontrollpanel trycker du på nätverksknappen för att visa IP-adressen eller värdnamnet.

b. Öppna en webbläsare och ange IP-adressen eller värdnamnet på adressraden, exakt så som det visas på produktens kontrollpanel. Tryck ned Retur-tangenten på datorns tangentbord. EWS öppnas.

#### https://10.10.XXXXX/

 $\mathbb{B}^{\prime}$  OBS! Om meddelandet Ett problem har uppstått med den här webbplatsens säkerhetscertifikat visas när du försöker öppna den inbäddade webbservern klickar du på Fortsätt till denna webbplats (rekommenderas inte).

Om du väljer Fortsätt till denna webbplats (rekommenderas inte) skadas inte datorn när du navigerar på den inbäddade webbservern för HP-produkten.

2. Klicka på fliken Nätverk när du vill visa nätverksinformation. Gör de ändringar som behövs.

### Byta namn på produkten i ett nätverk

Om du vill byta namn på produkten i ett nätverk så att den får en unik identifiering, kan du använda HP:s inbäddade webbserver.

- 1. Öppna HP EWS (Embedded Web Server):
	- a. Kontrollpaneler med fyra rader: Visa kontrollpanelens display så ser du IP-adressen.

Pekkontrollpaneler: Från startskärmen på skrivarens kontrollpanel trycker du på nätverksknappen för att visa IP-adressen eller värdnamnet.

<span id="page-73-0"></span>b. Öppna en webbläsare och ange IP-adressen eller värdnamnet på adressraden, exakt så som det visas på produktens kontrollpanel. Tryck ned Retur-tangenten på datorns tangentbord. EWS öppnas.

https://10.10.XXXXX/

**T** OBS! Om meddelandet Ett problem har uppstått med den här webbplatsens säkerhetscertifikat visas när du försöker öppna den inbäddade webbservern klickar du på Fortsätt till denna webbplats (rekommenderas inte).

Om du väljer Fortsätt till denna webbplats (rekommenderas inte) skadas inte datorn när du navigerar på den inbäddade webbservern för HP-produkten.

- 2. Öppna fliken Allmänt.
- 3. På sidan Enhetsinformation visas standardproduktnamnet i fältet Enhetsnamn. Du kan ändra namnet så att produkten får en unik identifiering.

<sup>3</sup> OBS! Övriga fält på sidan är valfria.

4. Klicka på Verkställ så sparas ändringarna.

### Konfigurera IPv4 TCP/IP-parametrar manuellt på kontrollpanelen

Via kontrollpanelsmenyerna för Administration kan du manuellt ange en IPv4-adress, subnätmask och standardgateway.

- 1. Tryck på knappen Hem  $\bigcap$  på produktens kontrollpanelen.
- 2. Öppna följande menyer:
	- Administration
	- Nätverksinställningar
	- Menyn Jetdirect
	- TCP/IP
	- Inställningar för IPV 4
	- Konfigurationsmetod
- 3. Välj alternativet Manuell och tryck sedan på knappen Spara.
- 4. Öppna menyn Manuella inställningar.
- 5. Tryck på alternativet IP-adress, Subnätmask eller Standardgateway.
- 6. Tryck på det första fältet om du vill öppna knappsatsen. Ange rätt siffror i fältet och tryck sedan på knappen OK.

Upprepa processen för varje fält och tryck sedan på knappen Spara.

### Konfigurera IPv6 TCP/IP-parametrar manuellt på kontrollpanelen

Använd kontrollpanelsmenyerna för Administration när du vill ange en IPv6-adress manuellt.

- <span id="page-74-0"></span>1. Tryck på knappen Hem  $\bigcap$  på produktens kontrollpanelen.
- 2. Öppna följande menyer när du vill aktivera manuell konfigurering:
	- Administration
	- Nätverksinställningar
	- Menyn Jetdirect
	- $\bullet$  TCP/IP
	- IPV6-inställningar
	- **Adress**
	- Manuella inställningar
	- Aktivera

Välj alternativet På och tryck sedan på knappen Spara.

- 3. Om du vill konfigurera adressen trycker du på knappen Adress och sedan på fältet så öppnas en knappsats.
- 4. Använd knappsatsen till att ange adressen och tryck sedan på knappen OK.
- 5. Tryck på Spara eller på OK.

### Inställningar för länkhastighet och duplex

 $\ddot{\mathbb{B}}$  OBS! Den här informationen gäller endast Ethernet-nätverk. Den gäller inte trådlösa nätverk.

Skrivarserverns länkhastighet och kommunikationsläge måste överensstämma med nätverkshubben. I de flesta fall bör du låta produkten stå kvar i sitt automatiska läge. Felaktiga ändringar av inställningarna för länkhastighet och duplex kan hindra produktens från att kommunicera med andra nätverksenheter. Om du behöver göra ändringar använder du produktens kontrollpanel.

 $\ddot{\mathbb{B}}$  OBS! Produktens inställning måste överensstämma med inställningen för nätverksenheten (en nätverkshubb, switch, gateway, router eller dator).

OBS! När du ändrar dessa inställningar stängs produkten av och sedan slås den på. Gör bara ändringarna när produkten är inaktiv.

- 1. Tryck på knappen Hem  $\bigcap$  på produktens kontrollpanelen.
- 2. Öppna följande menyer:
	- Administration
	- **Nätverksinställningar**
	- Menyn Jetdirect
	- Länkhastighet
- 3. Välj något av följande alternativ:
- Auto: Skrivarservern konfigurerar sig själv automatiskt för högsta länkhastighet och kommunikationsläge som tillåts i nätverket.
- 10T halv: 10 MB Mbps, halv duplex.
- 10T full: 10 Mbit/s, full duplex
- 10T auto: 10 Mbit/s, automatisk duplexfunktion
- 100TX halv: 100 Mbps, halv duplex.
- 100TX full: 100 Mbit/s, full duplex
- 100TX auto: 100 Mbit/s, automatisk duplexfunktion
- 1000T full: 1000 Mbit/s, full duplex
- 4. Tryck på Spara eller på OK. Produkten stängs av och slås på igen.

# Skrivarens säkerhetsfunktioner

### Inledning

Skrivaren har flera säkerhetsfunktioner för att begränsa vilka som har åtkomst till konfigurationsinställningar, säkra data och förhindra åtkomst till värdefulla maskinvarukomponenter.

- **Säkerhetsinformation**
- Tilldela ett administratörslösenord
- [IP-säkerhet](#page-77-0)
- [Låsa formaterare](#page-77-0)
- [Stöd för kryptering: Säkra hårddiskar med höga prestanda från HP](#page-78-0)

### Säkerhetsinformation

Skrivaren stöder säkerhetsstandarder och rekommenderade protokoll som kan hjälpa dig att hålla produkten säker, skydda kritisk information i nätverket och förenkla övervakning och underhåll av skrivaren.

### Tilldela ett administratörslösenord

Tilldela ett administratörslösenord för åtkomst till skrivaren och den inbyggda HP-webbservern så att obehöriga användare inte kan ändra inställningarna på skrivaren.

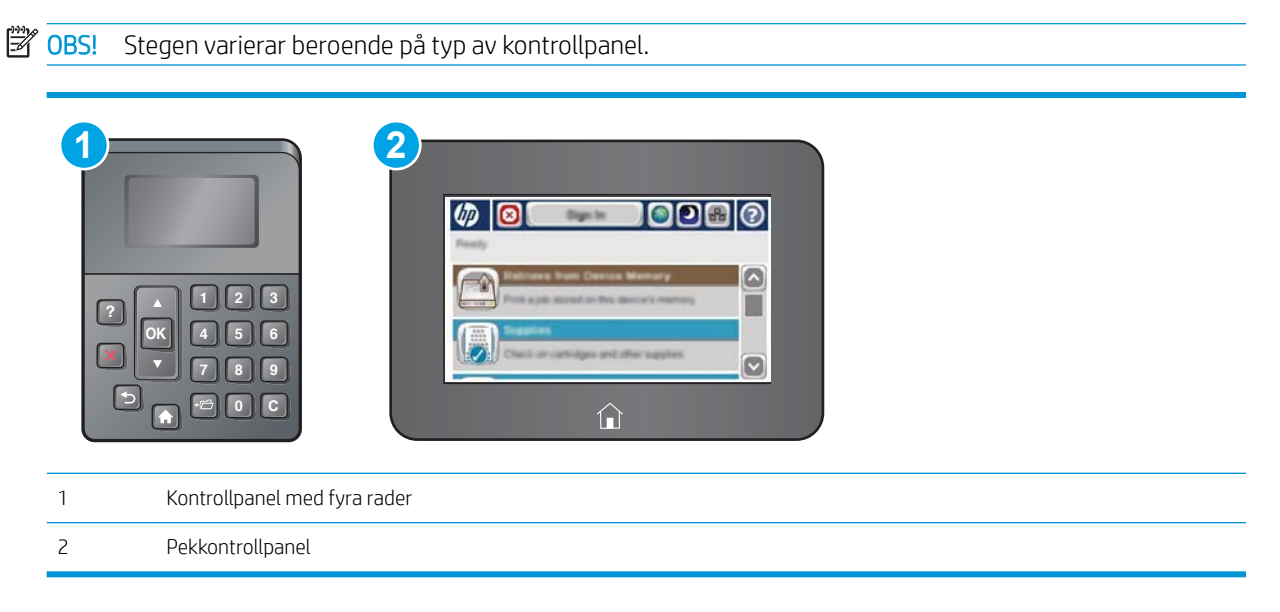

- 1. Öppna HP EWS (Embedded Web Server):
	- a. Kontrollpaneler med fyra rader: Visa kontrollpanelens display så ser du IP-adressen.

Pekkontrollpaneler: Från startskärmen på skrivarens kontrollpanel trycker du på knappen Nätverk för att visa IP-adressen eller värdnamnet.

<span id="page-77-0"></span>b. Öppna en webbläsare och ange IP-adressen eller värdnamnet på adressraden, exakt så som det visas på skrivarens kontrollpanel. Tryck på Retur på datorns tangentbord. Den inbyggda webbservern öppnas.

#### https://10.10.XXXXX/

**3** OBS! Om meddelandet Ett problem har uppstått med den här webbplatsens säkerhetscertifikat visas när du försöker öppna den inbäddade webbservern klickar du på Fortsätt till denna webbplats (rekommenderas inte).

Om du väljer Fortsätt till denna webbplats (rekommenderas inte) skadas inte datorn när du navigerar på den inbyggda webbservern för HP-skrivaren.

- 2. Klicka på fliken Säkerhet.
- 3. Öppna menyn Allmän säkerhet.
- 4. I området Ställ in lokalt administratörslösenord anger du namnet som ska kopplas till lösenordet i fältet Användarnamn.
- 5. Ange lösenordet i fältet Nytt lösenord och sedan en gång till i fältet Bekräfta lösenord.
	- **3** OBS! Om du vill ändra ett befintligt lösenord anger du först det befintliga lösenordet i fältet Gammalt lösenord.
- 6. Klicka på Verkställ.
	- **W** OBS! Anteckna lösenordet och förvara det på ett säkert ställe.
- **3 OBS!** Skydda skrivaren genom att välja Logga ut när du är klar.
	- 1. Tryck på knappen Hem  $\bigcap$  på skrivarens kontrollpanel.
	- 2. Välj Logga in.
	- 3. Följ anvisningarna för att ange inloggningsuppgifter.

Normalt är inloggningsuppgifterna för skrivaren samma som för att logga in på nätverket. Kontakta nätverksadministratören för skrivaren om du inte är säker på vilka inloggningsuppgifter du ska använda.

Vissa funktioner på skrivarens kontrollpanel kan skyddas så att de inte kan användas av obehöriga. När en funktion är skyddad blir du ombedd att logga in innan du kan använda den. Du kan även logga in utan att vänta på att bli ombedd genom att välja Logga in på skrivarens kontrollpanel.

#### IP-säkerhet

IPsec (IP Security) är en uppsättning protokoll som styr IP-baserad nätverkstrafik till och från skrivaren. IPsec tillhandahåller värd-till-värdverifiering, dataintegritet och kryptering av nätverkskommunikation.

För skrivare som är anslutna till nätverket och har en HP Jetdirect-skrivarserver kan du konfigurera IPsec genom att använda fliken Nätverk i den inbyggda HP-webbservern.

#### Låsa formaterare

Formateraren har ett fack som du kan använda för att fästa en säkerhetskabel. Genom att låsa formateraren förhindrar du att någon tar bort värdefulla komponenter från den.

### <span id="page-78-0"></span>Stöd för kryptering: Säkra hårddiskar med höga prestanda från HP

Hårddisken är försedd med hårdvarubaserad kryptering så att du säkert kan lagra känslig information utan att skrivarens prestanda påverkas. Hårddisken använder den senaste AES-standarden (Advanced Encryption Standard) och är försedd med flexibla tidsbesparande funktioner och är mycket robust.

Gå till menyn Säkerhet i den inbyggda HP-webbservern om du vill konfigurera hårddisken.

# Inställningar för energiförbrukning

### Inledning

- Skriva ut med EconoMode
- Ställ in vilolägestimern och konfigurera skrivaren så att max. 1 W ström används

### Skriva ut med EconoMode

Den här skrivaren har ett EconoMode-alternativ för utskrift av utkast. EconoMode kan ge lägre tonerförbrukning. Men EconoMode kan också försämra utskriftskvaliteten.

HP rekommenderar inte att du alltid använder EconoMode. Om du alltid använder EconoMode kan det hända att tonern räcker längre än de mekaniska delarna i tonerkassetten. Om utskriftskvaliteten börjar försämras och inte längre är godtagbar bör du fundera på att byta ut tonerkassetten.

**3 OBS!** Om det här alternativet inte används i skrivardrivrutinen kan du ange det via skrivarens kontrollpanel.

#### Konfigurera EconoMode från skrivardrivrutinen

- 1. Välj alternativet Skriv ut i programvaran.
- 2. Välj skrivaren och klicka sedan på Egenskaper eller Inställningar.
- 3. Klicka på fliken Papper/kvalitet.
- 4. Aktivera funktionen genom att markera kryssrutan EconoMode och klicka sedan på OK.

#### Konfigurera EconoMode från skrivarens kontrollpanel

- 1. Tryck på knappen Hem  $\bigcap$  på skrivarens kontrollpanel.
- 2. Öppna följande menyer:
	- Administration
	- Allmänna inställningar
	- Utskriftskvalitet
- 3. Välj EconoMode.
- 4. Välj På eller Av om du vill aktivera eller avaktivera funktionen, och tryck sedan på Spara eller tryck på OK.

#### Ställ in vilolägestimern och konfigurera skrivaren så att max. 1 W ström används

Skrivaren har flera alternativ för den energibesparande vilolägestimerfunktionen. Tidsfördröjningen för Viloläge/ automatisk avstängning går att ställa in och strömförbrukningen vid Viloläge/automatisk avstängning varierar enligt valet för alternativet Uppvakning/automatisk aktivering.

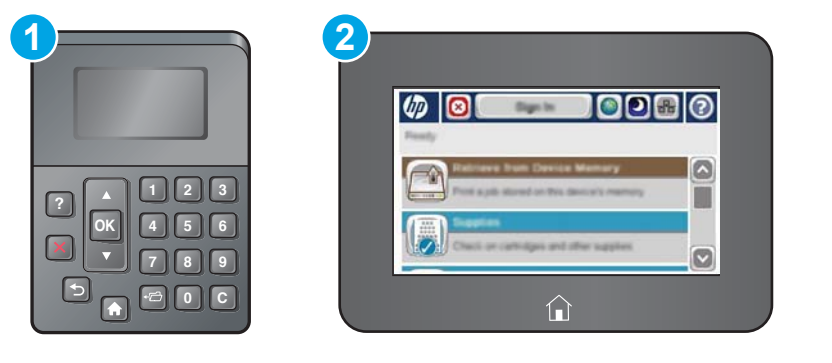

1 Kontrollpanel med fyra rader

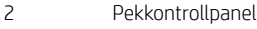

- 1. Tryck på knappen Hem  $\bigoplus$  på skrivarens kontrollpanel.
- 2. Öppna följande menyer:
	- Administration
	- Allmänna inställningar
	- Ströminställningar
	- Timerinställningar för viloläge
- 3. Endast kontrollpaneler med fyra rader: Välj Viloläge/automatisk avstängning och välj sedan Aktiverad. Tryck på knappen OK.
- 4. Välj Viloläge/automatisk avstängning efter.
- 5. Ange tiden du vill ha med knappsatsen och tryck sedan på Spara eller på OK.

**3 OBS!** Standardtiden för viloläge är 0 minuter. Skrivaren försätts i viloläge omedelbart efter varje jobb är klart.

- 6. Välj något av alternativen Uppvakning/automatiskt på för dessa händelser.
	- Alla händelser: Skrivaren aktiveras när den får ett utskriftsjobb (via USB-port, nätverksport eller trådlös anslutning) eller när någon trycker på en knapp på kontrollpanelen, eller öppnar en lucka eller ett fack.
	- Nätverksport: Skrivaren aktiveras när den får ett utskriftsjobb som skickas via nätverksporten, eller när någon trycker på en knapp på kontrollpanelen, eller öppnar en lucka eller ett fack. Med den här inställningen använder skrivaren max. 1 W ström i Viloläge/automatisk avstängning.

**2 OBS!** När en utskrift skickas över nätverket under viloläge aktiveras skrivaren och jobbet skrivs ut, men kontrollpanelen förblir nedtonad.

● Endast strömbrytare: Skrivaren aktiveras bara när någon trycker på strömbrytaren. Med den här inställningen använder skrivaren max. 1 W ström i Viloläge/automatisk avstängning.

### HP Web Jetadmin

HP Web Jetadmin är ett prisbelönt och branschledande verktyg för att effektivt hantera en rad olika typer av nätverksanslutna produkter från HP, t.ex. skrivare, flerfunktionsskrivare och enheter för digital sändning. Med en och samma lösning kan du installera, övervaka, underhålla, felsöka och skydda utskrifts- och avbildningsmiljön på distans. Produktiviteten på företaget ökar eftersom ni sparar tid, sänker kostnaderna och skyddar er investering.

Uppgraderingar av HP Web Jetadmin tillhandahålls regelbundet och ger stöd för specifika funktioner på produkten. Gå till [www.hp.com/go/webjetadmin](http://www.hp.com/go/webjetadmin) om du vill ha mer information.

## Uppdateringar av program och den inbyggda programvaran

HP uppdaterar regelbundet funktioner i skrivarens inbyggda programvara. Uppdatera skrivarens inbyggda programvara så att du kan utnyttja de senaste funktionerna. Ladda ned den senaste versionen av filen för den inbyggda programvaran från webben:

Gå till [www.hp.com/support/ljM506.](http://www.hp.com/support/ljM506) Klicka på Drivrutiner och programvara.

# 6 Problemlösning

- [Kundsupport](#page-85-0)
- [Kontrollpanelens hjälpsystem](#page-86-0)
- [Återställa fabriksinställningarna](#page-87-0)
- [Meddelandet "Kassetten nästan slut" eller "Kassetten nästan helt slut" visas på skrivarens kontrollpanel](#page-89-0)
- **[Skrivaren hämtar inte papper eller matar fram det fel](#page-91-0)**
- [Åtgärda papperstrassel](#page-97-0)
- [Förbättra utskriftskvaliteten](#page-112-0)
- [Lösa problem med trådanslutna nätverk](#page-117-0)

#### Mer information:

Följande information är korrekt vid publiceringstillfället. Aktuell information finns i [www.hp.com/support/ljM506.](http://www.hp.com/support/ljM506)

HP:s heltäckande hjälp för skrivaren innehåller följande information:

- Installera och konfigurera
- Lär och använd
- Problemlösning
- Ladda ned uppdateringar av programvara och inbyggd programvara
- Delta i supportforum
- Hitta information om garanti och regler

# <span id="page-85-0"></span>Kundsupport

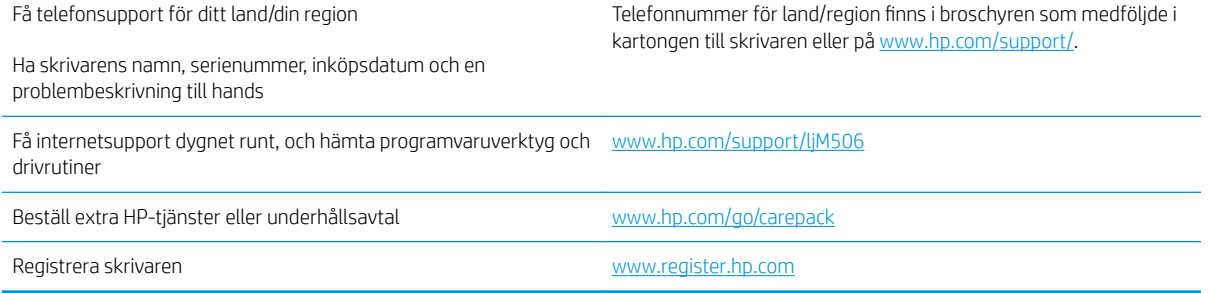

## <span id="page-86-0"></span>Kontrollpanelens hjälpsystem

Skrivaren har ett inbyggt hjälpsystem som förklarar hur de olika menyerna och skärmarna används. Öppna hjälpen genom att trycka på knappen Hjälp ? på kontrollpanelen.

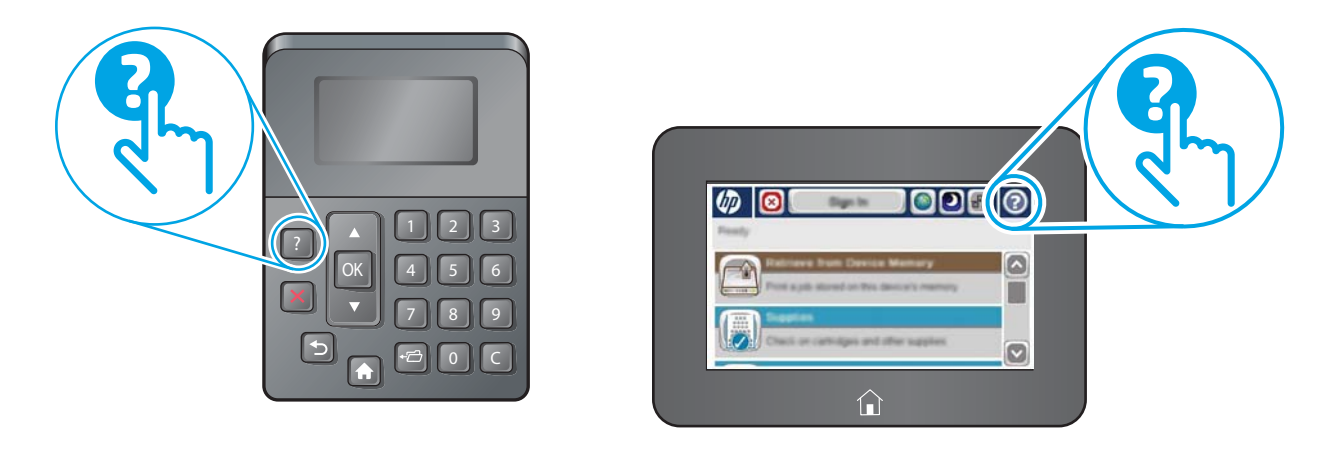

Vissa hjälpskärmar har animationer som vägleder dig genom vissa åtgärder, som t.ex. att rensa papperstrassel.

Om ett fel- eller varningsmeddelande visas trycker du på knappen Hjälp ? för att visa ett meddelande som beskriver problemet. Meddelandet innehåller också instruktioner för hur du löser problemet.

# <span id="page-87-0"></span>Återställa fabriksinställningarna

### Inledning

Använd en av följande metoder för att återställa skrivaren till fabriksinställningarna.

**3 OBS!** När du återställer till fabriksinställningarna återställs de flesta av skrivarens inställningar till fabriksinställningarna. Vissa inställningar ändras däremot inte, till exempel språk, datum, tid och vissa nätverksinställningar.

### Metod ett: Återställa till fabriksinställningar via skrivarens kontrollpanel

- 1. Tryck på knappen Hem  $\bigcap$  på skrivarens kontrollpanel.
- 2. Öppna följande menyer:
	- Administration
	- Allmänna inställningar
	- Återställ leveransinställningar

**3** OBS! Stegen varierar beroende på typ av kontrollpanel.

3. Ett bekräftelsemeddelande informerar om att dataförluster kan uppstå om återställningsfunktionen slutförs. Slutför processen genom att välja Återställ.

**3 OBS!** Skrivaren startar om automatiskt när återställningsåtgärden har slutförts.

### Metod två: Återställa till fabriksinställningar via HP:s inbyggda webbserver (endast nätverksanslutna skrivare)

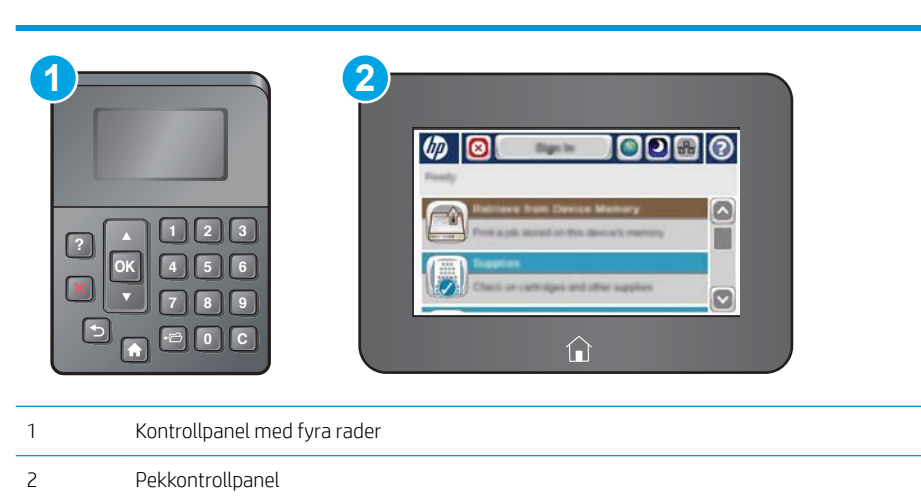

- 1. Öppna HP EWS (Embedded Web Server):
	- a. Kontrollpaneler med fyra rader: Visa kontrollpanelens display så ser du IP-adressen.

Pekkontrollpaneler: Från startskärmen på skrivarens kontrollpanel trycker du på knappen Nätverk för att visa IP-adressen eller värdnamnet.

b. Öppna en webbläsare och ange IP-adressen eller värdnamnet på adressraden, exakt så som det visas på skrivarens kontrollpanel. Tryck på Retur på datorns tangentbord. Den inbyggda webbservern öppnas.

https://10.10.XXXXX/

**3** OBS! Om meddelandet Ett problem har uppstått med den här webbplatsens säkerhetscertifikat visas när du försöker öppna den inbäddade webbservern klickar du på Fortsätt till denna webbplats (rekommenderas inte).

Om du väljer Fortsätt till denna webbplats (rekommenderas inte) skadas inte datorn när du navigerar på den inbyggda webbservern för HP-skrivaren.

- 2. Öppna fliken Allmänt.
- 3. Klicka på Återställ till fabriksinställningar till vänster på skärmen.
- 4. Klicka på knappen Återställ.

**3 OBS!** Skrivaren startar om automatiskt när återställningsåtgärden har slutförts.

### <span id="page-89-0"></span>Meddelandet "Kassetten nästan slut" eller "Kassetten nästan helt slut" visas på skrivarens kontrollpanel

Kassetten snart slut: Skrivaren indikerar när nivån för en tonerkassett är låg. Tonerkassetters faktiska livslängd varierar. Det kan vara bra att ha en ersättningskassett i reserv som kan installeras när utskriftskvaliteten inte längre är acceptabel. Tonerkassetten behöver inte bytas ut direkt.

Du kan fortsätta skriva ut med den aktuella kassetten tills omfördelning av tonern inte längre ger acceptabel utskriftskvalitet. Om du vill omfördela tonern, ta bort tonerkassetten från skrivaren och vippa försiktigt på tonerkassetten fram och tillbaka så att tonern omfördelas. Det finns bildanvisningar för byte av kassett. Sätt tillbaka tonerkassetten i skrivaren och stäng luckan.

Kassetten nästan helt slut: Det visas ett meddelande när nivån i tonerkassetten är mycket låg. Tonerkassetters faktiska livslängd varierar. Det kan vara bra att ha en ersättningskassett i reserv som kan installeras när utskriftskvaliteten inte längre är acceptabel. Tonerkassetten behöver inte bytas nu såvida utskriftskvaliteten inte längre är acceptabel.

När HP-tonerkassetten har nått nivån Snart slut upphör HP:s skyddsgaranti för den tonerkassetten.

### Ändra inställningar för "Snart slut"

Du kan ändra hur skrivaren ska reagera när förbrukningsmaterialet når en mycket låg nivå. Du behöver inte göra om dessa inställningar när du installerar en ny tonerkassett.

- 1. Bläddra till och tryck på Förbrukningsmaterial på startskärmen på produktens kontrollpanel.
- 2. Öppna följande menyer:
	- Hantera förbrukningsmaterial
	- Inställningar för förbrukningsmaterial
	- Svart kassett eller Färgkassett
	- Inställningar för mycket lågt
- 3. Välj något av följande alternativ:
	- Välj alternativet Stopp om du vill att skrivaren ska sluta skriva ut när kassetten når gränsvärdet för Snart slut.
	- Välj alternativet Uppmanas fortsätta om du vill att skrivaren ska sluta skriva ut när kassetten når gränsvärdet för **Snart slut**. Du kan återuppta utskriften genom att svara på uppmaningen eller ersätta kassetten.
	- Välj alternativet Fortsätt om du vill att skrivaren ska meddela dig att kassetten snart är slut, och fortsätta att skriva ut även när gränsvärdet Snart slut har nåtts utan interaktion. Det här kan resultera i otillfredsställande utskriftskvalitet.

#### För produkter med faxfunktioner

Om skrivaren är inställd på alternativet Stopp eller Uppmanas fortsätta finns det en viss risk för att fax inte skrivs ut när skrivaren återupptar utskrifterna. Det kan inträffa om skrivaren har tagit emot fler fax än som ryms i minnet medan skrivaren har varit i vänteläge.

Skrivaren kan skriva ut fax utan avbrott efter att tröskelvärdet Mycket låg har uppnåtts. Då ska du ha valt alternativet Fortsätt för tonerkassetten, men utskriftskvaliteten kan påverkas negativt.

### Beställ material

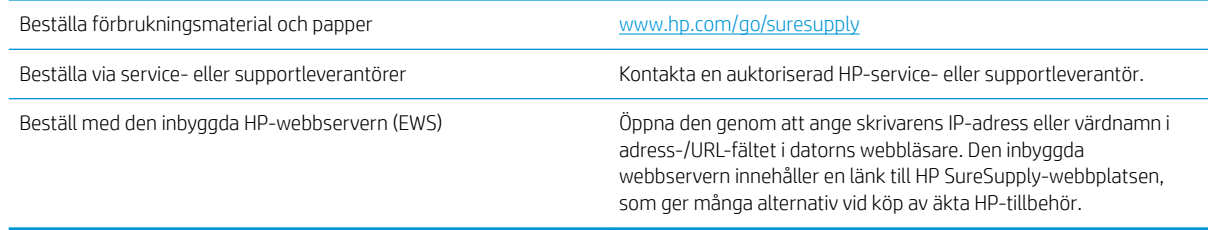

# <span id="page-91-0"></span>Skrivaren hämtar inte papper eller matar fram det fel

### Inledning

Följande åtgärder kan lösa problem om skrivaren inte matar in papper från facket eller matar in flera pappersark åt gången. Någon av följande situationer kan orsaka papperstrassel.

- **Skrivaren matar inte in papper**
- Skrivaren matar in flera pappersark

### Skrivaren matar inte in papper

Om skrivaren inte matar in papper från facket provar du med följande åtgärder.

- 1. Öppna skrivaren och ta bort allt papperstrassel. Kontrollera att inga sönderrivna pappersbitar finns kvar i skrivaren.
- 2. Fyll på facket med rätt pappersstorlek för utskriftsjobbet.
- 3. Kontrollera att pappersstorleken och -typen är korrekt inställda på skrivarens kontrollpanel.
- 4. Kontrollera att pappersledarna i facket är korrekt justerade efter pappersstorleken. Justera pappersledarna till rätt markering i facket. Pilen på pappersledaren ska vara i exakt linje med markeringen på facket.
- <sup>23</sup> OBS! Justera inte pappersledarna för snävt mot pappersbunten. Justera dem mot skårorna eller markeringarna i facket.

Följande bilder visar exempel på skåror för pappersstorlek i facken för olika skrivare. De flesta HP-skrivare har markeringar som liknar dessa.

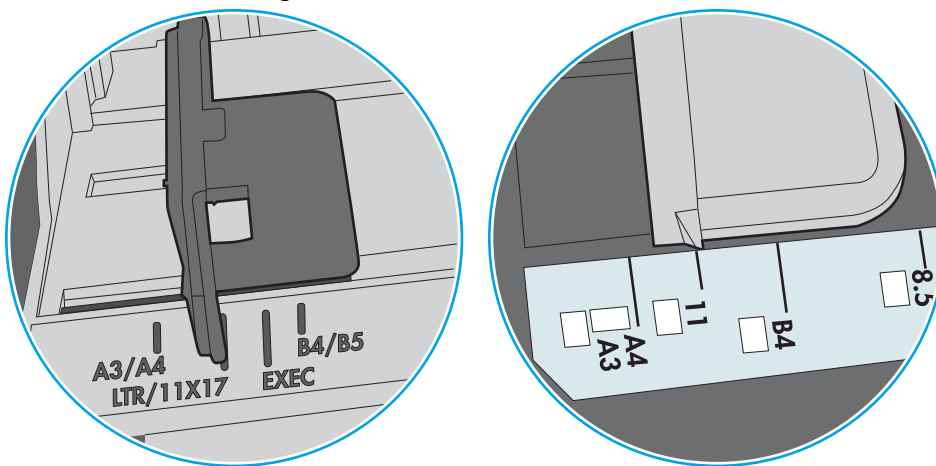

Bild 6-1 Storleksmarkeringar för fack 1 eller kombifacket

Bild 6-2 Storleksmarkeringar för kassettfack

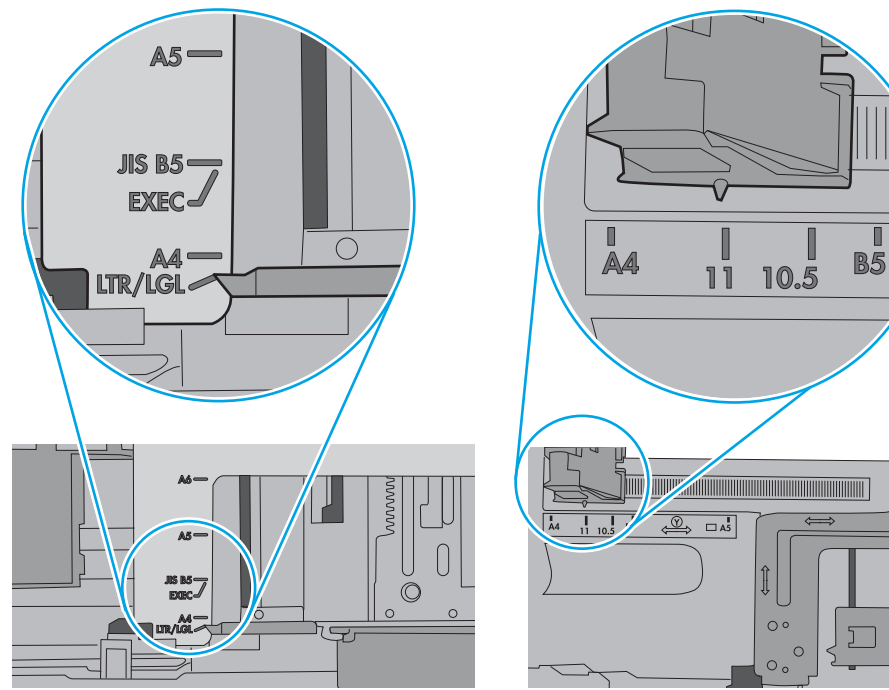

<span id="page-93-0"></span>5. Kontrollera att luftfuktigheten i rummet ligger inom specifikationerna för skrivaren och att papperet förvaras i oöppnade paket. De flesta pappersbuntar säljs i fuktsäkra förpackningar som håller papperet torrt.

I miljöer med hög luftfuktighet kan papper längst upp i bunten i facket absorbera fukt och få ett vågigt eller ojämnt utseende. Om detta händer kan du ta bort de översta 5 till 10 pappersarken från pappersbunten.

I miljöer med låg luftfuktighet kan en ökad statisk elektricitet orsaka att pappersarken fastnar i varandra. Om detta sker kan du ta bort pappersbunten från facket och böja den genom att hålla den i bägge ändarna och föra ändarna uppåt till en U-form. Vänd sedan ändarna nedåt för att skapa en U-form åt andra hållet. Håll därefter i båda sidorna av pappersbunten och upprepa proceduren. Den här processen lösgör de enskilda arken utan att orsaka statisk elektricitet. Räta upp pappersbunten mot ett bord innan du lägger tillbaka den i facket.

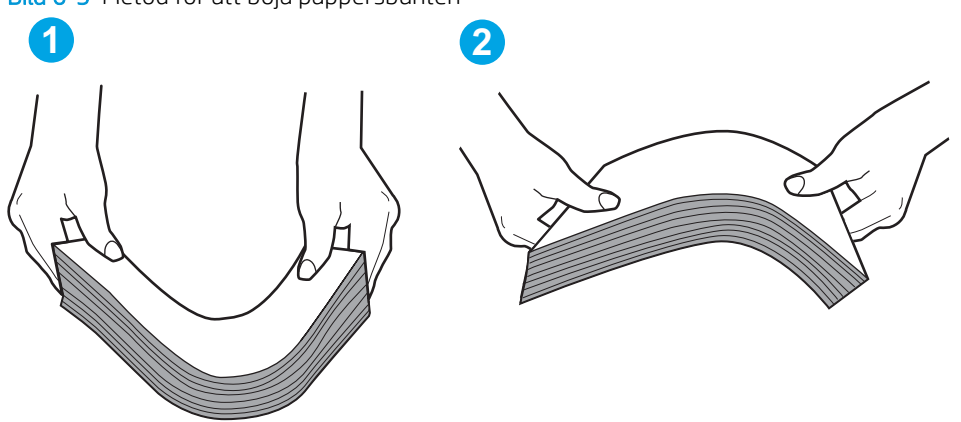

Bild 6-3 Metod för att böja pappersbunten

- 6. Titta på skrivarens kontrollpanel om det visas ett meddelande om att mata papper manuellt. Fyll på papper och fortsätt.
- 7. Valsarna ovanför facket kan vara smutsiga. Rengör valsarna med en luddfri trasa, lätt fuktad med varmt vatten. Använd destillerat vatten, om sådant finns.
	- VIKTIGT: Spreja inte vatten direkt på skrivaren. Spreja i stället vatten på duken eller fukta duken i vatten och vrid ur den innan du rengör valsarna.

Följande bild visar exempel på valsens placering för olika skrivare.

Bild 6-4 Valsens placering för fack 1 eller kombifacket

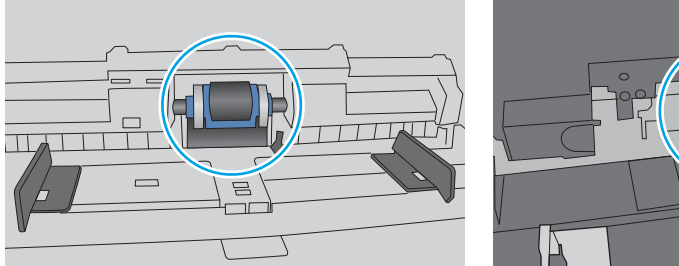

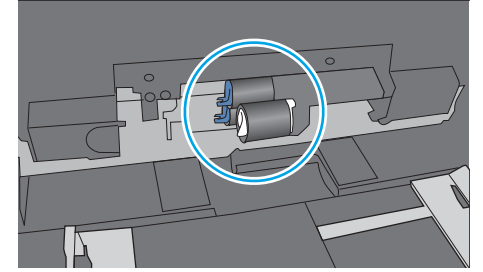

### Skrivaren matar in flera pappersark

Om skrivaren matar in flera pappersark från facket provar du med dessa åtgärder.

1. Ta bort pappersbunten från facket, böj bunten, rotera den 180 grader och vänd på den. *Lufta inte papperet.*  Lägg tillbaka pappersbunten i facket.

<sup>2</sup> OBS! Luftning av papperet orsakar statisk elektricitet. I stället för att lufta papperet ska du böja bunten genom att hålla den i bägge ändarna och föra ändarna uppåt till en U-form. Vänd sedan ändarna nedåt för att skapa en U-form åt andra hållet. Håll därefter i båda sidorna av pappersbunten och upprepa proceduren. Den här processen lösgör de enskilda arken utan att orsaka statisk elektricitet. Räta upp pappersbunten mot ett bord innan du lägger tillbaka den i facket.

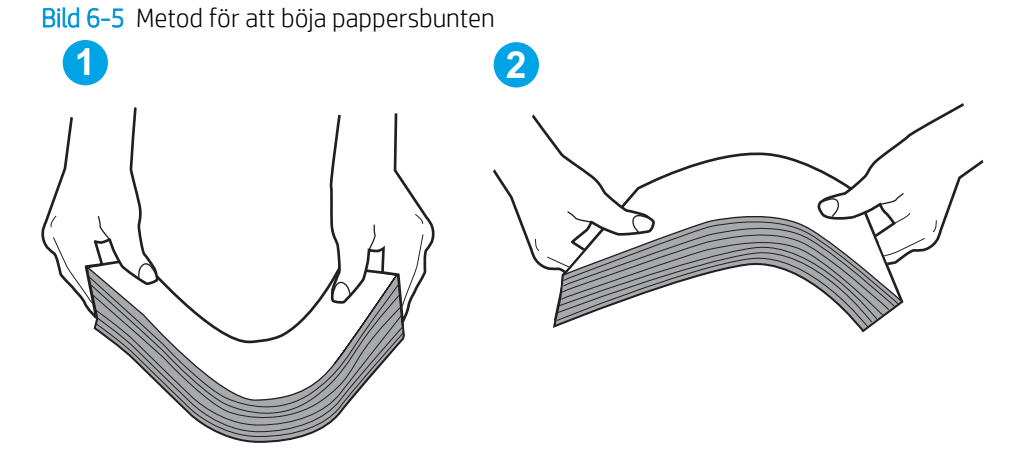

- 2. Använd bara papper som uppfyller HP:s specifikationer för skrivaren.
- 3. Kontrollera att luftfuktigheten i rummet ligger inom specifikationerna för skrivaren och att papperet förvaras i oöppnade paket. De flesta pappersbuntar säljs i fuktsäkra förpackningar som håller papperet torrt.

I miljöer med hög luftfuktighet kan papper längst upp i bunten i facket absorbera fukt och få ett vågigt eller ojämnt utseende. Om detta händer kan du ta bort de översta 5 till 10 pappersarken från pappersbunten.

I miljöer med låg luftfuktighet kan en ökad statisk elektricitet orsaka att pappersarken fastnar i varandra. Om detta sker tar du bort papperet från facket och böjer bunten enligt beskrivningen ovan.

4. Använd inte papper som är skrynkligt, vikt eller skadat. Om det behövs använder du papper från ett annat paket.

5. Kontrollera att facket inte är överfyllt genom att titta på markeringarna för pappersbuntens höjd inuti facket. Om det är överfyllt tar du bort hela pappersbunten från facket, rättar till bunten och lägger sedan tillbaka en del av den i facket.

Följande bilder visar exempel på höjdmarkeringar för bunten i fack för olika skrivare. De flesta HP-skrivare har markeringar som liknar dessa. Kontrollera även att alla pappersarken ligger under flikarna vid markeringarna för pappersbuntshöjden. De här flikarna håller papperet i rätt position när det matas in i skrivaren.

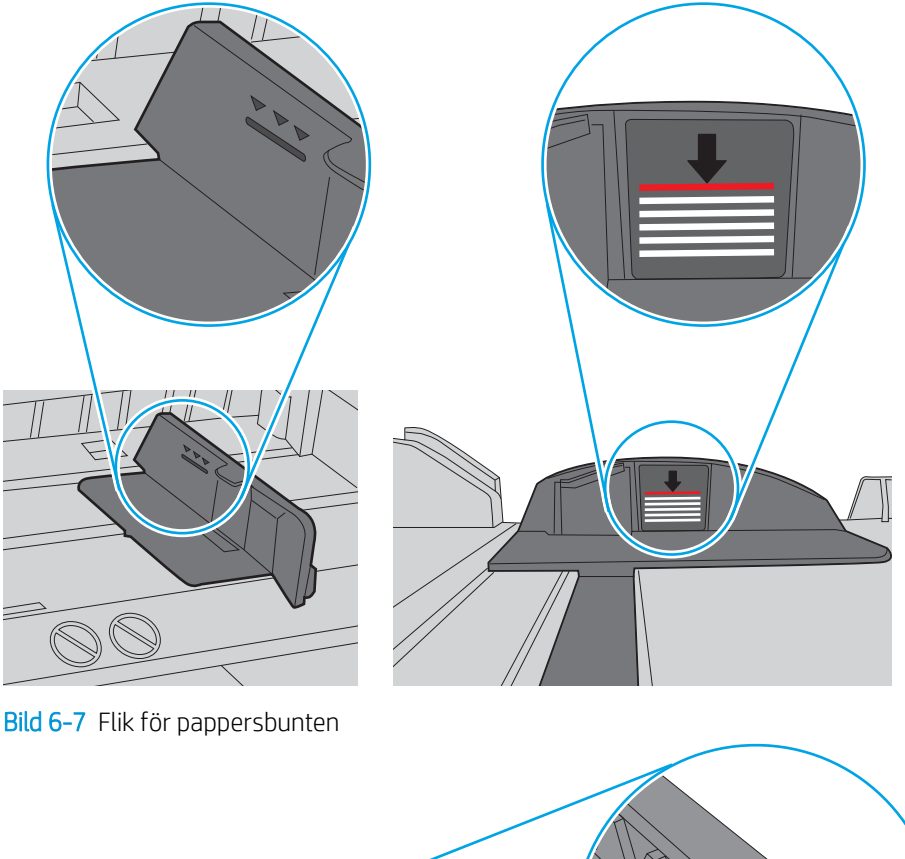

Bild 6-6 Markeringar för höjd på pappersbunten

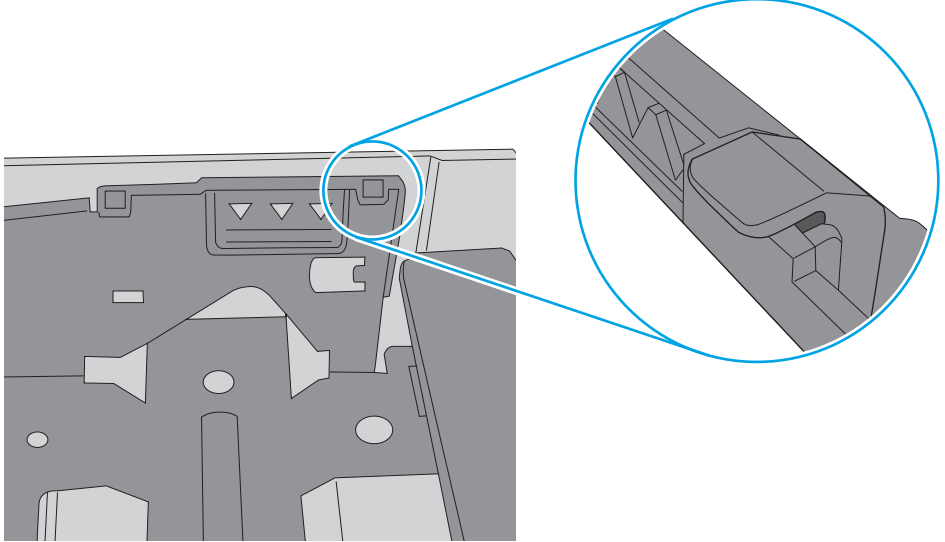

- 6. Kontrollera att pappersledarna i facket är korrekt justerade efter pappersstorleken. Justera pappersledarna till rätt markering i facket. Pilen på pappersledaren ska vara i exakt linje med markeringen på facket.
- <sup>23</sup> OBS! Justera inte pappersledarna för snävt mot pappersbunten. Justera dem mot skårorna eller markeringarna i facket.

Följande bilder visar exempel på skåror för pappersstorlek i facken för olika skrivare. De flesta HP-skrivare har markeringar som liknar dessa.

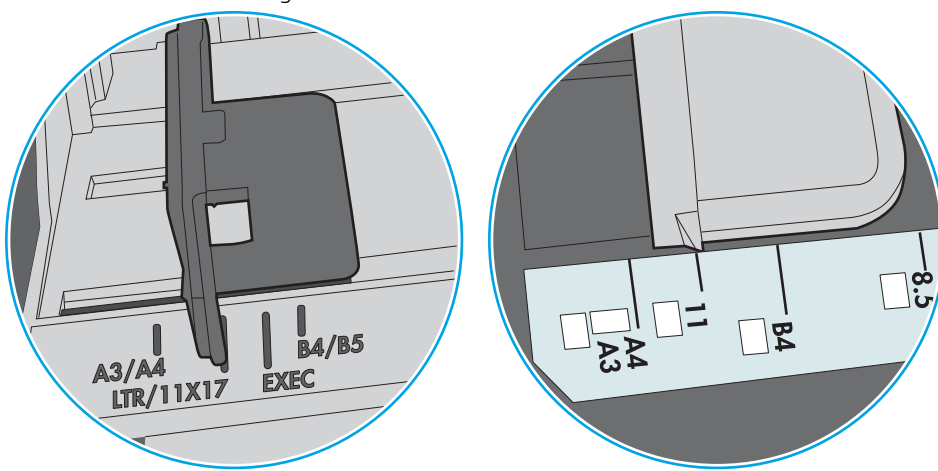

Bild 6-8 Storleksmarkeringar för fack 1 eller kombifacket

Bild 6-9 Storleksmarkeringar för kassettfack

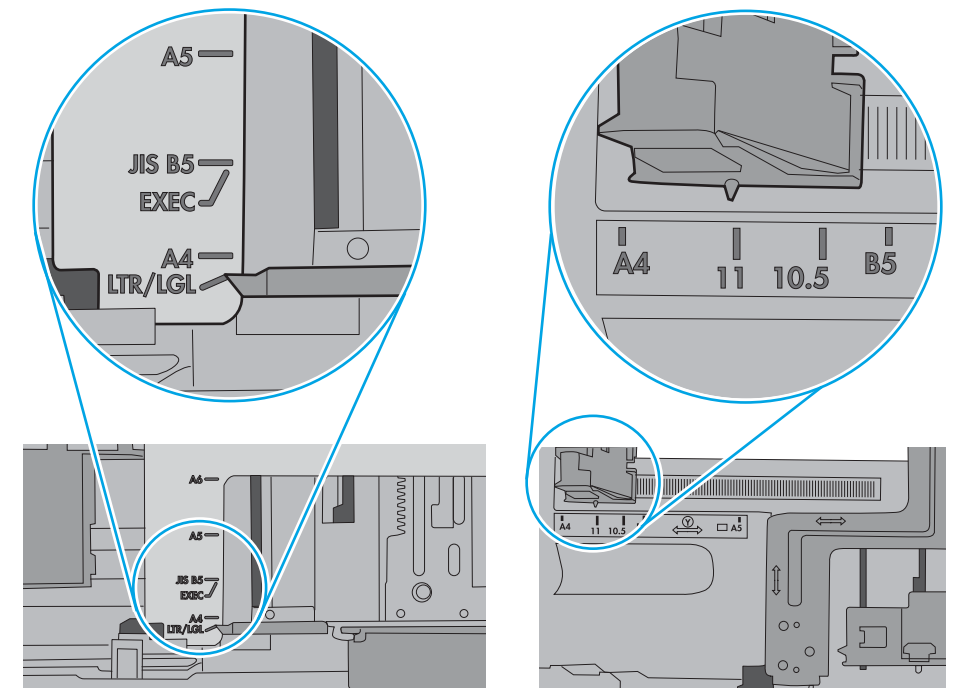

7. Se till att utskriftsmiljön uppfyller kraven i specifikationerna.

# <span id="page-97-0"></span>Åtgärda papperstrassel

### Inledning

Följande information innehåller instruktioner för hur du åtgärdar papperstrassel i skrivaren.

- Platser där papperstrassel kan förekomma
- [Autonavigering för borttagning av papper som fastnat](#page-98-0)
- [Har du ofta papperstrassel?](#page-98-0)
- [Rensa papperstrassel i fack 1](#page-98-0)
- [Rensa papperstrassel i fack 2 och facken för 550 ark](#page-100-0)
- [Rensa papperstrassel vid tonerkassetten](#page-103-0)
- [Åtgärda papperstrassel i den bakre luckan och runt fixeringsenheten](#page-105-0)
- [Ta bort papper som har fastnat i utmatningsfacket](#page-106-0)
- [Rensa papperstrassel i duplexenheten](#page-107-0)

### Platser där papperstrassel kan förekomma

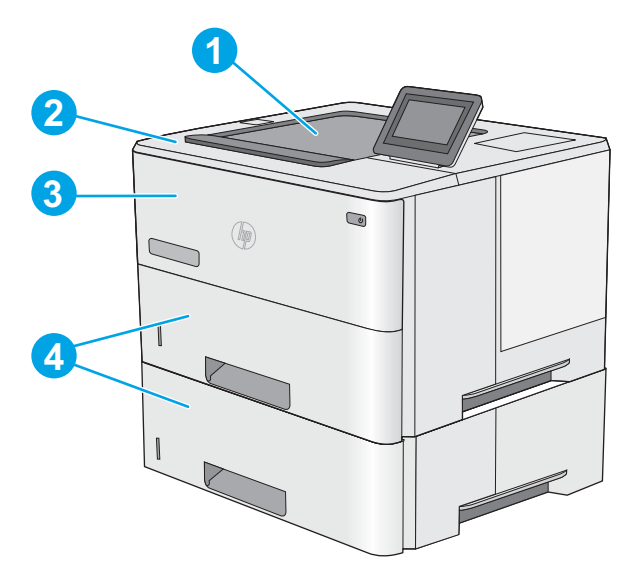

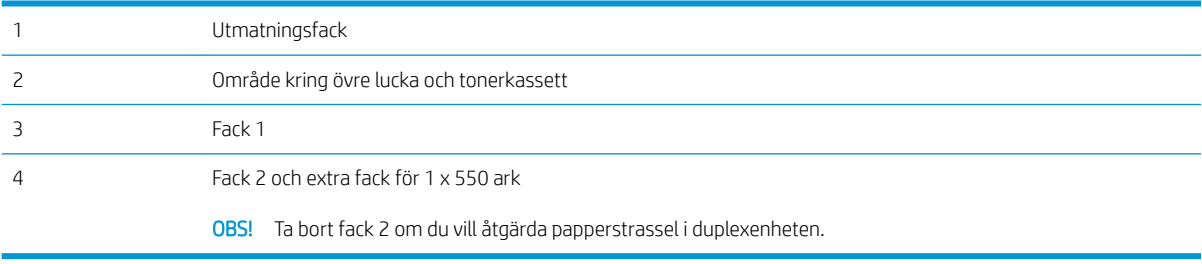

### <span id="page-98-0"></span>Autonavigering för borttagning av papper som fastnat

Med autonavigeringsfunktionen kan du ta bort papper som fastnat med stegvisa instruktioner på kontrollpanelen. När du slutför ett steg visas instruktioner för nästa steg tills du har slutfört alla steg i proceduren.

### Har du ofta papperstrassel?

Prova följande åtgärder för att minska mängden papperstrassel.

- 1. Använd bara papper som uppfyller HP:s specifikationer för skrivaren.
- 2. Använd inte papper som är skrynkligt, vikt eller skadat. Om det behövs använder du papper från ett annat paket.
- 3. Använd inte papper som redan skrivits ut eller kopierats på.
- 4. Kontrollera att facket inte är överfyllt. Om det är det tar du bort hela pappersbunten från facket, rättar till bunten och lägger sedan tillbaka en del av den i facket.
- 5. Kontrollera att pappersledarna i facket är korrekt justerade efter pappersstorleken. Justera pappersledarna så att de vidrör pappersbunten utan att böja den.
- 6. Kontrollera att facket är fullständigt insatt i skrivaren.
- 7. Om du skriver på tungt, präglat eller perforerat papper använder du manuell matning och matar in arken ett åt gången.
- 8. Öppna menyn Fack på skrivarens kontrollpanel. Kontrollera att facket har konfigurerats på rätt sätt för papperstypen och -storleken.
- 9. Se till att utskriftsmiljön uppfyller kraven i specifikationerna.

### Rensa papperstrassel i fack 1

Så här rensar du papperstrassel i fack 1. När det uppstår trassel visas en animation, som hjälper dig att åtgärda problemet, på kontrollpanelen.

1. Om större delen av papperet syns i facket kan du dra det långsamt nedåt och ut ur skrivaren. Se till att hela arket avlägsnas. Om det går sönder fortsätter du med följande steg för att hitta resten.

Om större delen av papperet har matats in i skrivaren fortsätter du med nedanstående steg.

2. Tryck på frigöringsknappen för den övre luckan på skrivarens vänstra sida.

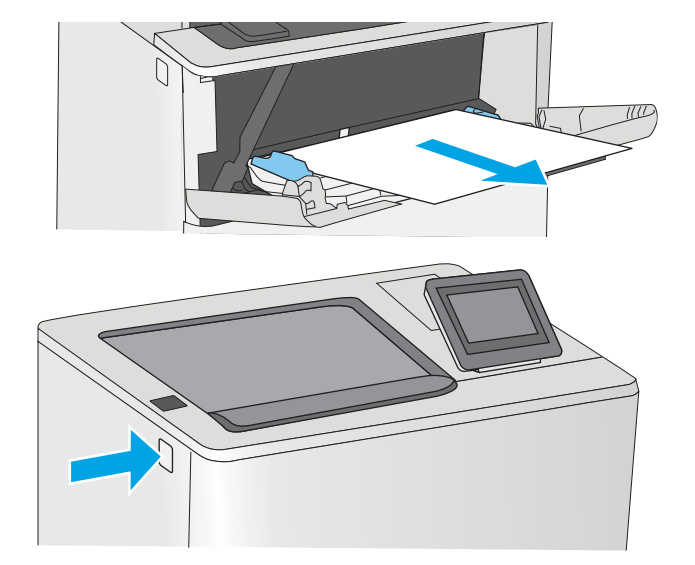

3. Öppna den främre luckan.

4. Ta bort tonerkassetten.

5. Lyft upp åtkomstluckan för papperstrassel och ta långsamt bort de papper som har fastnat. Var försiktig så att du inte river sönder papperet.

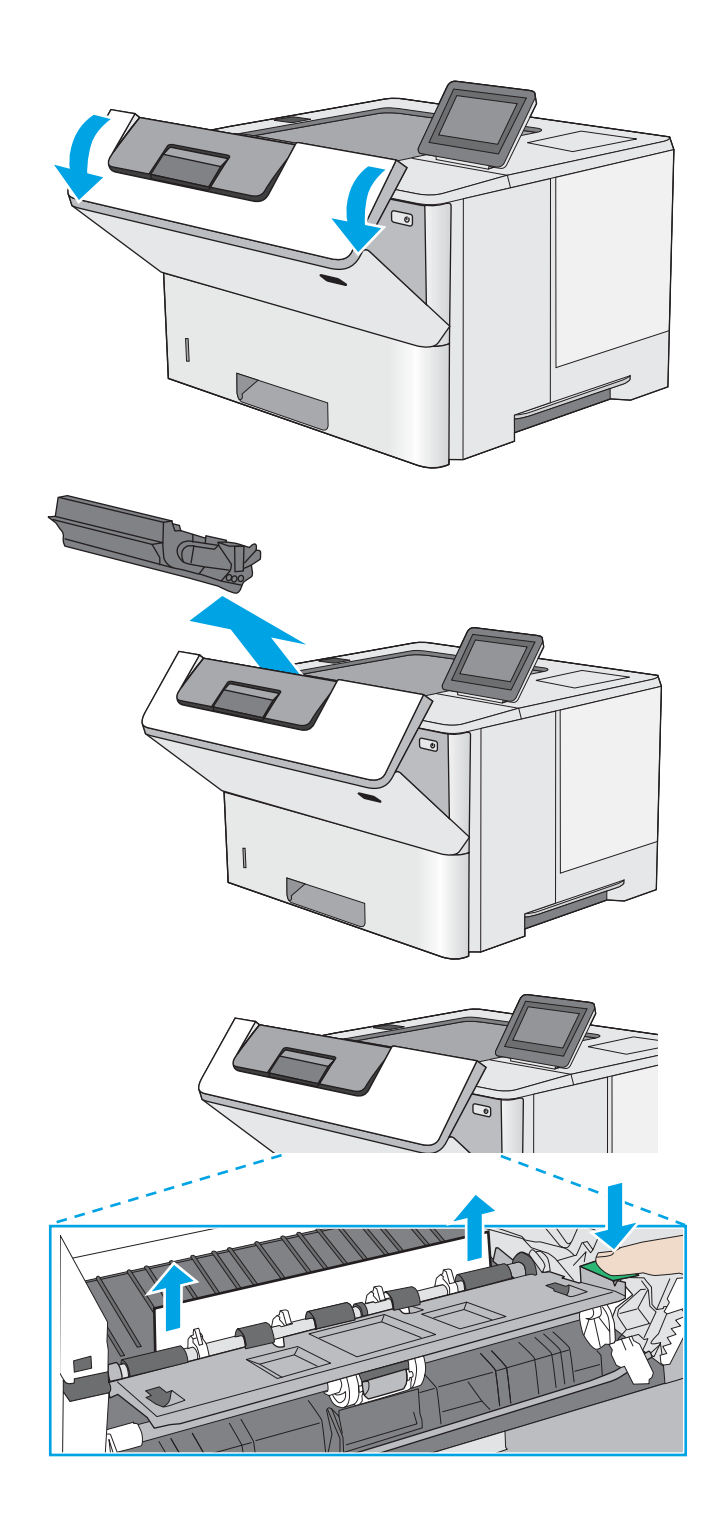

<span id="page-100-0"></span>6. Sätt tillbaka tonerkassetten.

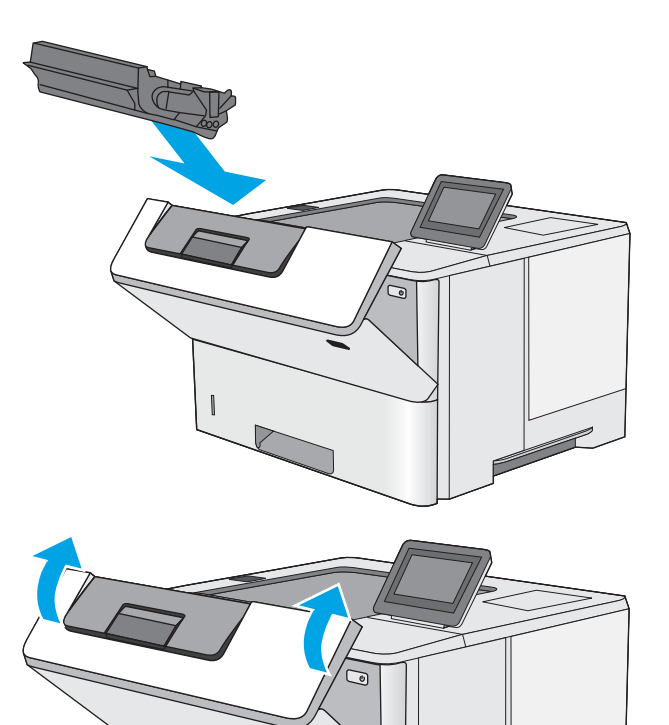

7. Stäng den främre luckan.

### Rensa papperstrassel i fack 2 och facken för 550 ark

Så här kontrollerar du om det finns något papper på de platser där det brukar uppstå trassel i fack 2 och facken för 550 ark. När det uppstår trassel visas en animation, som hjälper dig att åtgärda problemet, på kontrollpanelen.

1. Ta bort facket från skrivaren.

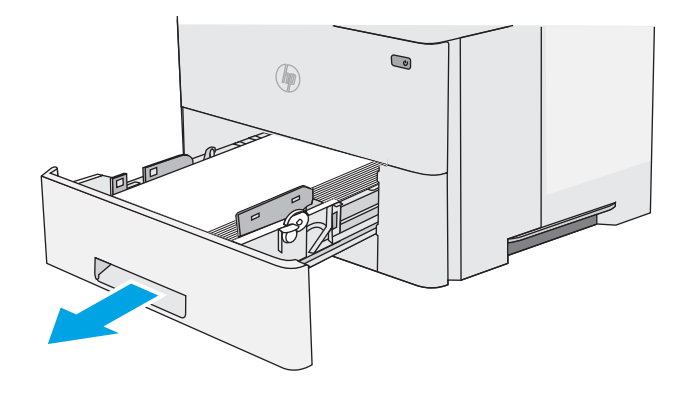

2. Ta bort papperet i facket och släng eventuellt skadat papper.

3. Kontrollera att det bakre pappersstödet har justerats till hacket för rätt pappersstorlek. Om det behövs Ʈyttar du det bakre pappersstödet till rätt position. Det ska klicka på plats.

4. Fyll på papper i facket. Kontrollera att bunten ligger plant i alla fyra hörn och att bunten inte överstiger markörerna för maxhöjden.

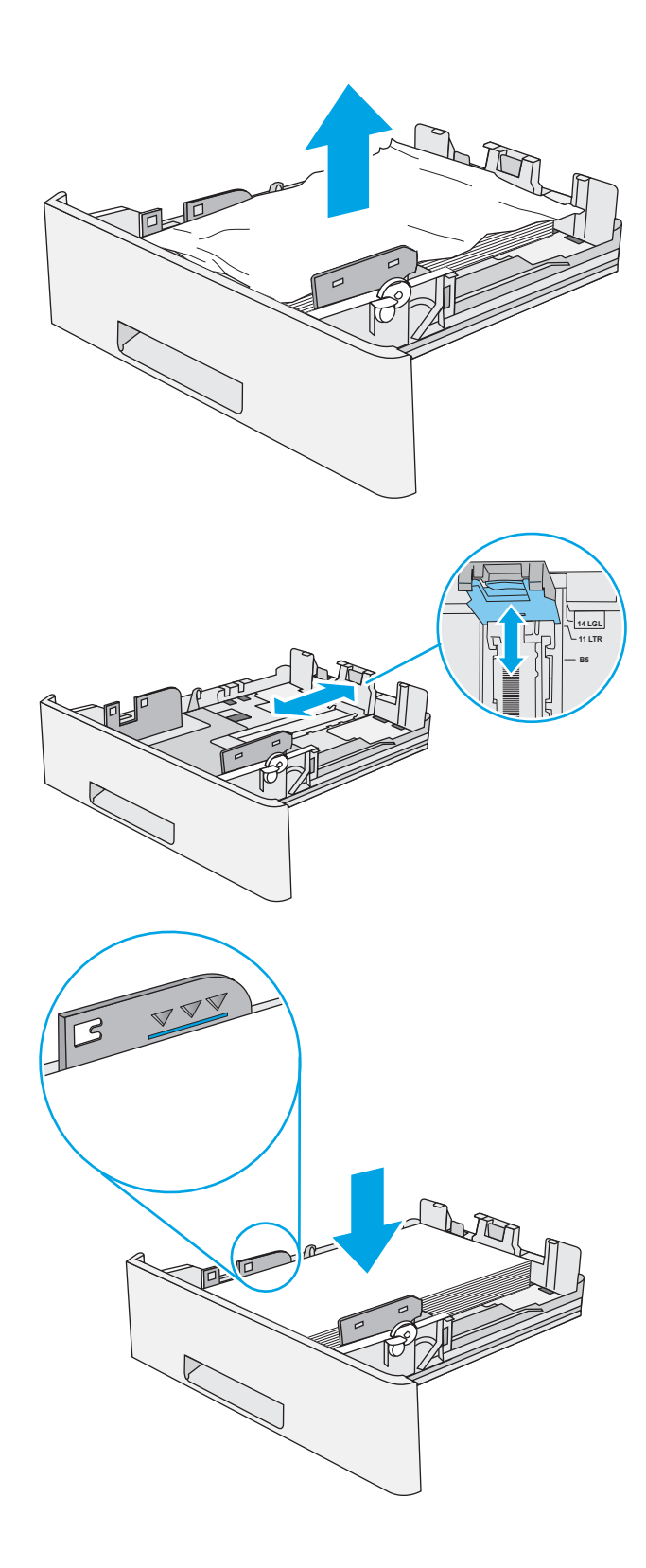

5. Sätt tillbaka och stäng facket.

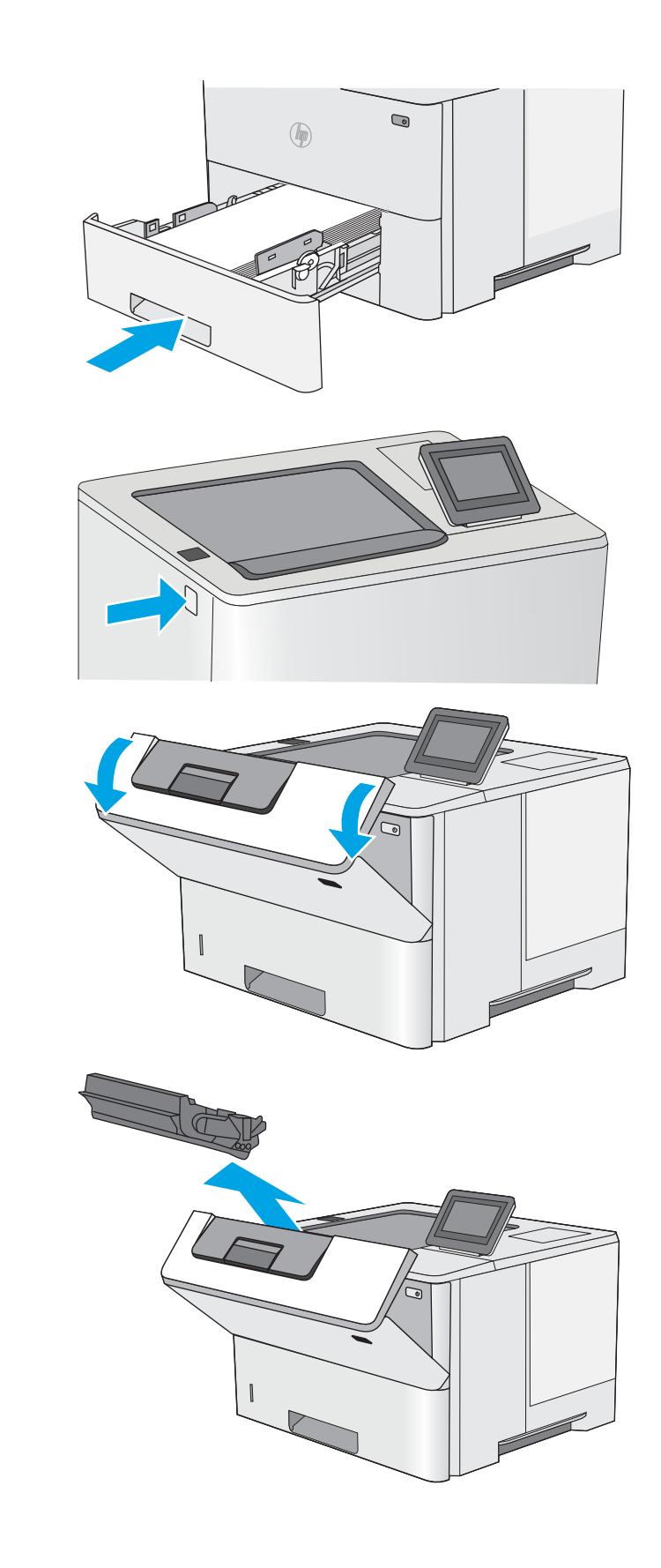

skrivarens vänstra sida.

6. Tryck på frigöringsknappen för den övre luckan på

7. Öppna den främre luckan.

8. Ta bort tonerkassetten.

<span id="page-103-0"></span>9. Lyft upp åtkomstluckan för papperstrassel och ta långsamt bort de papper som har fastnat. Var försiktig så att du inte river sönder papperet.

10. Sätt tillbaka tonerkassetten.

11. Stäng den främre luckan.

### Rensa papperstrassel vid tonerkassetten

Så här kontrollerar du om det finns något papper på de platser där det brukar uppstå trassel i tonerkassettområdet. När det uppstår trassel visas en animation, som hjälper dig att åtgärda problemet, på kontrollpanelen.

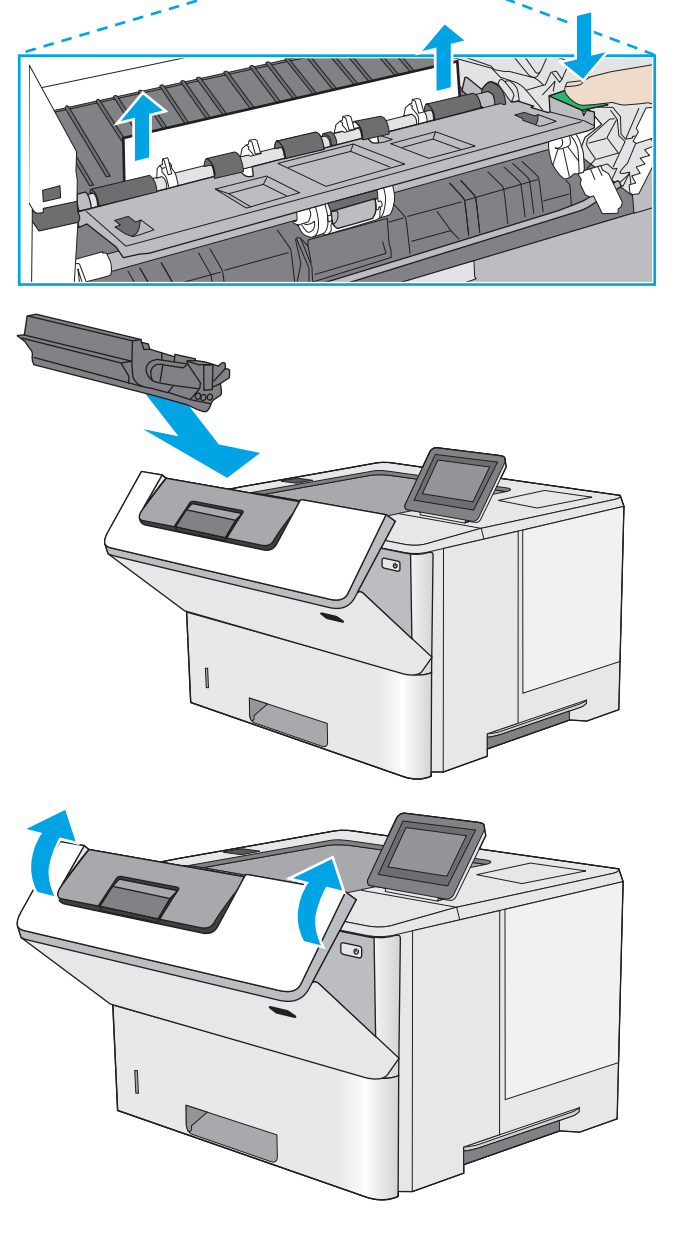

1. Tryck på frigöringsknappen för den övre luckan på skrivarens vänstra sida.

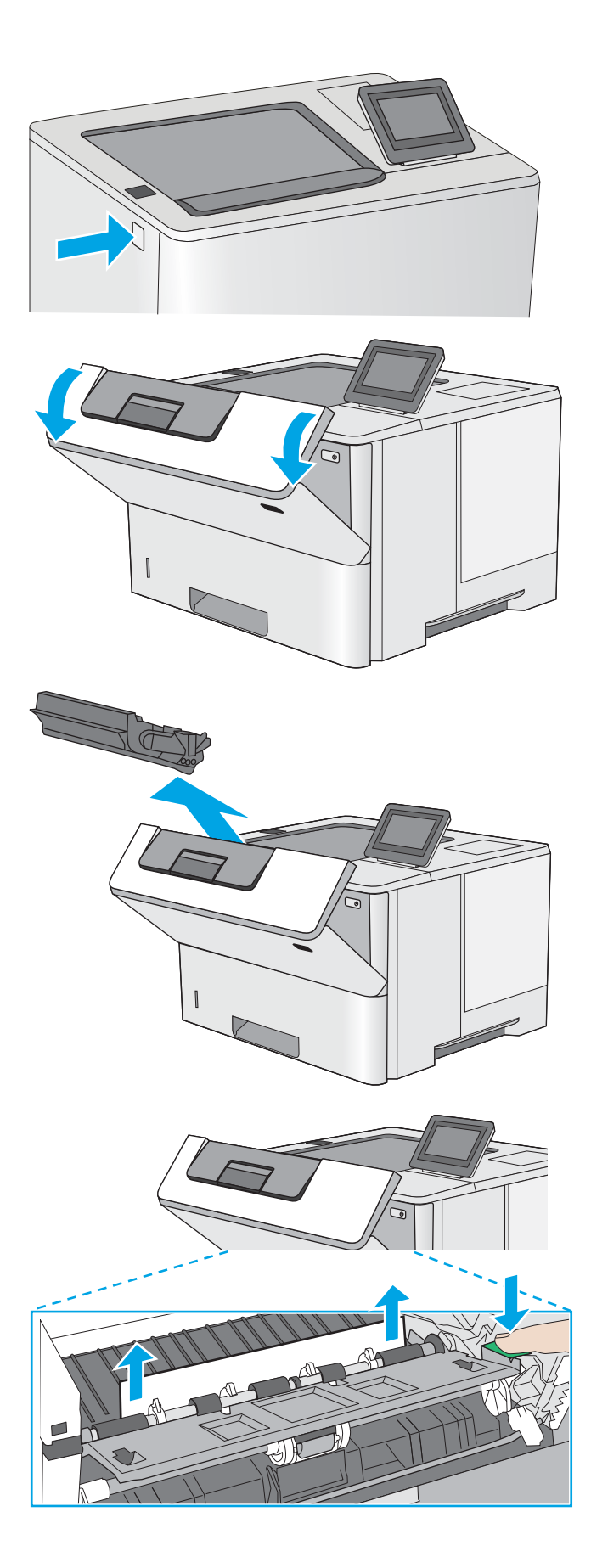

2. Öppna den främre luckan.

3. Ta bort tonerkassetten.

4. Lyft upp åtkomstluckan för papperstrassel och ta långsamt bort de papper som har fastnat. Var försiktig så att du inte river sönder papperet.

<span id="page-105-0"></span>5. Sätt tillbaka tonerkassetten.

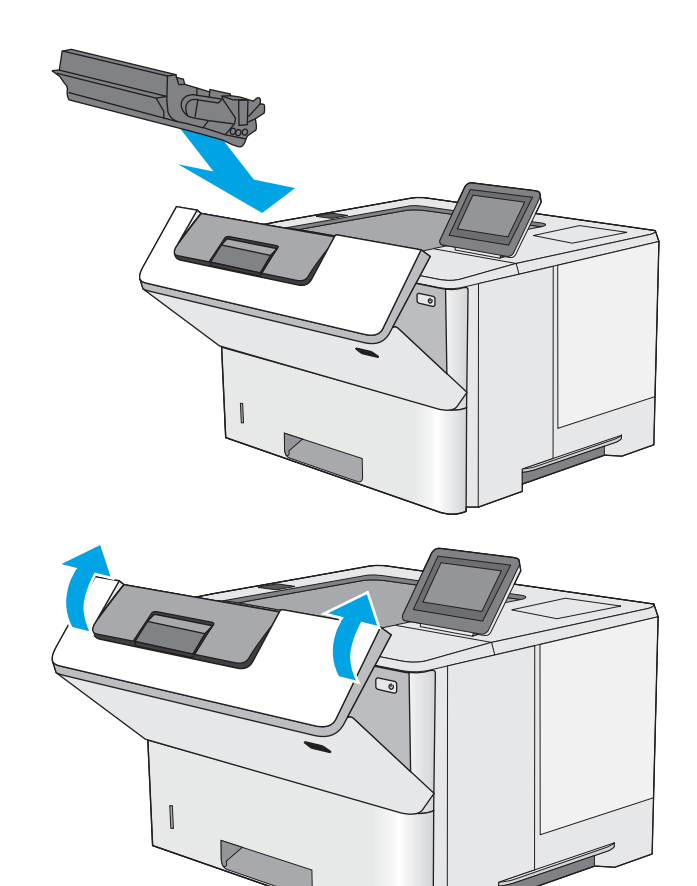

6. Stäng den främre luckan.

### Åtgärda papperstrassel i den bakre luckan och runt fixeringsenheten

Så här rensar du papperstrassel i den bakre luckan och fixeringsområdet. När det uppstår trassel visas en animation, som hjälper dig att åtgärda problemet, på kontrollpanelen.

- **BS!** Fixeringsenheten kan bli varm när skrivaren används. Vänta tills fixeringsenheten har svalnat innan du tar bort papperstrassel.
- 1. Öppna den bakre luckan.

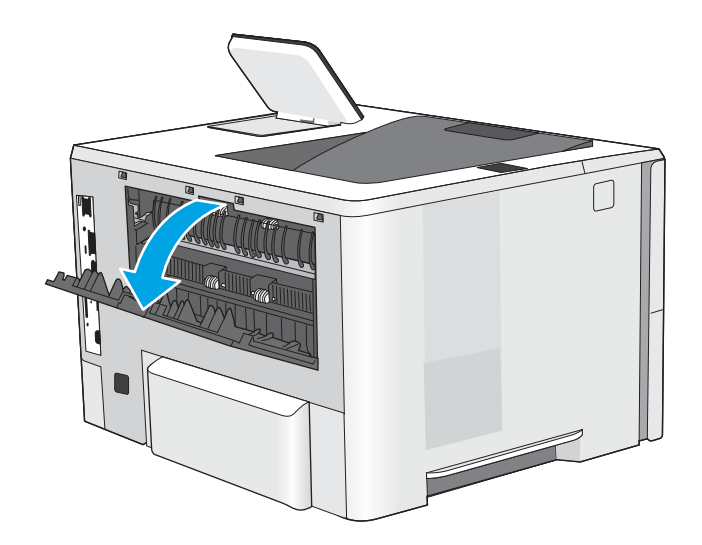

<span id="page-106-0"></span>2. Ta bort papper som fastnat.

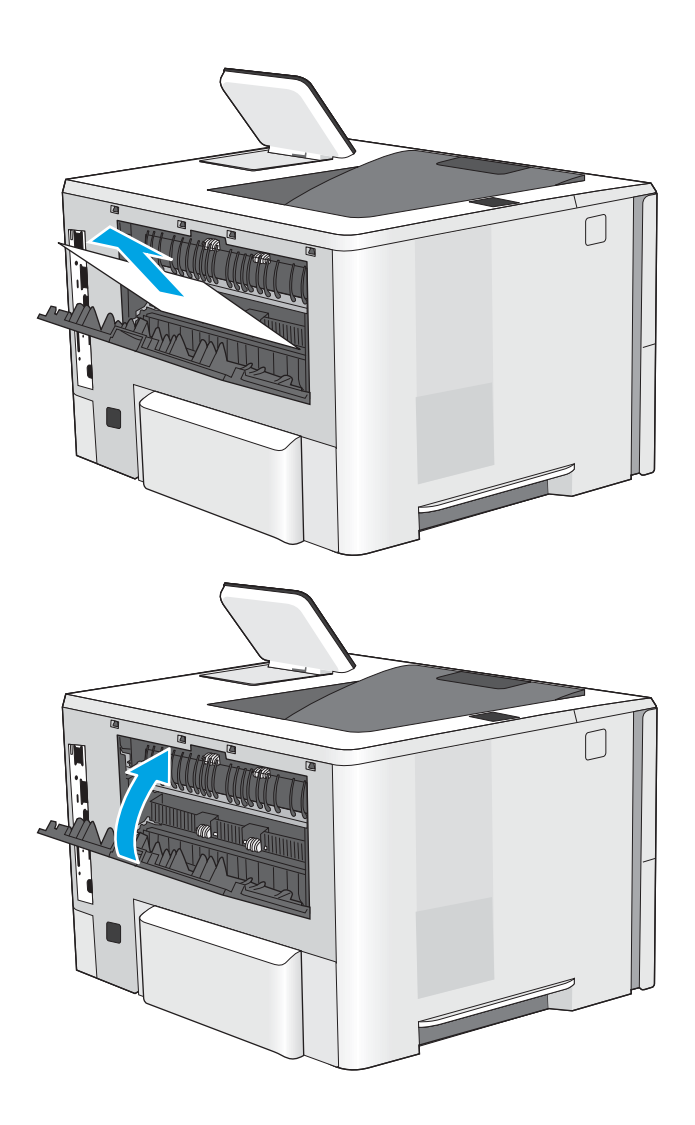

3. Stäng den bakre luckan

### Ta bort papper som har fastnat i utmatningsfacket

Så här kontrollerar du om det finns något papper på de platser där det brukar uppstå trassel i utmatningsfacket. När det uppstår trassel visas en animation, som hjälper dig att åtgärda problemet, på kontrollpanelen.

1. Om papper är synligt från utmatningsfacket, griper du tag i framkanten och tar bort det.

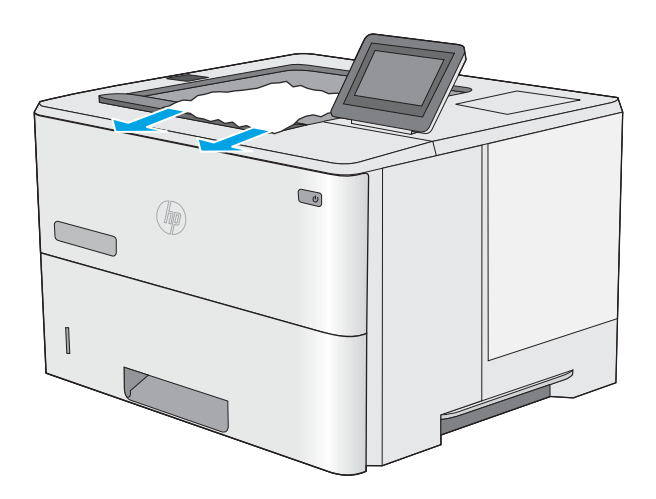

### <span id="page-107-0"></span>Rensa papperstrassel i duplexenheten

Så här kontrollerar du om det finns något papper på de platser där det brukar uppstå trassel i den automatiska duplexenheten. När det uppstår trassel visas en animation, som hjälper dig att åtgärda problemet, på kontrollpanelen.

1. Ta bort fack 2 från skrivaren.

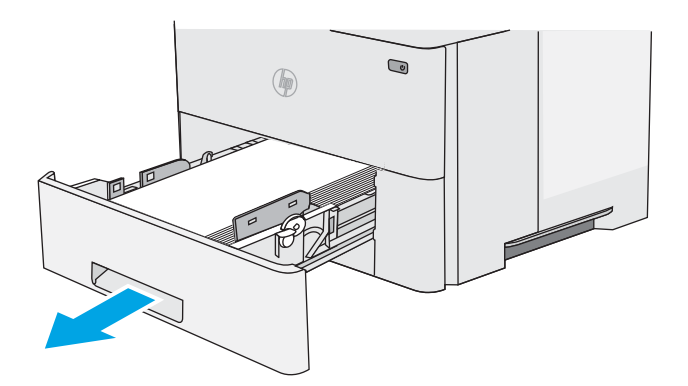

- $\bigcirc$  $($
- så att duplexpanelen frigörs.

2. Dra den gröna fliken i området runt facket framåt

3. Ta bort papper som fastnat.

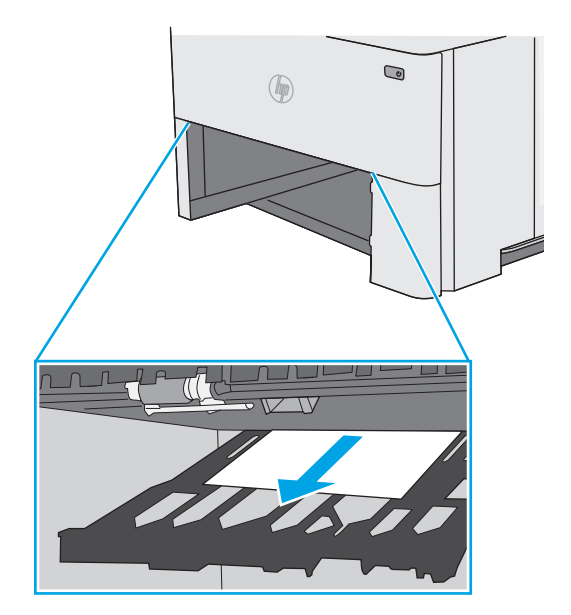
4. Stäng duplexpanelen.

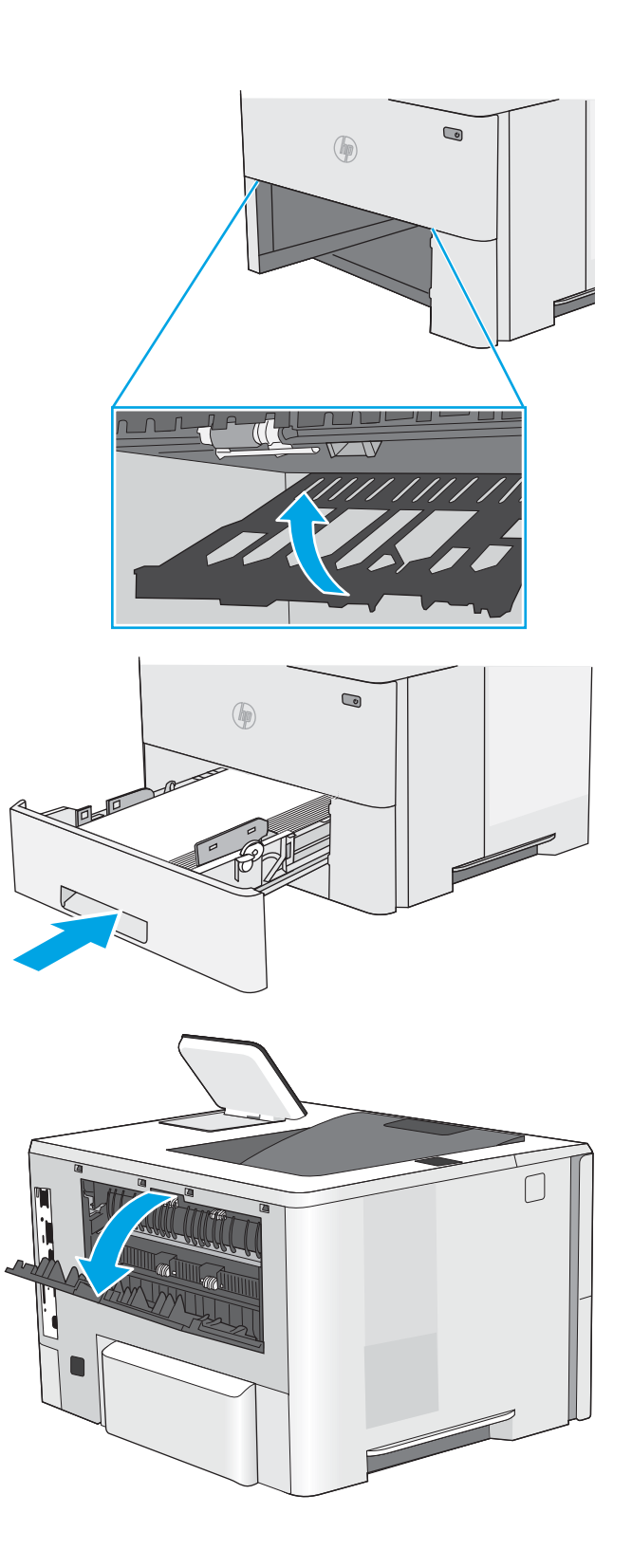

5. Sätt tillbaka och stäng facket.

6. Öppna den bakre luckan.

7. Ta bort papper som fastnat.

8. Stäng den bakre luckan

- 9. Tryck på frigöringsknappen för den övre luckan på skrivarens vänstra sida.
- 

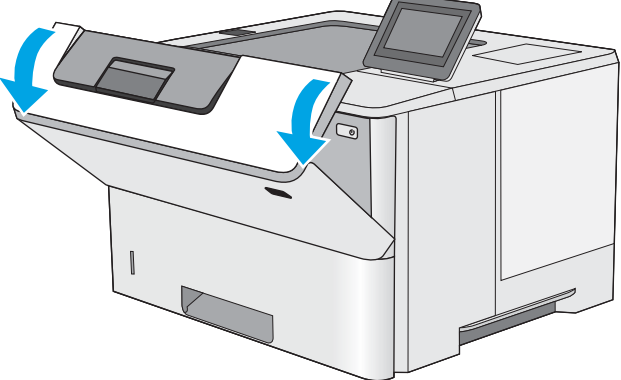

10. Öppna den främre luckan.

11. Ta bort tonerkassetten.

- SC WW
- 12. Lyft upp åtkomstluckan för papperstrassel och ta långsamt bort de papper som har fastnat. Var försiktig så att du inte river sönder papperet.

13. Sätt tillbaka tonerkassetten.

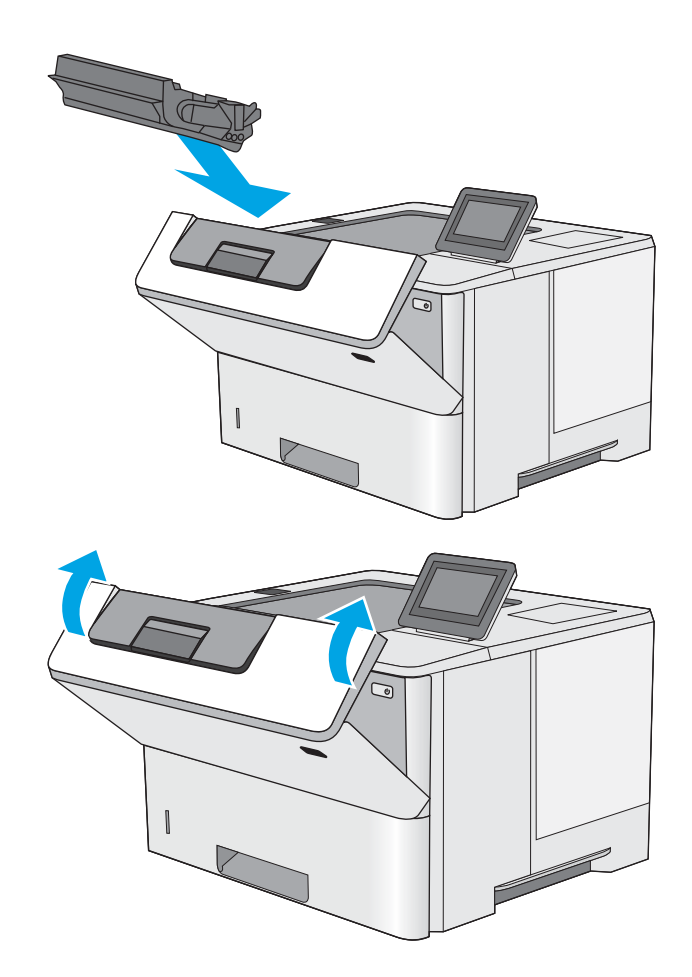

14. Stäng den främre luckan.

# Förbättra utskriftskvaliteten

# Inledning

- Skriva ut från ett annat program
- Kontrollera inställningen för utskriftsjobbets papperstyp
- [Kontrollera tonerkassettstatusen](#page-113-0)
- [Rengöra skrivaren](#page-113-0)
- [Undersöka tonerkassetten visuellt](#page-114-0)
- [Kontrollera papperet och utskriftsmiljön](#page-114-0)
- [Kontrollera EconoMode-inställningarna](#page-115-0)
- [Prova en annan skrivardrivrutin](#page-116-0)

Om skrivaren har problem med utskriftskvaliteten försöker du med följande lösningar i den ordning de visas.

# Skriva ut från ett annat program

Försök skriva ut från ett annat program. Om sidan skrivs ut på rätt sätt ligger problemet i det program som du använde för att skriva ut.

# Kontrollera inställningen för utskriftsjobbets papperstyp

Kontrollera papperstypinställningarna om utskrivna sidor har fläckar, otydlig eller mörk text, buktat papper, spridda tonerprickar, lös toner eller små områden där toner saknas.

### Kontrollera inställningen för papperstyp (Windows)

- 1. Välj alternativet Skriv ut i programvaran.
- 2. Välj skrivaren och klicka sedan på knappen Egenskaper eller Inställningar.
- 3. Klicka på fliken Papper/kvalitet.
- 4. I listrutan Papperstyp klickar du på alternativet Mer....
- 5. Expandera listan för Typ är: alternativ.
- 6. Utöka kategorin med papperstyper som bäst stämmer med dina papper.
- 7. Välj alternativet för den papperstyp som du använder och klicka sedan på OK.
- 8. Klicka på OK för att stänga dialogrutan Dokumentegenskaper. I dialogrutan Skriv ut klickar du på knappen OK för att skriva ut.

### Kontrollera inställningen för papperstyp (OS X)

- 1. Klicka på menyn Arkiv och sedan på Skriv ut.
- 2. Välj skrivaren i menyn Skrivare.
- <span id="page-113-0"></span>3. Som standard visar skrivardrivrutinen menyn Kopior och sidor. Öppna menyns listruta och klicka sedan på menyn Efterbehandling.
- 4. Välj en typ i listrutan Medietyp.
- 5. Klicka på knappen Skriv ut.

### Kontrollera tonerkassettstatusen

Följ stegen nedan för att kontrollera den beräknade återstående livslängden i tonerkassetterna om tillämpligt, samt status för andra utbytbara servicedelar.

#### Steg 1: Skriv ut statussidan för förbrukningsmaterial

- 1. Tryck på knappen Hem  $\bigcap$  på skrivarens kontrollpanel.
- 2. Välj Förbrukningsmaterial.
- 3. Status för alla tillbehörsalternativ listas på skärmen.
- 4. För att skriva ut visa en rapport över status för alla tillbehörsalternativ, inklusive äkta HPoriginalreservdelsnummer för nybeställning, väljer du Hantera förbrukningsmaterial och sedan Status för förbrukningsmaterial.

#### Steg 2: Kontrollera status för förbrukningsmaterial

1. Kontrollera den procentuella återstående livslängden för tonerkassetter och om tillämpligt, status för utbytbara servicedelar, genom att titta i statusrapporten för förbrukningsmaterial.

Det kan bli problem med utskriftskvaliteten om du använder en tonerkassett som nästan är slut. Produkten indikerar när nivån på något förbrukningsmaterial är mycket låg. HP:s Premium Protection-garanti upphör att gälla för en HP-förbrukningsartikel som nått den lägsta gränsen.

Tonerkassetten behöver inte bytas nu såvida utskriftskvaliteten inte längre är acceptabel. Det kan vara bra att ha en ersättningskassett i reserv som kan installeras när utskriftskvaliteten inte längre är acceptabel.

Om du bestämmer dig för att du behöver byta tonerkassett eller andra utbytbara delar visar sidan för leverantörsstatus en lista över äkta HP-originaldelsnummer.

2. Kontrollera för att se om du använder en äkta HP-kassett.

En äkta HP-bläckpatron har orden "HP" eller HP-logotypen på sig. Mer information om hur du identifierar HP-kassetter finns på [www.hp.com/go/learnaboutsupplies](http://www.hp.com/go/learnaboutsupplies).

# Rengöra skrivaren

### Skriva ut en rengöringssida

Under utskriftsprocessen kan papper, toner och dammpartiklar ansamlas i skrivaren vilket kan leda till problem med utskriftskvaliteten, t.ex. tonerfläckar, utsmetningar, ränder, streck eller upprepande märken.

Så här rengör du skrivarens pappersbana:

- <span id="page-114-0"></span>1. Tryck på knappen Hem  $\bigcap$  på skrivarens kontrollpanel.
- 2. Välj Enhetsunderhåll.
- 3. Välj Kalibrering/rengöring och skriv sedan ut sidan genom att välja Rengöringssida.

På skrivarens kontrollpanel visas ett meddelande om Rengöring. Rengöringsprocessen tar några minuter att slutföra. Stäng inte av skrivaren förrän rengöringsproceduren är klar. Kassera den utskrivna sidan när allt är klart.

# Undersöka tonerkassetten visuellt

Så här kontrollerar du tonerkassetterna.

- 1. Ta ut tonerkassetten ur skrivaren.
- 2. Kontrollera om minneskretsen är skadad.
- 3. Undersök ytan på den gröna bildtrumman.
	- $\triangle$  VIKTIGT: Rör inte bildtrumman. Om det finns fingeravtryck på bildtrumman kan kvaliteten på utskrifterna försämras.
- 4. Om du ser några repor, fingeravtryck eller andra skador på bildtrumman byter du ut tonerkassetten.
- 5. Sätt i tonerkassetten igen och skriv ut några sidor så att du kan kontrollera om problemet är löst.

# Kontrollera papperet och utskriftsmiljön

### Steg 1: Använd papper som uppfyller HP:s specifikationer för papper

En del problem med utskriftskvalitet orsakas av papper som inte uppfyller HP:s specifikationer.

- Använd alltid en papperstyp och papperstjocklek som skrivaren har stöd för.
- Använd papper av bra kvalitet som är fritt från revor, hack, Ʈäckar, lösa partiklar, damm, veck, hål och häftklamrar och se till att det inte har skrynkliga eller vikta kanter.
- Använd papper som inte har använts för tryck tidigare.
- Använd papper som inte innehåller metalliskt material, som glitter.
- Använd papper som är avsett för laserskrivare. Använd inte papper som endast är avsett för bläckstråleskrivare.
- Använd inte papper som är för grovt. Om du använder mjukare papper får du oftast bättre utskriftskvalitet.

### Steg 2: Kontrollera miljön

Miljön kan direkt påverka utskriftskvaliteten och är en vanlig orsak till problem med utskriftskvalitet och pappersmatning. Försök med följande lösningar:

- Flytta bort skrivaren från dragiga platser, till exempel luftkonditioneringsventiler eller öppna fönster och dörrar.
- Försäkra dig om att skrivaren inte är utsatt för temperaturer eller luftfuktighet som ligger utanför det som anges i skrivarspecifikationerna.
- <span id="page-115-0"></span>Ställ inte skrivaren i ett trångt utrymme, till exempel ett skåp.
- Ställ skrivaren på en stadig, plan yta.
- Ta bort allt som blockerar skrivarens ventiler. Skrivaren behöver bra luftflöde på alla sidor, inklusive överdelen.
- Skydda skrivaren från skräp, damm, ånga, fett eller annat som sprids med luften och som kan lämna rester inuti skrivaren.

### Steg tre: Ange individuell pappersinställning

Följ de här anvisningarna när text eller bilder inte är centrerade eller korrekt justerade på den utskrivna sidan när du skriver ut från specifika fack.

- 1. Tryck på knappen Hem  $\bigcap$  på skrivarens kontrollpanel.
- 2. Öppna följande menyer:
	- Administration
	- Allmänna inställningar
	- Utskriftskvalitet
	- Bildregistrering
- 3. Välj facket som ska justeras.
- 4. Välj Skriv ut testsida och följ sedan instruktionerna på de utskrivna sidorna.
- 5. Välj Skriv ut testsida för att bekräfta resultaten och gör sedan ytterligare inställningar vid behov.
- 6. Tryck på Spara eller på OK för att spara de nya inställningarna.

# Kontrollera EconoMode-inställningarna

HP rekommenderar inte att du alltid använder EconoMode. Om du alltid använder EconoMode kan det hända att tonern räcker längre än de mekaniska delarna i tonerkassetten. Om utskriftskvaliteten börjar försämras och inte längre är godtagbar bör du fundera på att byta ut tonerkassetten.

**2 OBS!** Funktionen är tillgänglig med PCL 6-skrivardrivrutinen för Windows. Om du inte använder den drivrutinen kan du aktivera funktionen genom att använda HP:s inbäddade webbserver.

Följ de här stegen om hela sidan är för mörk eller för ljus.

- 1. Välj alternativet Skriv ut i programvaran.
- 2. Välj skrivaren och klicka sedan på knappen Egenskaper eller Inställningar.
- 3. Klicka på fliken Papper/kvalitet och leta upp Utskriftskvalitet.
- 4. Om sidan är för mörk använder du de här inställningarna:
	- Välj alternativet 600 dpi.
	- Aktivera alternativet EconoMode genom att markera kryssrutan.

Om sidan är för ljus använder du de här inställningarna:

- <span id="page-116-0"></span>● Välj alternativet FastRes 1200.
- Avaktivera funktionen genom att avmarkera kryssrutan EconoMode.
- 5. Klicka på OK för att stänga dialogrutan Dokumentegenskaper. I dialogrutan Skriv ut klickar du på knappen OK för att skriva ut.

# Prova en annan skrivardrivrutin

Prova med att använda en annan skrivardrivrutin om du skriver ut från ett program och de utskrivna sidorna har oväntade linjer i grafiken, saknad text, saknad grafik, felaktig formatering eller utbytta teckensnitt.

Hämta någon av följande drivrutiner från HP-webbplatsen: [www.hp.com/support/ljM506](http://www.hp.com/support/ljM506).

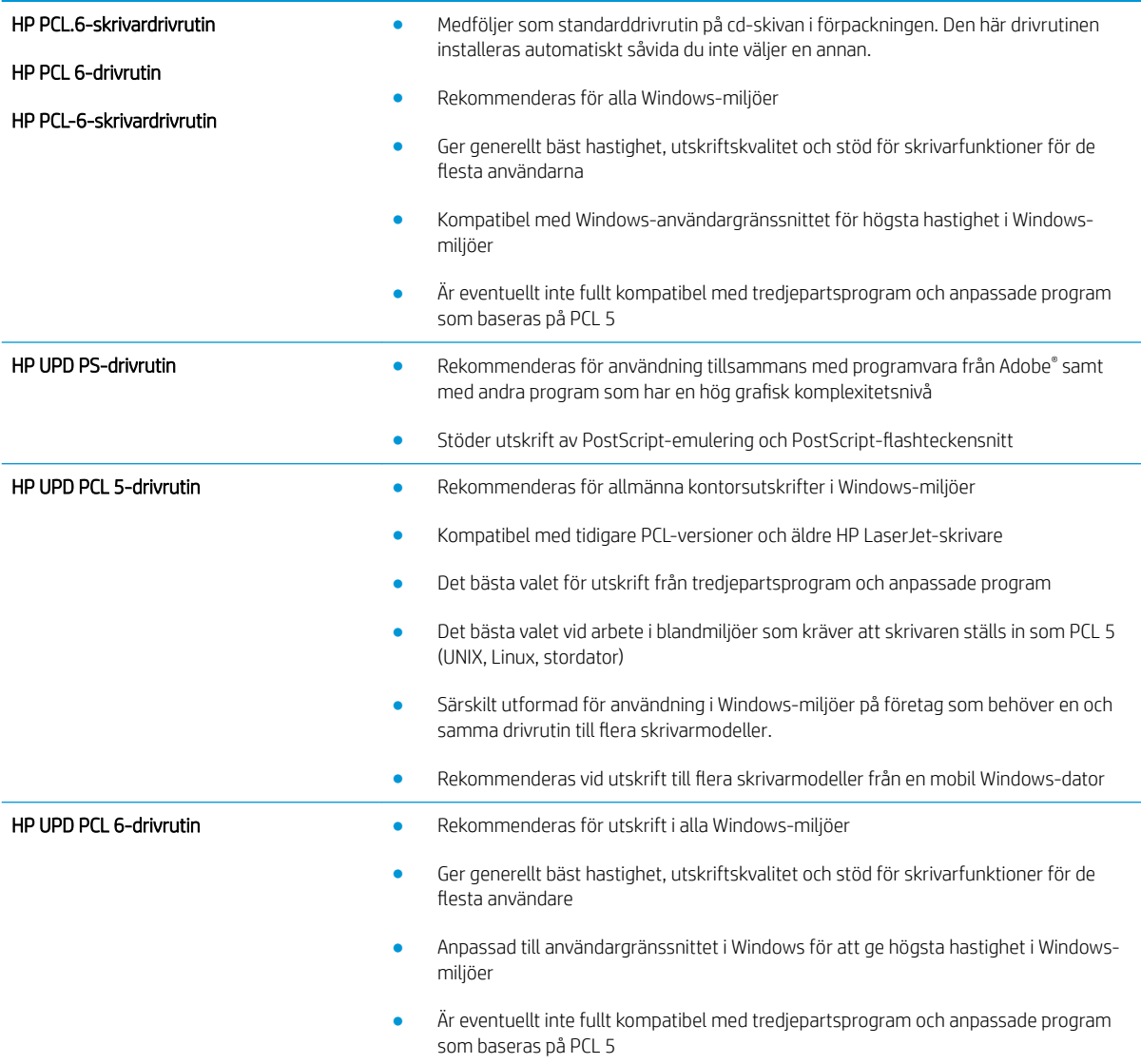

# <span id="page-117-0"></span>Lösa problem med trådanslutna nätverk

# Inledning

Bekräfta att skrivaren kommunicerar med nätverket genom att kontrollera följande. Innan du börjar skriver du ut en konfigurationssida från skrivarens kontrollpanel och letar reda på skrivarens IP-adress som visas på den här sidan.

- Dålig fysisk anslutning
- Datorn använder en felaktig IP-adress för skrivaren
- Datorn kan inte kommunicera med skrivaren
- [Skrivaren använder felaktiga länk- och duplexinställningar för nätverket](#page-118-0)
- [Nya programvaror kan orsaka kompatibilitetsproblem](#page-118-0)
- [Datorn eller arbetsstationen är felaktigt inställd](#page-118-0)
- [Skrivaren är avaktiverad eller så är andra nätverksinställningar felaktiga](#page-118-0)

<sup>2</sup> OBS! HP ger ingen support för peer to peer-nätverk, då detta är en funktion i Microsofts operativsystem och inte på något sätt ingår i HP:s skrivardrivrutiner. Mer information finns på Microsofts webbplats på [www.microsoft.com.](http://www.microsoft.com)

# Dålig fysisk anslutning

- 1. Verifiera att skrivaren är ansluten till rätt nätverksport med en kabel av rätt längd.
- 2. Verifiera att kabelanslutningarna är korrekt gjorda.
- 3. Titta på anslutningen till nätverksporten på baksidan av skrivaren och kontrollera att den gula aktivitetslampan och den gröna länkstatuslampan lyser.
- 4. Om problemet kvarstår, pröva en annan kabel eller port i navet.

# Datorn använder en felaktig IP-adress för skrivaren

- 1. Öppna skrivaregenskaperna och klicka på fliken Portar. Kontrollera att den aktuella IP-adressen för skrivaren är vald. Skrivarens IP-adress anges på skrivarens konfigurationssida.
- 2. Om du har installerat skrivaren med HP:s standard-TCP/IP-port, markerar du rutan Skriv alltid ut till den här skrivaren, även om IP-adressen ändras.
- 3. Om du har installerat skrivaren med Microsofts standard-TCP/IP-port, använder du värdnamnet i stället för IP-adressen.
- 4. Om IP-adressen är korrekt ska du ta bort skrivaren och sedan lägga till den igen.

# Datorn kan inte kommunicera med skrivaren

- 1. Testa nätverkskommunikationen genom att skicka ett pingkommando till nätverket.
	- a. Öppna en kommandoprompt på datorn.
- <span id="page-118-0"></span>För Windows, klickar du på Start och sedan Kör. Skriv cmd och tryck på Enter.
- I OS X går du till Program, sedan Verktyg och öppnar Terminal.
- b. Skriv ping följt av skrivarens IP-adress.
- c. Om fönstret visar returtider fungerar nätverket.
- 2. Om pingkommandot misslyckas kontrollerar du att näthubben är på. Kontrollera sedan att nätverksinställningarna, skrivaren och datorn är konfigurerade för samma nätverk.

# Skrivaren använder felaktiga länk- och duplexinställningar för nätverket

HP rekommenderar att du låter dessa inställningar vara i automatiskt läge (standardinställning). Om du ändrar dessa inställningar måste du även ändra dem för nätverket.

# Nya programvaror kan orsaka kompatibilitetsproblem

Verifiera att alla nya programvaror är rätt installerade och att de används med rätt skrivardrivrutin.

# Datorn eller arbetsstationen är felaktigt inställd

- 1. Kontrollera nätverksdrivrutinerna, skrivardrivrutinerna och nätverksomdirigeringen.
- 2. Verifiera att operativsystemet är korrekt konfigurerat.

# Skrivaren är avaktiverad eller så är andra nätverksinställningar felaktiga

- 1. Granska konfigurationssidan och kontrollera nätverksprotokollets status. Aktivera det vid behov.
- 2. Konfigurera nätverksinställningarna på nytt om det behövs.

# Index

# A

AirPrint [48](#page-57-0) akustikspecifikationer [14](#page-23-0) allmän konfiguration inbyggd HP-webbserver [56](#page-65-0) Android-enheter skriva ut från [48](#page-57-0) artikelnummer förbrukningsmaterial [27](#page-36-0) reservdelar [27](#page-36-0) tillbehör [26](#page-35-0) tonerkassetter [27](#page-36-0)

### B

bakre lucka rensa papperstrassel [96](#page-105-0) beställa förbrukningsmaterial och tillbehör [26](#page-35-0) Bonjour identifiera [54](#page-63-0) byta ut tonerkassett [29](#page-38-0)

### D

drivrutiner, som kan användas [8](#page-17-0) drivrutinsinställningar för Mac utskriftslagring [43](#page-52-0) dubbelsidig utskrift inställningar (Windows) [36](#page-45-0) Mac [39](#page-48-0) Windows [36](#page-45-0) duplex manuell (Windows) [36](#page-45-0) manuellt (Mac) [39](#page-48-0) duplexenhet rensa papperstrassel [98](#page-107-0) duplexinställningar för nätverk, ändra [65](#page-74-0)

duplexutskrift (dubbelsidig) inställningar (Windows) [36](#page-45-0) duplexutskrift (dubbelsidig utskrift) Windows [36](#page-45-0)

# E

easy-access USB-utskrift [50](#page-59-0) EconoMode, inställning [106](#page-115-0) effekt förbrukning [14](#page-23-0) elektriska specifikationer [14](#page-23-0) energiförbrukning, optimera [70](#page-79-0) Ethernet (RJ-45) placering [4](#page-13-0) etiketter skriva ut på (Windows) [37](#page-46-0) Explorer, användbara versioner HP:s inbyggda webbserver [54](#page-63-0)

# F

fack kapacitet [7](#page-16-0) placering [2](#page-11-0) som ingår [7](#page-16-0) fack, utmatning placering [2](#page-11-0) fack 1 Pappersorientering [19](#page-28-0) Fack 1 fylla på kuvert [24](#page-33-0) rensa papperstrassel [89](#page-98-0) Fack 2 rensa papperstrassel [91](#page-100-0) Fack 2 och facket för 550 ark fylla på [20](#page-29-0) pappersorientering [22](#page-31-0) fack för 550 ark rensa papperstrassel [91](#page-100-0) faxportar placering [4](#page-13-0) felsökning nätverksproblem [108](#page-117-0) problem med pappersmatningen [82](#page-91-0) trassel [89](#page-98-0) trådanslutet nätverk [108](#page-117-0) felsökningsverktyg inbyggd HP-webbserver [57](#page-66-0) filöverföring, Mac [61](#page-70-0) fixeringsenhet rensa papperstrassel [96](#page-105-0) flera sidor per ark skriva ut (Mac) [40](#page-49-0) skriva ut (Windows) [37](#page-46-0) formaterare placering [3](#page-12-0) fylla på papper i fack 1 [18](#page-27-0) papper i fack 2 och facket för 550 ark [20](#page-29-0) förbrukningsartiklar artikelnummer [27](#page-36-0) förbrukningsmaterial använda vid låg nivå [80](#page-89-0) beställa [26](#page-35-0) byta ut tonerkassett [29](#page-38-0) inställning för låg nivå [80](#page-89-0) status, visa med HP-program för Mac [61](#page-70-0)

### G

gateway, ange standard [64](#page-73-0) gränssnittsportar placering [4](#page-13-0)

### H

hantera nätverket [63](#page-72-0)

hastighet, optimera [70](#page-79-0) Hem, knapp placering [4,](#page-13-0) [5](#page-14-0) Hjälp, knapp placering [4,](#page-13-0) [5](#page-14-0) hjälp, kontrollpanel [77](#page-86-0) HP:s inbyggda webbserver (EWS) funktioner [54](#page-63-0) HP:s inbäddade webbserver ändra nätverksinställningar [63](#page-72-0) ändra produktnamnet [63](#page-72-0) öppna [63](#page-72-0) HP:s kundtjänst [76](#page-85-0) HP ePrint [46](#page-55-0) HP-program för Mac Boniour [61](#page-70-0) -funktioner [61](#page-70-0) HP-webbtjänster aktivera [58](#page-67-0) HP Web Jetadmin [72](#page-81-0) HP-verktyg [61](#page-70-0) HP-verktyg, OS X [61](#page-70-0) hårddisk artikelnummer [26](#page-35-0) hårddiskar krypterade [69](#page-78-0)

### I

Inbyggd HP-webbserver allmän konfiguration [56](#page-65-0) felsökningsverktyg [57](#page-66-0) informationssidor [56](#page-65-0) lista med andra länkar [60](#page-69-0) nätverksinställningar [59](#page-68-0) säkerhetsinställningar [58](#page-67-0) Inbyggd HP-webbserver (EWS) nätverksanslutning [54](#page-63-0) inbyggd programvara uppdatering, Mac [61](#page-70-0) inbyggd webbserver (EWS) funktioner [54](#page-63-0) tilldela lösenord [67](#page-76-0) Inbyggd webbserver (EWS) nätverksanslutning [54](#page-63-0) inbäddad HP-webbserver HP-webbtjänster [58](#page-67-0) utskriftsinställningar [57](#page-66-0) Inbäddad webbserver ändra nätverksinställningar [63](#page-72-0)

ändra produktnamnet [63](#page-72-0) öppna [63](#page-72-0) informationssidor inbyggd HP-webbserver [56](#page-65-0) inställningar återställa fabriksvärden [78](#page-87-0) Internet Explorer, användbara versioner HP:s inbyggda webbserver [54](#page-63-0) IPsec [68](#page-77-0) IP-säkerhet [68](#page-77-0) IPv4-adress [64](#page-73-0) IPv6-adress [64](#page-73-0)

### J

Jetadmin, HP Web [72](#page-81-0)

# K

kassett byta ut [29](#page-38-0) kassetter artikelnummer [29](#page-38-0) knappsats placering [2](#page-11-0) kontrollpanel funktioner placering [4,](#page-13-0) [5](#page-14-0) hjälp [77](#page-86-0) placering [2](#page-11-0) kundsupport online [76](#page-85-0) kuvert fylla på i fack 1 [18](#page-27-0) orientering [19](#page-28-0) kuvert, fylla på [24](#page-33-0)

### L

lagrade utskrifter skapa (Mac) [43](#page-52-0) skapa (Windows) [42](#page-51-0) skriva ut [44](#page-53-0) ta bort [44](#page-53-0) lagra utskrifter [42](#page-51-0) i Windows [42](#page-51-0) lagring,utskrift Mac-inställningar [43](#page-52-0) LAN-port placering [4](#page-13-0) lista med andra länkar inbyggd HP-webbserver [60](#page-69-0) Logga in, knapp placering [5](#page-14-0)

Logga ut, knapp placering [5](#page-14-0) lokalt nätverk (LAN) placering [4](#page-13-0) låsa formaterare [68](#page-77-0)

### M

manuell dubbelsidig utskrift Mac [39](#page-48-0) manuell duplex Windows [36](#page-45-0) minne som ingår [7](#page-16-0) minneskrets (toner) placering [29](#page-38-0) mobil utskrift Android-enheter [48](#page-57-0) mobil utskrift, programvara som stöds [11](#page-20-0) mått, skrivare [11](#page-20-0)

# N

Netscape Navigator, användbara versioner HP:s inbyggda webbserver [54](#page-63-0) NFC-tillbehör artikelnummer [26](#page-35-0) nätmask [64](#page-73-0) nätverk delnätmask [64](#page-73-0) HP Web Jetadmin [72](#page-81-0) inställningar, ändra [63](#page-72-0) IPv4-adress [64](#page-73-0) IPv6-adress [64](#page-73-0) produktnamn, ändra [63](#page-72-0) som stöds [7](#page-16-0) standardgateway [64](#page-73-0) Nätverk, knapp placering [5](#page-14-0) nätverksinställningar inbyggd HP-webbserver [59](#page-68-0) nätverksinställningar för länkhastighet, ändra [65](#page-74-0) näverk inställningar, visa [63](#page-72-0)

### O

OH-film skriva ut på (Windows) [37](#page-46-0) onlinehjälp, kontrollpanel [77](#page-86-0)

online-support [76](#page-85-0) operativsystem som kan användas [8](#page-17-0) OS X HP-verktyg [61](#page-70-0)

### P

papper fack 1 orientering [19](#page-28-0) Fack 2 och facket för 550 ark, orientering [22](#page-31-0) fylla på fack 1 [18](#page-27-0) fylla på fack 2 och facket för 550 ark [20](#page-29-0) välja [105](#page-114-0) papper, sortera [26](#page-35-0) pappers trassel [89](#page-98-0) pappersfack artikelnummer [26](#page-35-0) pappersfack för 550 ark artikelnummer [26](#page-35-0) pappersmatningsproblem lösa [82](#page-91-0), [84](#page-93-0) papperstrassel 550-arksfack [91](#page-100-0) bakre lucka [96](#page-105-0) fack 2 [91](#page-100-0) fixeringsenhet [96](#page-105-0) platser [88](#page-97-0) tonerkassettområde [94](#page-103-0) papperstyp välja (Mac) [40](#page-49-0) välja (Windows) [37](#page-46-0) portar placering [4](#page-13-0) privat utskrift [42](#page-51-0) produktnummer placering [3](#page-12-0) Programmet HP ePrint [47](#page-56-0) programvara HP-verktyg [61](#page-70-0) på/av-knapp placering [2](#page-11-0)

### R

rengöra pappersbanan [104](#page-113-0) reservdelar artikelnummer [27](#page-36-0)

RJ-45-port placering [4](#page-13-0)

### S

serienummer placering [3](#page-12-0) sidor per ark välja (Mac) [40](#page-49-0) välja (Windows) [37](#page-46-0) sidor per minut [7](#page-16-0) skrivardrivrutiner, som kan användas [8](#page-17-0) skriva ut från USB-lagringsenheter [50](#page-59-0) lagrade utskrifter [44](#page-53-0) skriva ut på bådar sidor manuellt, Windows [36](#page-45-0) skriva ut på båda sidor inställningar (Windows) [36](#page-45-0) Mac [39](#page-48-0) Windows [36](#page-45-0) Snabb USB 2.0-skrivarport placering [4](#page-13-0) specialpapper skriva ut på (Windows) [37](#page-46-0) specifikationer elektriska och akustiska [14](#page-23-0) Språkval, knapp placering [5](#page-14-0) standardgateway, ange [64](#page-73-0) stativ artikelnummer [26](#page-35-0) status HP-program, Mac [61](#page-70-0) status för förbrukningsartiklar [104](#page-113-0) status för skrivaren [4,](#page-13-0)5 Stopp, knapp placering [4,](#page-13-0) [5](#page-14-0) strömanslutning placering [3](#page-12-0) strömbrytare placering [2](#page-11-0) strömförbrukning max. 1 W [70](#page-79-0) support online [76](#page-85-0) systemkrav HP:s inbyggda webbserver [54](#page-63-0) lägsta [11](#page-20-0)

säkerhet krypterad hårddisk [69](#page-78-0) säkerhetsinställningar inbyggd HP-webbserver [58](#page-67-0)

### T

ta bort lagrade utskrifter [44](#page-53-0) TCP/IP manuell konfiguration av IPv4 parametrar [64](#page-73-0) manuell konfiguration av IPv6 parametrar [64](#page-73-0) teckensnitt överföring, Mac [61](#page-70-0) teknisk support online [76](#page-85-0) tillbehör artikelnummer [26](#page-35-0) beställa [26](#page-35-0) toner cartridge\:status [104](#page-113-0) tonerkassett använda vid låg nivå [80](#page-89-0) artikelnummer [27](#page-36-0) byta ut [29](#page-38-0) inställning för låg nivå [80](#page-89-0) komponenter [29](#page-38-0) tonerkassetter artikelnummer [29](#page-38-0) tonerkassettområde rensa papperstrassel [94](#page-103-0) toneruppsamlingsenhet placering [3](#page-12-0) trassel autonavigering [89](#page-98-0) duplexenhet [98](#page-107-0) fack 1 [89](#page-98-0) orsaker [89](#page-98-0) platser [88](#page-97-0) utmatningsfack [97](#page-106-0) trådlös skrivarserver artikelnummer [26](#page-35-0)

### U

Uppdatera, knapp placering [5](#page-14-0) USB-lagringsenheter skriva ut från [50](#page-59-0)

USB-port aktivera [50](#page-59-0) placering [4](#page-13-0) USB-portar, tillval artikelnummer [26](#page-35-0) utmatningsfack placering [2](#page-11-0) rensa papperstrassel [97](#page-106-0) utskrifter,lagrade Mac-inställningar [43](#page-52-0) skapa (Windows) [42](#page-51-0) skriva ut [44](#page-53-0) ta bort [44](#page-53-0) Utskrift med NFC [48](#page-57-0) Utskrift med NFC (Near Field Communication) [48](#page-57-0) Utskrift med Wi-Fi Direct [48](#page-57-0) utskriftsinställningar inbäddad HP-webbserver [57](#page-66-0) utskriftsmaterial fylla på i fack 1 [18](#page-27-0)

### V

vikt, skrivare [11](#page-20-0) viloläge [70](#page-79-0) Viloläge, knapp placering [5](#page-14-0) växla läge för brevpapper [19](#page-28-0), [22](#page-31-0)

### W

webbkrav HP:s inbyggda webbserver [54](#page-63-0) webbläsarkrav HP:s inbyggda webbserver [54](#page-63-0) webbplatser HP Web Jetadmin, hämta [72](#page-81-0) kundsupport [76](#page-85-0)

# Å

återställa fabriksinställningar [78](#page-87-0)